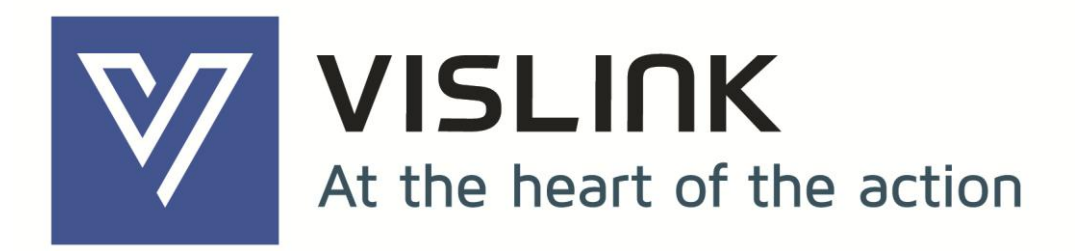

# Quantum Receiver User Manual

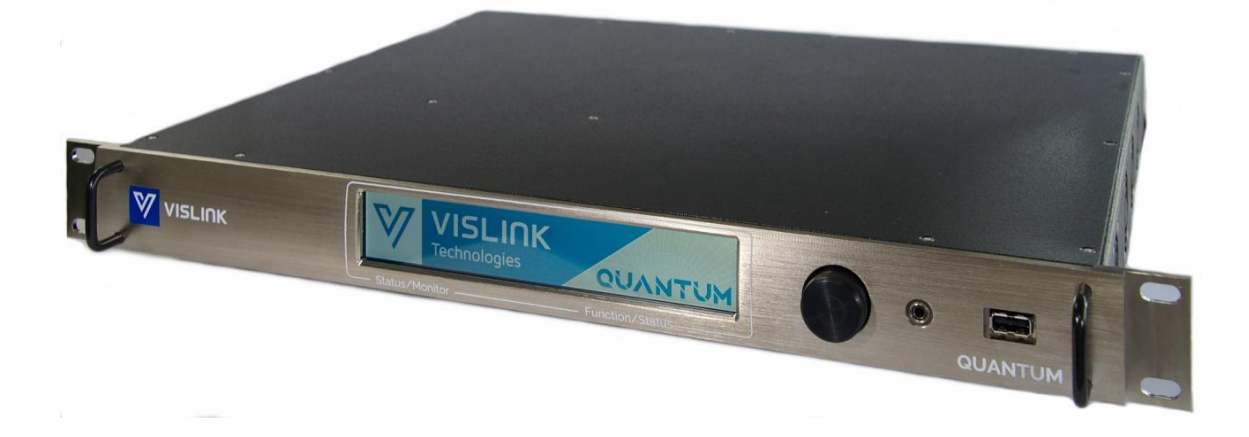

Vislink, Waterside House, Earls Colne Business Park, Colchester, Essex, CO6 2NS, UK Telephone: +44 (0)1442 431300 ● Facsimile: +44 (0) 1494 775356 ● Email: sales@vislink.com ● Website: www.vislink.com

> Company Registered in England & Wales no. 10523708 ● VAT registration no. GB 260 012 169 Registered Office: Waterside House, Earls Colne Business Park, Colchester, Essex, CO6 2NS, UK

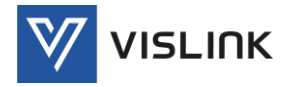

# Document Disclaimer

The information contained in this manual remains the property of Vislink and may not be used, disclosed or reproduced in any other form whatsoever without the prior written permission of Vislink.

Vislink reserves the right to alter the equipment and specification appertaining to the equipment described in this manual without notification.

This document is supplied on the express terms that it is to be treated as confidential and that it may not be copied, used or disclosed to others for any purpose except as authorized by Vislink.

# Trademark Information

Add any additional Trademark content from external companies from their websites trademark pages etc.

# Conventions

NOTE: Notes show to convey additional information.

- $\triangle$  CAUTION: Cautions show where potential equipment damage could occur.
- $\triangle$  WARNING: Warnings show where there is potential for personal danger or risk of death. Read all warnings and understand them before carrying out work on any equipment. This includes peripherals and any related equipment in use. The danger is real and not reading and understanding the warning could lead to injury, harm or potential death.

# Service/Support Contacts:

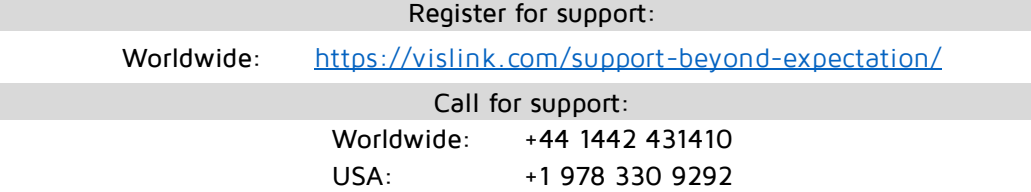

When contacting Technical Support, please include the model and serial number of the unit (located on a label on the bottom of each unit) and the approximate date of purchase.

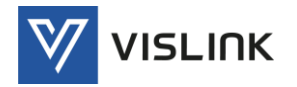

# Document History

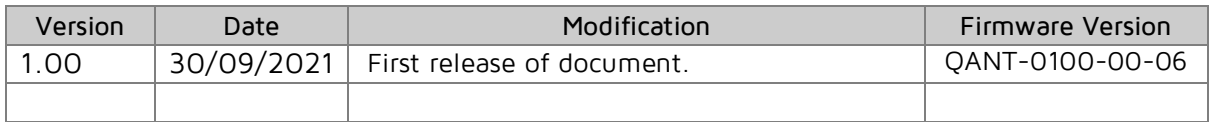

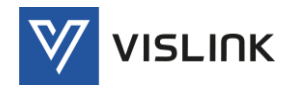

# Table of Contents

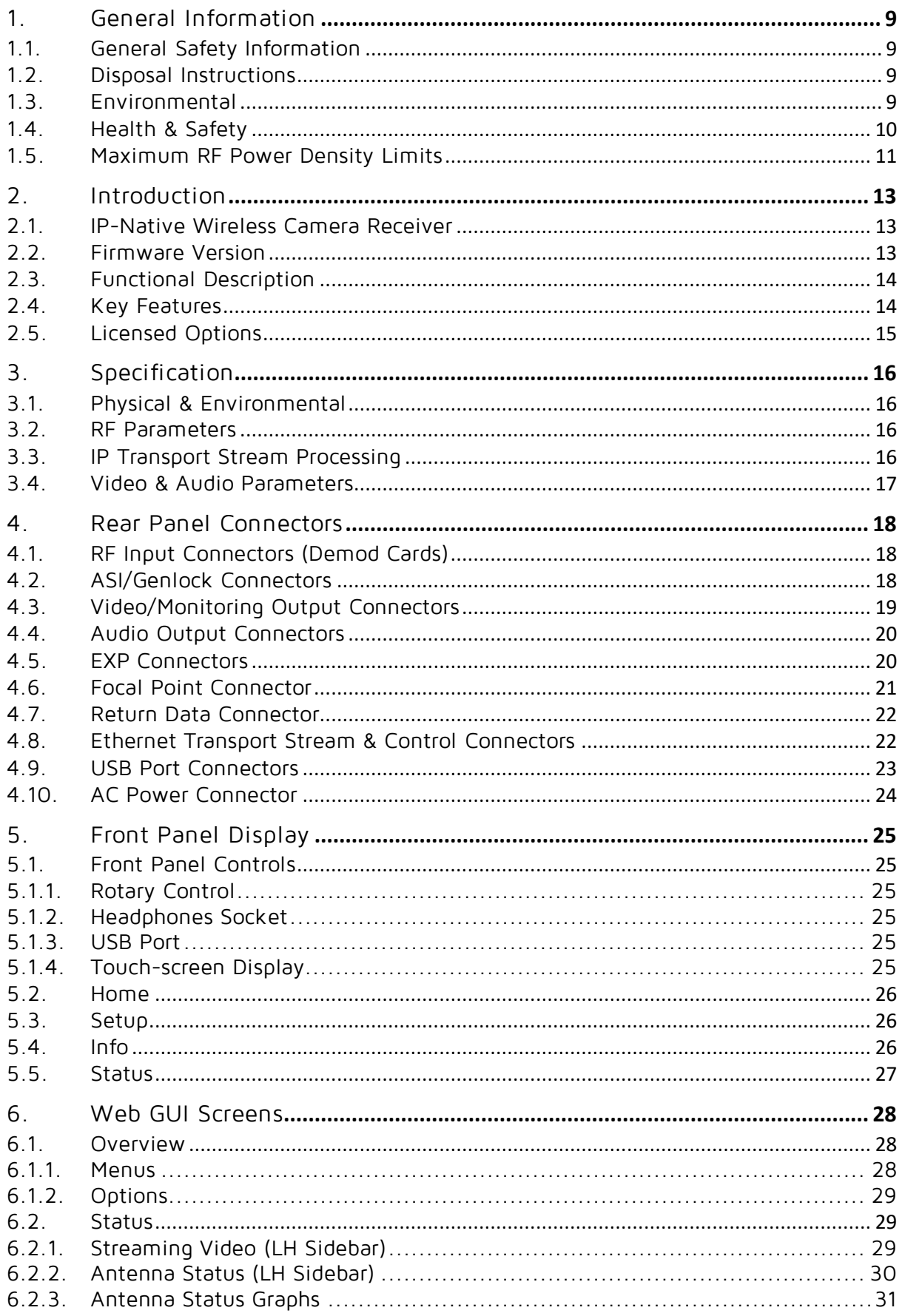

Page: iv

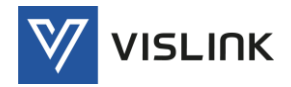

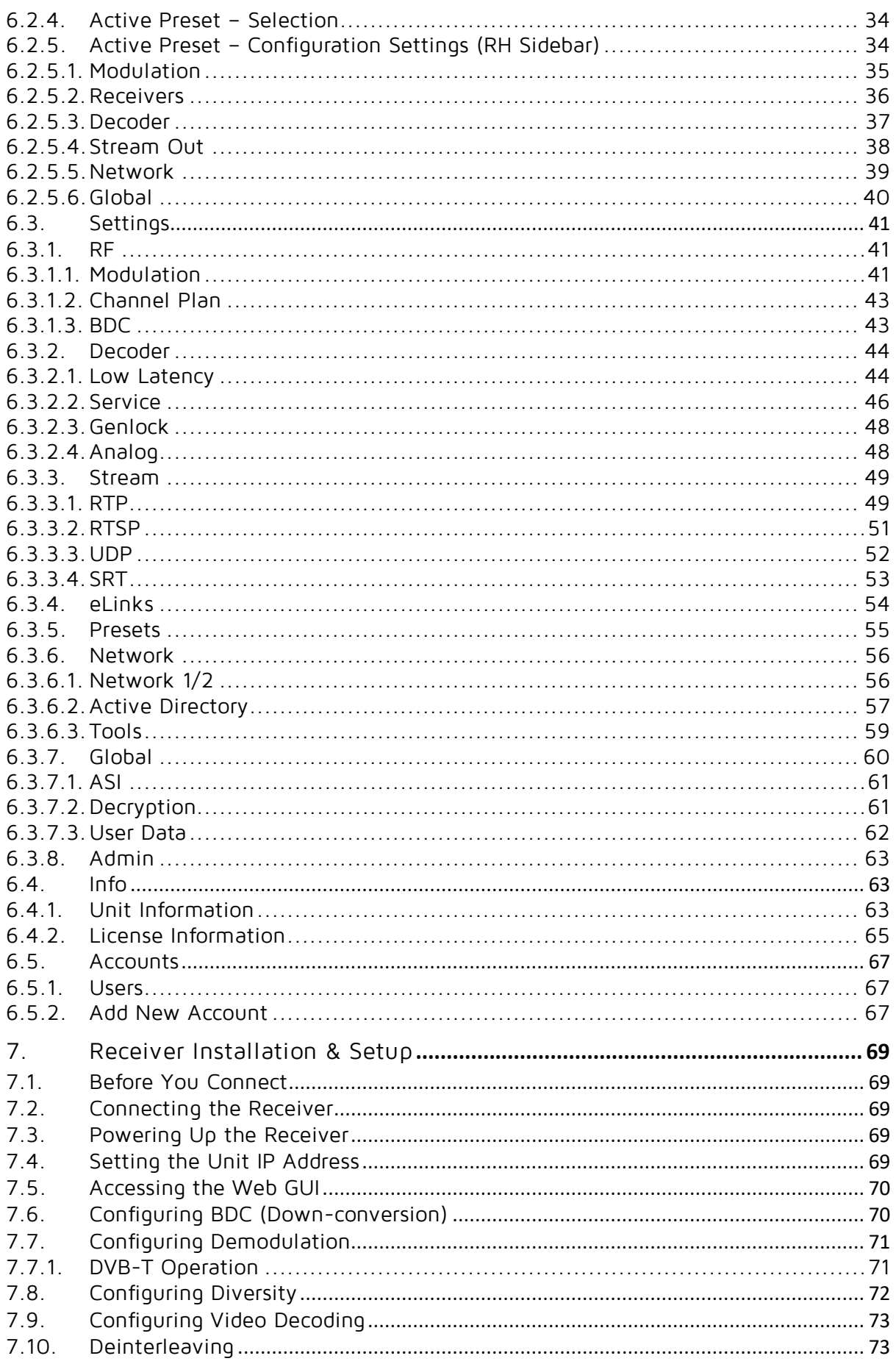

Page: v

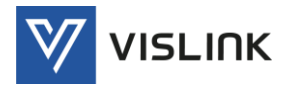

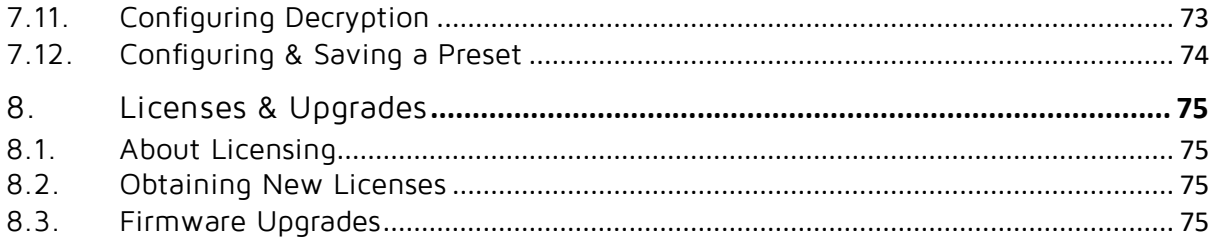

# Table of Figures

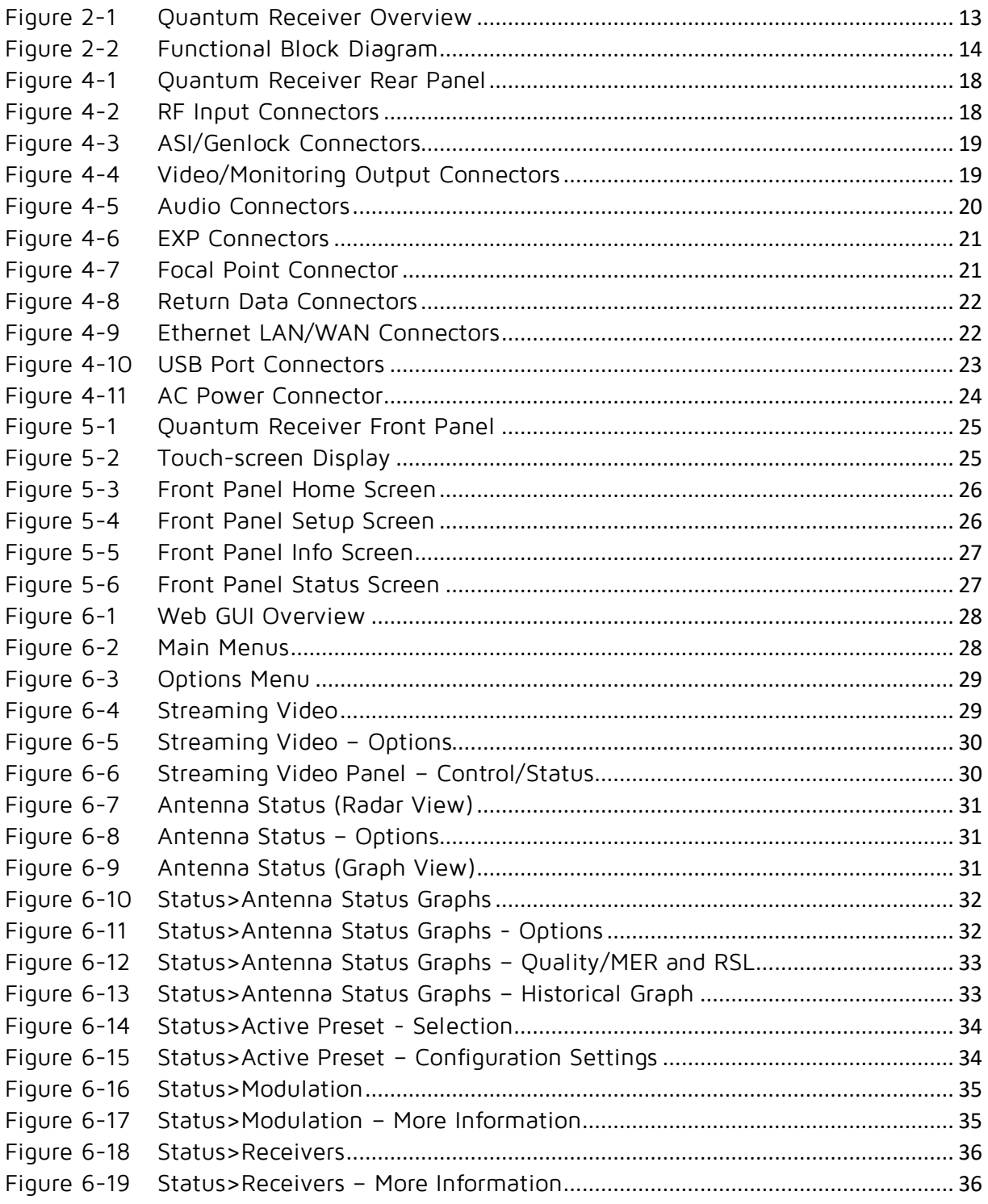

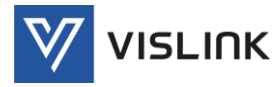

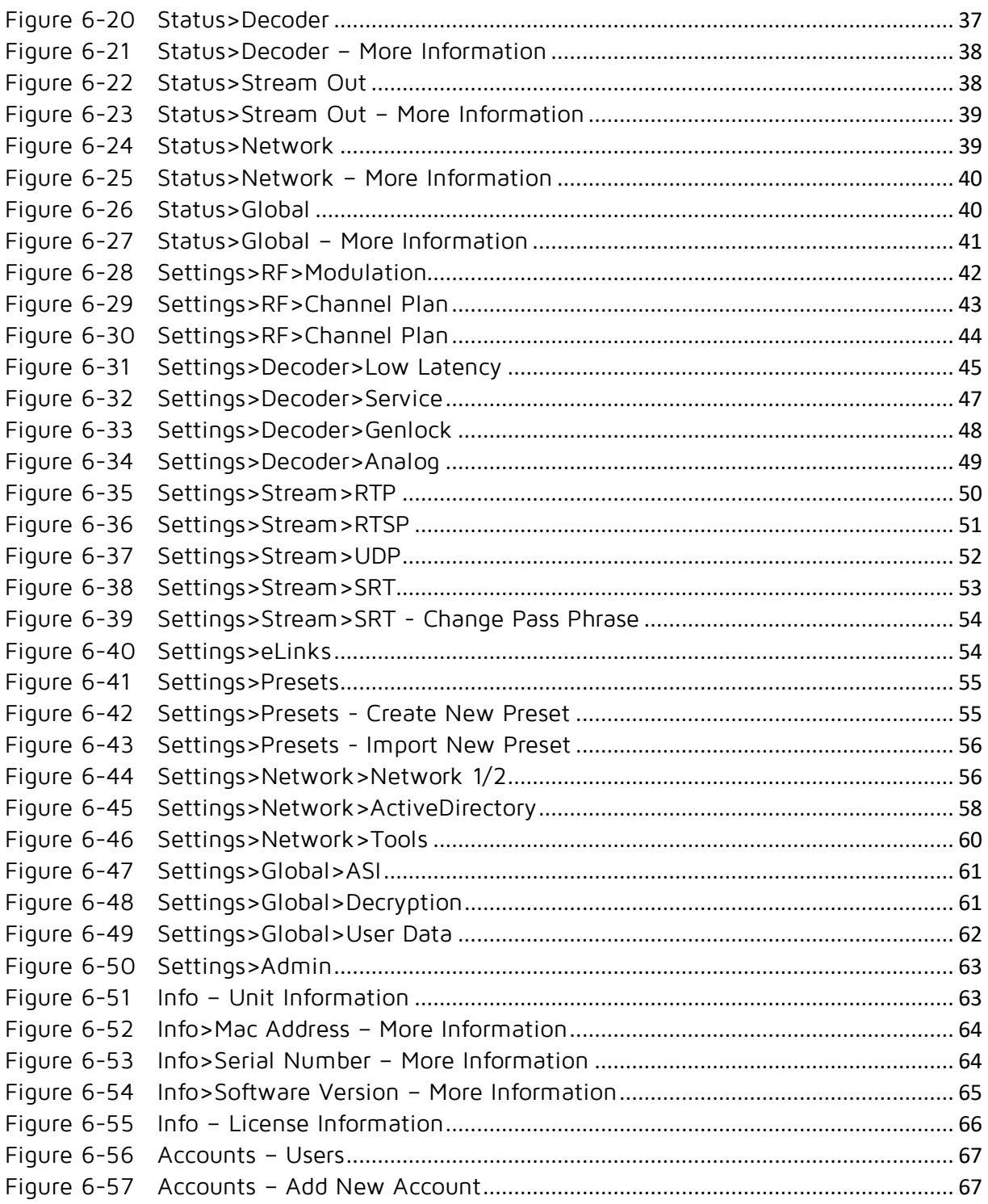

# Table of Tables

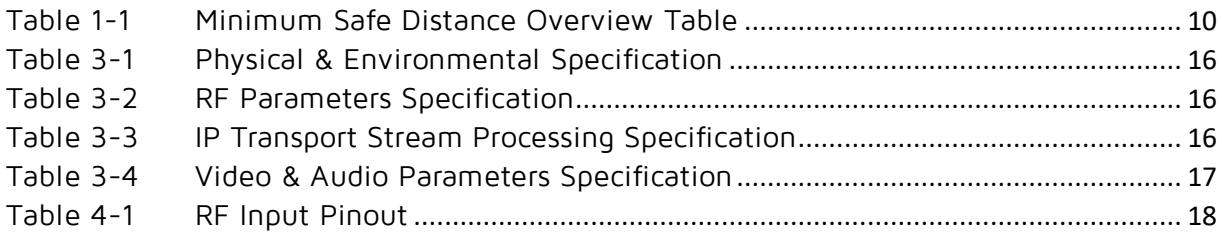

Issue No: A Page: vii

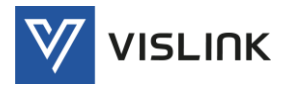

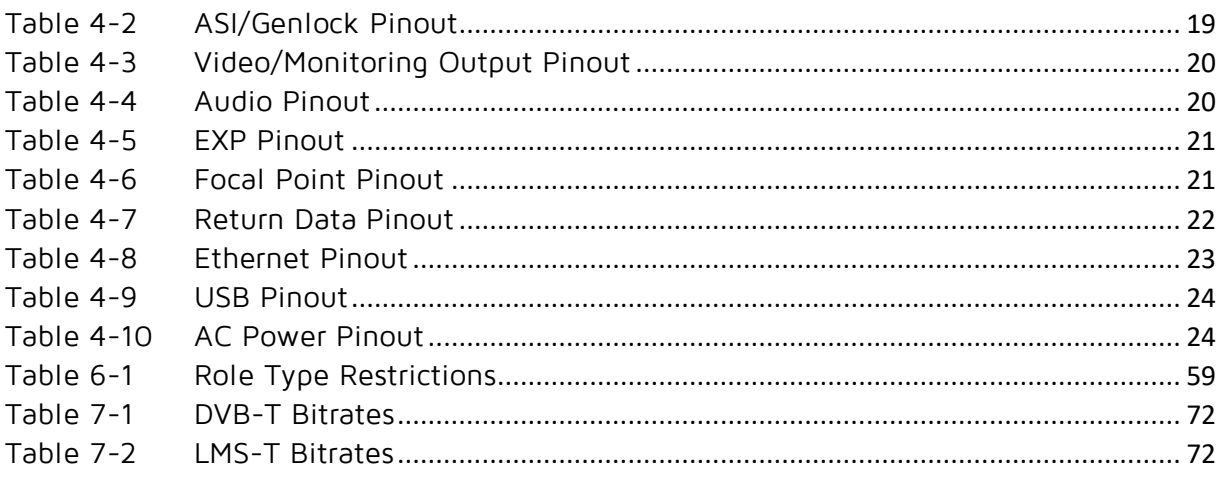

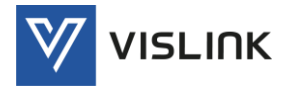

# <span id="page-8-0"></span>1. General Information

## <span id="page-8-1"></span>1.1. General Safety Information

To ensure awareness of potential hazards, all personnel concerned with the operation or maintenance of the equipment must study the information that follows, together with local site regulations.

- A WARNING: RF Power Hazard: High levels of RF power are present in the unit. Exposure to RF or microwave power can cause burns and may be harmful to health. Switch off supplies before removing covers or disconnecting any RF cables, and before inspecting damaged cables or antennas.
- WARNING:Avoid standing in front of high gain antennas (such as a dish) and never look into the open end of a waveguide or cable where RF power may be present.
- $\triangle$  CAUTION: We strongly recommended that you return any equipment requiring RF servicing to Vislink.
- WARNING:GaAs / BeO Hazard: Certain components inside the equipment contain Gallium Arsenide and Beryllium Oxide that are toxic substances. Whilst safe to handle under normal circumstances, individual components must not be cut, broken apart, incinerated or chemically processed. In the case of Beryllium Oxide, a white ceramic material, the principal hazard is from the dust or fumes, which are carcinogenic if ingested, inhaled or entering damaged skin.

Please consult your local authority before disposing of these components.

- CAUTION: Tantalum Capacitors: When subjected to reverse or excess forward voltage, ripple current or temperature these components may rupture and could potentially cause personal injury.
- CAUTION: This system contains MOS devices. Electro-Static Discharge (ESD) precautions should be employed to prevent accidental damage.

## <span id="page-8-2"></span>1.2. Disposal Instructions

WARNING:DO NOT incinerate batteries. Exposing batteries to naked flames or extreme heat sources can cause them to rupture or explode.

DO NOT dispose of any of the supplied equipment as household waste. The supplied equipment is not biodegradable in landfill sites. For safe disposal of the supplied equipment, take it to your local (council/authority) environmental waste site. For details, contact your local authority/recycling center.

NOTE: In Europe dispose of all equipment in accordance with the European Environmental directive.

#### <span id="page-8-3"></span>1.3. Environmental

 $\triangle$  CAUTION: The unit is IPxx rated and must be protected from dripping or splashing water/fluids. When used outdoors, protect the unit using a rain cover.

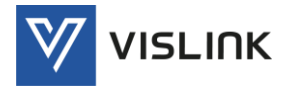

### <span id="page-9-0"></span>1.4. Health & Safety

Exposure to Non-Ionizing (RF) Radiation/Safe Working Distances

The safe working distance from a transmitting antenna may be calculated from the relationship:

D = P<sub>T. GR</sub>

 $4\pi$ .w

in which  $D =$  safe working distance (meters)

PT = transmitter or combiner power output (watts)

GR = antenna gain ratio = anti log (gain dBi  $\div$ 10)

w = Maximum allowed power density (watts/square meter)

The RF power density value is determined by reference to safety guidelines for exposure of the human body to non-ionizing radiation. It is important to note that the guidelines adopted differ throughout the world and are from time-totime re-issued with revised guidelines. For Vislink use, when calculating minimum safe working distances, apply a maximum power density limit (w) of  $1w/m<sup>2</sup>$ . Appendix A refers.

 $\triangle$  WARNING: Any transmitting equipment, radiating power at frequencies of 100 kHz and higher, has the potential to produce thermal and athermal effects upon the human body.

To be safe:

- a. Operators should not stand or walk in front of any antenna, nor should they allow anyone else to do so.
- b. Operators should not operate any RF transmitter or power amplifier with any of its covers removed, nor should they allow anyone else to do so.

Worked examples:

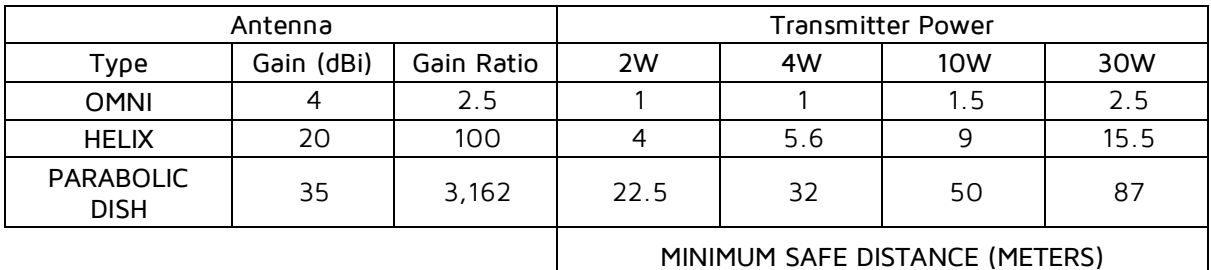

<span id="page-9-1"></span>

Table 1-1 Minimum Safe Distance Overview Table

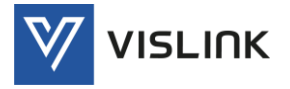

#### <span id="page-10-0"></span>1.5. Maximum RF Power Density Limits

The RF Radiation Power Density limit figure recommended by Vislink is based upon guideline levels published in:

- a. IEEE standard C95.1 1999 IEEE Standard for Safety Levels with respect to Human Exposure to Radio Frequency Electromagnetic Fields, 3 kHz to 300 GHz.
- b. Guidelines for Limiting Exposure to Time-varying Electric, Magnetic & Electromagnetic Fields (up to 300 GHz) published in 1998 by the Secretariat of the International Commission on Non-Ionising Radiation Protection (ICNIRP).

Both documents define guideline RF power density limits for "Controlled" and "Uncontrolled" environments. An uncontrolled environment is defined as one in which the person subjected to the RF radiation may be unaware of and has no control over the radiation energy received. The uncontrolled environment conditions can arise, even in the best regulated operations and for this reason the limits defined for the uncontrolled environment have been assumed for the Vislink recommended limit.

Documents a) and b) also show the RF power density guidelines to be frequency dependent. Different power density / frequency characteristics are presented in the two documents. To avoid complexity and to avoid areas of uncertainty, Vislink recommends the use of a single power density limit across the frequency range 100 kHz to 300 GHz. The  $1 w/m<sup>2</sup>$  power density limit we recommend satisfies the most stringent of the guidelines published to date.

NOTE: The IICNIRP document is freely available for download from the internet at www.icnirp.de/emfgdl (PDF file) the IEEE standard is available on loan from Essex County Library on payment of a search fee.

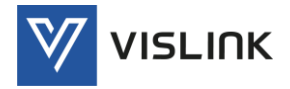

Quantum Receiver User Manual General Information

This page is intentionally unused.

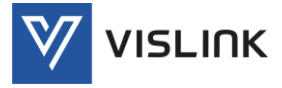

# <span id="page-12-0"></span>2. Introduction

# <span id="page-12-1"></span>2.1. IP-Native Wireless Camera Receiver

The Vislink Quantum Receiver is designed to receive one wireless camera transmitter output using up to 16 RF inputs employing Maximum Ratio Combining (MRC) and packet switching diversity technology. It then demodulates the received signals using LMS-T or DVB-T, providing low-latency HEVC and MPEG-4 video decoding that supports all major video formats (4K UHD and HD) including High Frame Rate (HFR) and High Dynamic Range (HDR).

The Quantum Receiver delivers content directly over IP fiber networks cutting out the requirement for additional video compression stages. IP connectivity enables production teams to work wirelessly and remotely over IP fiber networks or the unmanaged internet, facilitating efficient live video production workflows.

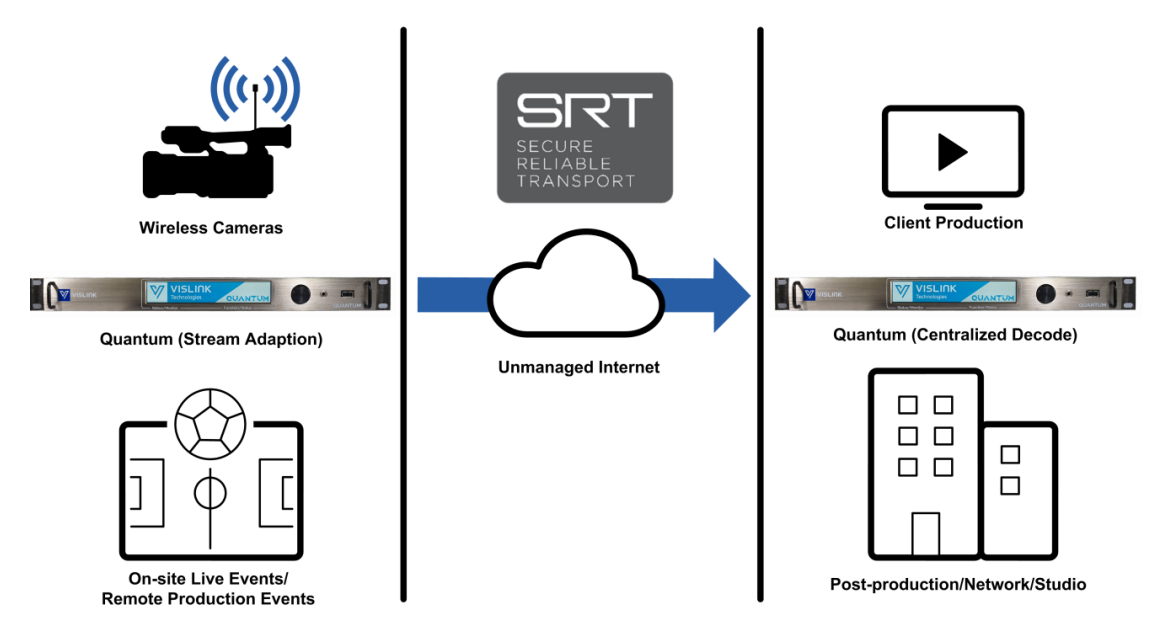

Figure 2-1 Quantum Receiver Overview

<span id="page-12-3"></span>The Quantum Receiver incorporates a touch-screen interface, APIs and a web browser application to allow integration into system control and orchestration tools.

## <span id="page-12-2"></span>2.2. Firmware Version

This user manual describes the features and functions relating to the firmware version at the time of writing: QANT-0100-00-06.

To verify the installed version, see either:

- Front Panel: see Section [5.4](#page-25-2) [Info](#page-25-2)
- Web Browser: see Section [6.4](#page-62-1) [Info](#page-62-1)

See the Vislink Support website for more details about the Quantum Receiver and the latest firmware revision.

<https://www.vislink.com/support-beyond-expectation/>

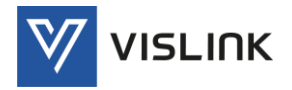

### <span id="page-13-0"></span>2.3. Functional Description

The relationship between the functions of the receiver and the connectors is shown in the block diagram below.

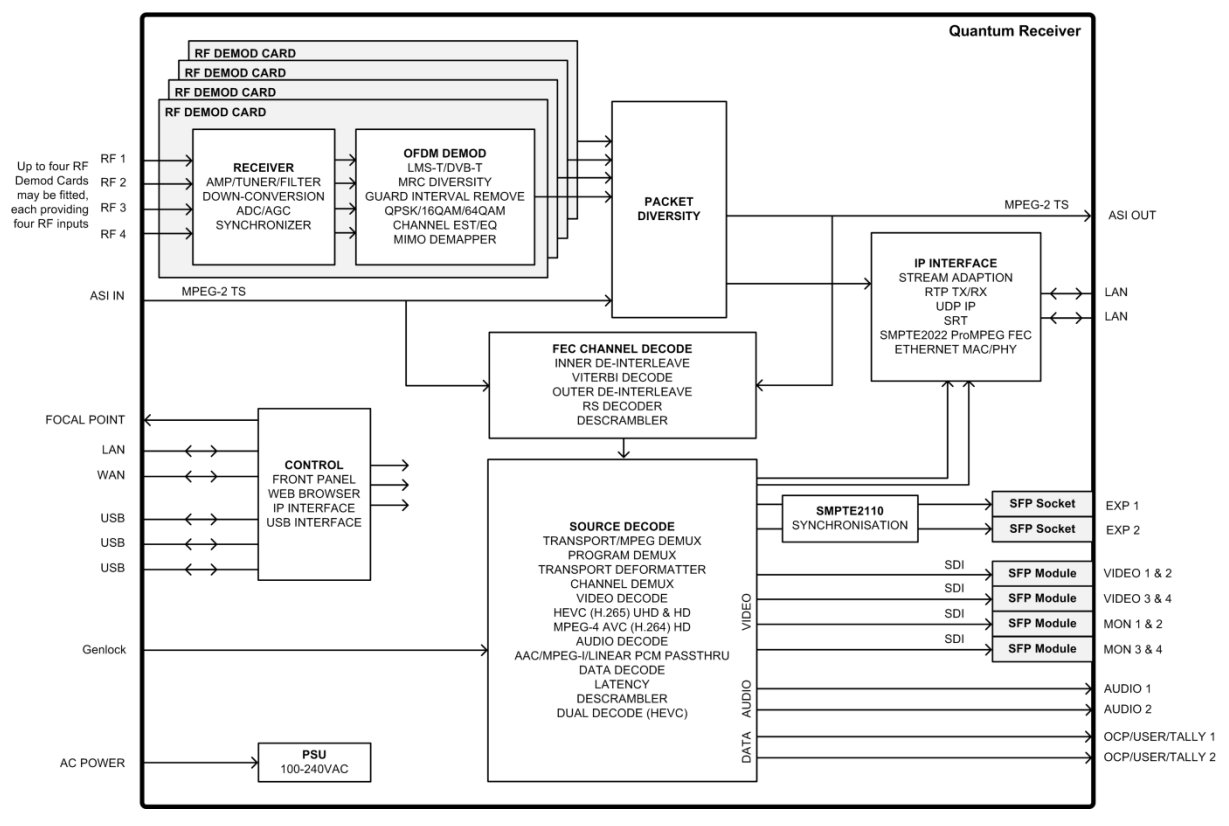

Figure 2-2 Functional Block Diagram

<span id="page-13-2"></span>The receiver connectors are detailed in Section [4](#page-17-0) [Rear Panel Connectors.](#page-17-0)

Multiple units can be cascaded using ASI input and outputs. The use of both MRC (Maximum Ratio Combining) of the received COFDM signals and the ASI packet diversity, the combining of two ASI streams to produce a stream with fewer errors than either input; provides a flexible and extendable receiver system.

When 'External ASI & Diversity' is configured as the unit input, Demod 4 is switched to external ASI, so the 16-way RF input is reduced to 12-way plus external ASI and the external ASI cannot be packet switched. Packet switching is only possible if the external ASI is supplied from a separate Quantum with a single Demod only.

#### <span id="page-13-1"></span>2.4. Key Features

The following key features are available for this unit:

- Up to 16-way diversity LMS-T or DVB-T demodulation
- Low-latency HEVC and MPEG-4 video decode compression technology
- 4K UHD and HD decoding with HDR support
- Dual service HEVC HD Decode
- IP-native Transport Stream connectivity
- SRT support
- SMPTE2110-ready

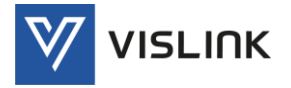

#### <span id="page-14-0"></span>2.5. Licensed Options

Various licenses are available to add functionality to the base configuration.

Licensed options are:

- QANT-LICE-0001 H.264
- QANT-LICE-0002 HEVC
- QANT-LICE-0003 4K UHD
- QANT-LICE-0004 Dual HEVC

For further information about licenses and how they can be purchased, delivered, installed and enabled; see Section [8](#page-74-0) [Licenses & Upgrades.](#page-74-0)

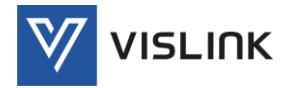

# <span id="page-15-0"></span>3. Specification

# <span id="page-15-1"></span>3.1. Physical & Environmental

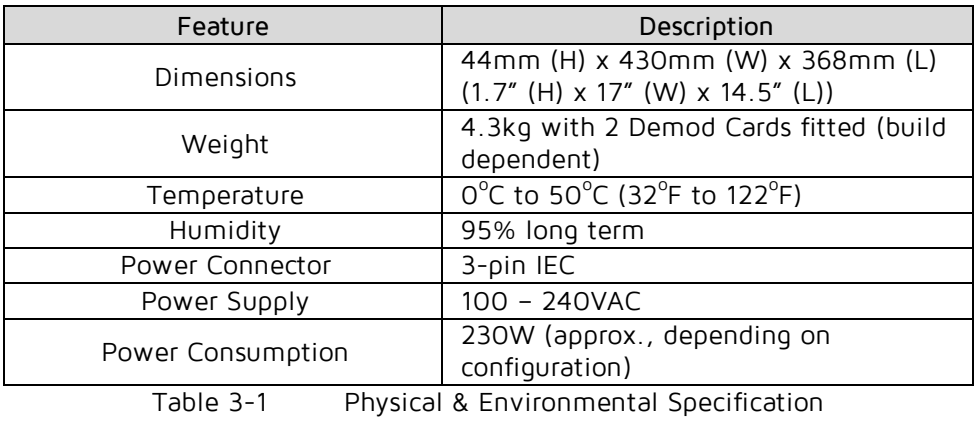

#### <span id="page-15-4"></span><span id="page-15-2"></span>3.2. RF Parameters

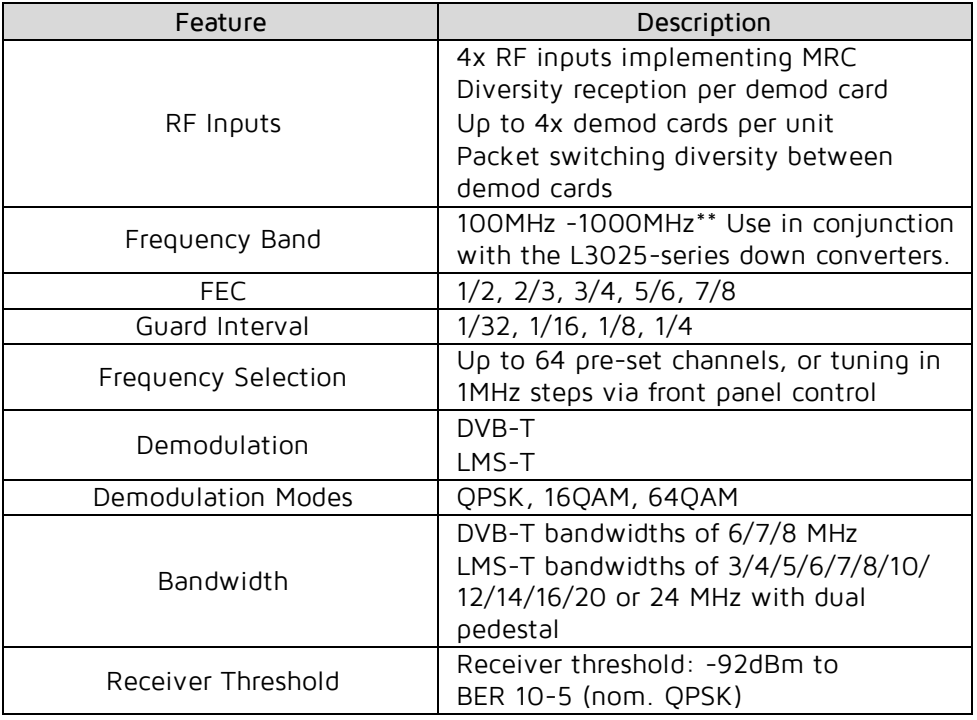

Table 3-2 RF Parameters Specification

# <span id="page-15-5"></span><span id="page-15-3"></span>3.3. IP Transport Stream Processing

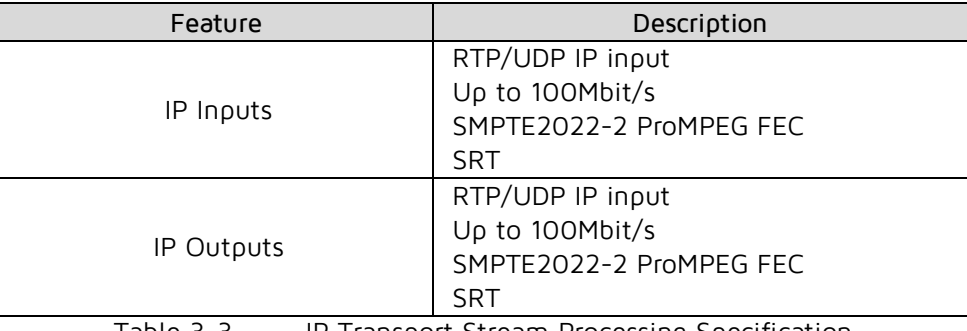

<span id="page-15-6"></span>Table 3-3 IP Transport Stream Processing Specification

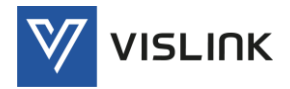

## <span id="page-16-0"></span>3.4. Video & Audio Parameters

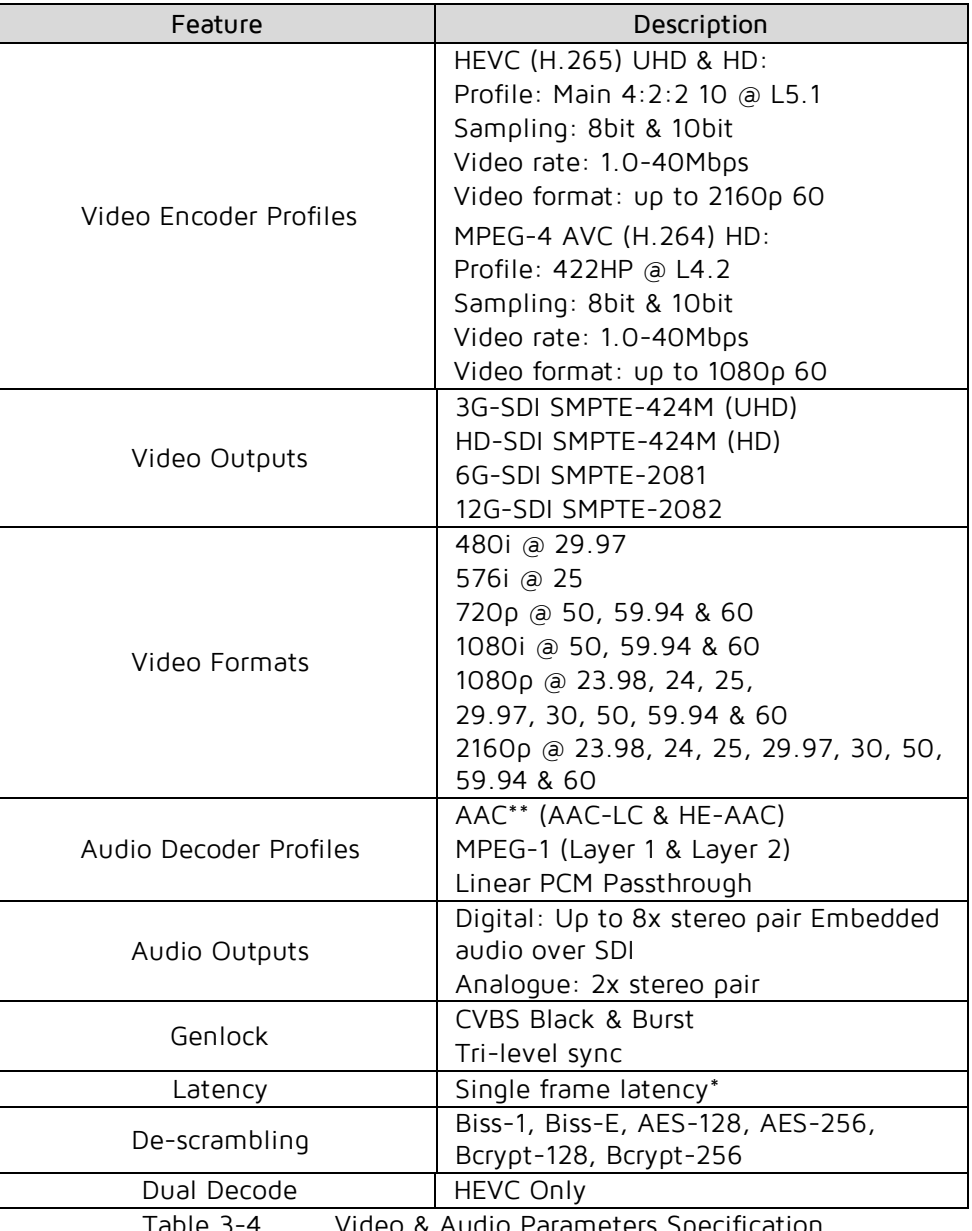

Table 3-4 Video & Audio Parameters Specification

<span id="page-16-1"></span>\* In combination with Vislink HCAM transmitter in HEVC mode and in combination with Vislink L1700 and Clip On-4 transmitters

\*\* Check availability

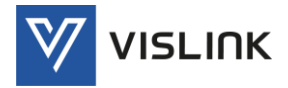

# <span id="page-17-0"></span>4. Rear Panel Connectors

The unit is designed for rack-mounted use and provides input, output, monitoring, control and power connectors at the rear panel for connection to other equipment via cable looms.

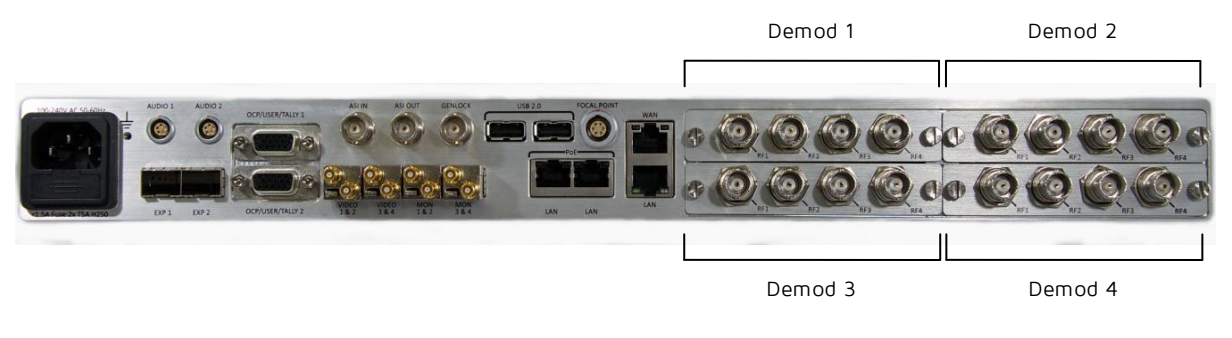

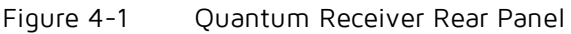

## <span id="page-17-3"></span><span id="page-17-1"></span>4.1. RF Input Connectors (Demod Cards)

Up to four RF Demod plug-in cards may be fitted to the unit. Each of the cards provides four RF input coaxial connectors for receiving UHF input 70MHz to 860MHz.

NOTE: These inputs can have up to +24VDC output (enabled in Unit/LNB Power) to power the external down converter; limited to 400mA per connector, short circuit protected.

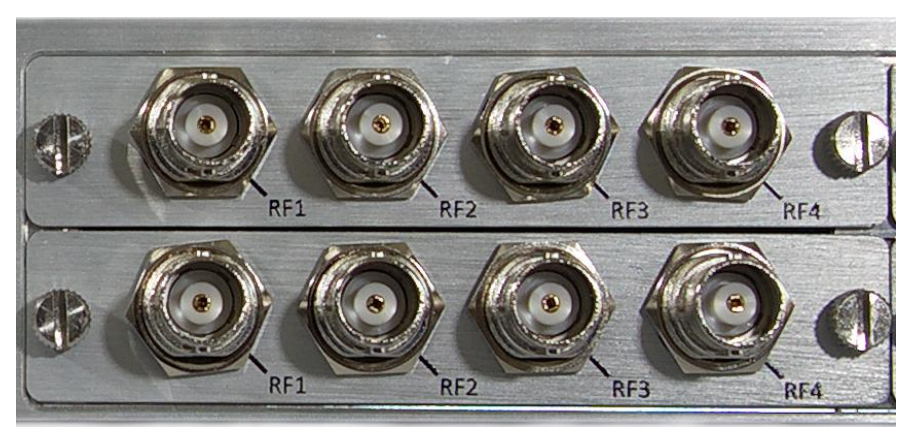

Figure 4-2 RF Input Connectors

<span id="page-17-4"></span>

| Connector                                        | Legend                | Description         |
|--------------------------------------------------|-----------------------|---------------------|
| 4x Plug-in Cards, each with<br>4x RF Connectors: | $RF1 - RF4$           | 75 $\Omega$ BNC (F) |
| T <sub>2</sub> blo 1 1                           | $DT$ $Inuit$ $Dinout$ |                     |

Table 4-1 RF Input Pinout

# <span id="page-17-5"></span><span id="page-17-2"></span>4.2. ASI/Genlock Connectors

The Asynchronous Serial Interface (ASI) input and output use copper coaxial connectors to carry MPEG Transport Streams from/to end equipment. Complies with ISO/IEC 13818-2 – 188-byte mode. ASI input to the Decoder or packet diversity function for packet switching (Link Research algorithm).

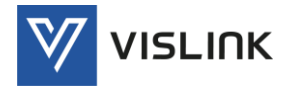

The ASI IN connector routes the received stream to either the video decoder, packet diversity block or ASI OUT connector.

The ASI OUT connector delivers the output stream from the demodulator, packet diversity block or ASI input for decoding by an external decoder.

The Generator Locking (Genlock) pulse uses a coaxial connector to synchronize camera frame capture, accurately aligning video and audio sources.

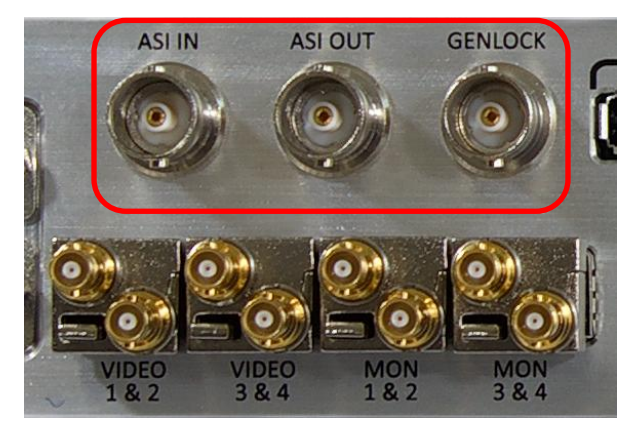

Figure 4-3 ASI/Genlock Connectors

<span id="page-18-1"></span>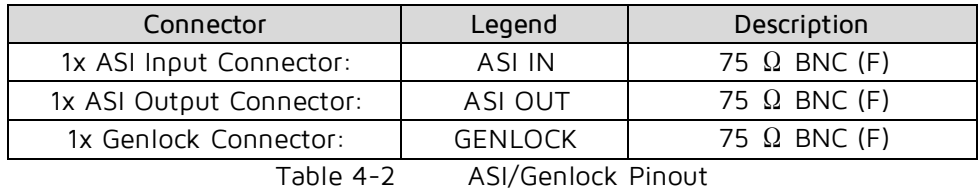

## <span id="page-18-3"></span><span id="page-18-0"></span>4.3. Video/Monitoring Output Connectors

The unit provides four, small form-factor pluggable (SFP) transceiver modules used for transmitting Serial Data Interface (SDI) signals up to 2.97Gbps over 75Ω coaxial cables via HD-BNC connectors.

12G SFP option available.

All connectors are outputs (no RX)

<span id="page-18-2"></span>Video & Monitor SFPs are non-MSA.

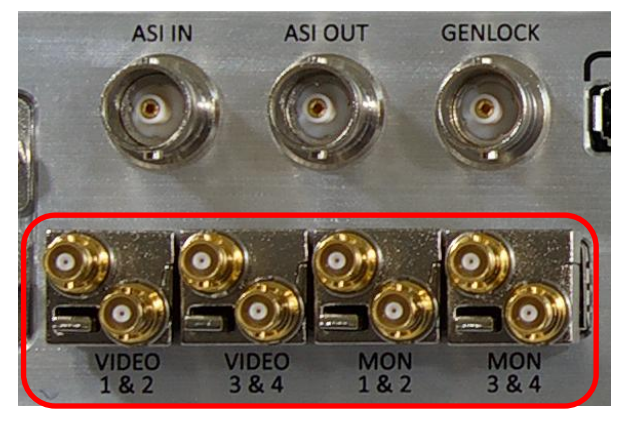

Figure 4-4 Video/Monitoring Output Connectors

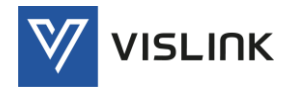

Quantum Receiver User Manual Rear Panel Connectors

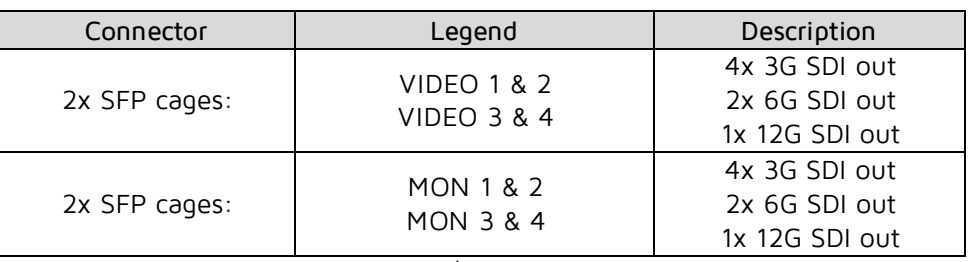

Table 4-3 Video/Monitoring Output Pinout

### <span id="page-19-3"></span><span id="page-19-0"></span>4.4. Audio Output Connectors

Two, 5-pin Lemo connectors with a audio pair per connector (2 x pairs, 4 x channels).

- 48kHz sampling
- Clip level: 18dB
- $\bullet$  THD: < 0.1%
- $\bullet$  20Hz to 18kHz  $\pm$  0.25dB
- Crosstalk: >60dB minimum
- Signal to noise ratio: >66dB RMS
- Standard cable assembly part number: L0079

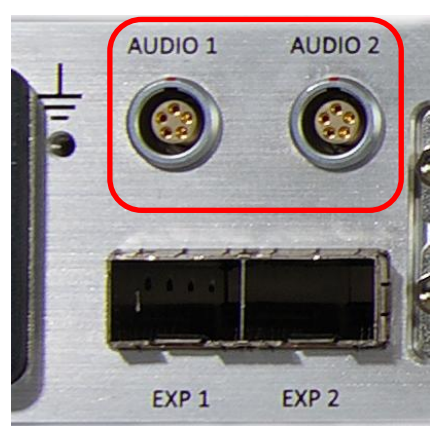

Figure 4-5 Audio Connectors

<span id="page-19-2"></span>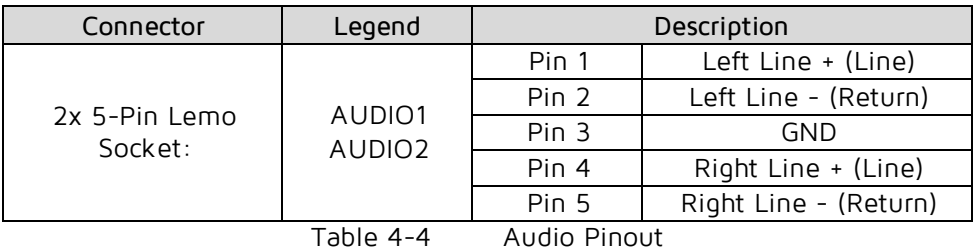

## <span id="page-19-4"></span><span id="page-19-1"></span>4.5. EXP Connectors

Two, small form-factor pluggable (SFP) expansion sockets (MSA SFP 25GbE) are provided for future expansion of the unit.

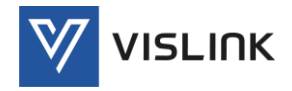

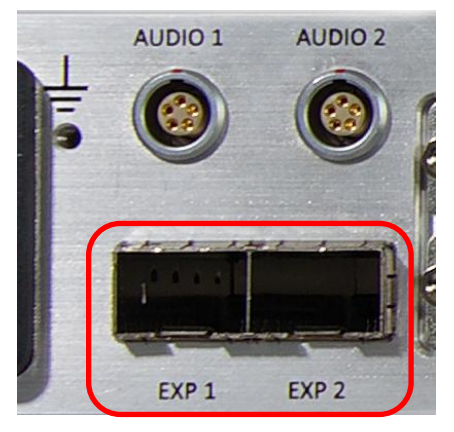

Figure 4-6 EXP Connectors

<span id="page-20-1"></span>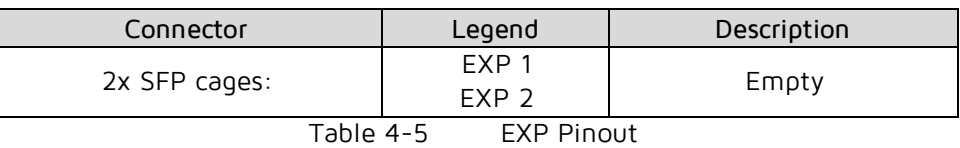

#### <span id="page-20-3"></span><span id="page-20-0"></span>4.6. Focal Point Connector

One connector is provided for connection to the FocalPoint wireless camera control (FocalPoint ODU Tx Head\*\*).

Serial data from the camera is returned via the transmitter as part of the MPEG transport stream in a similar way as the RS232 'User data'. It is then extracted from the transport stream by the decoder and passed back to the transmitter via this connector.

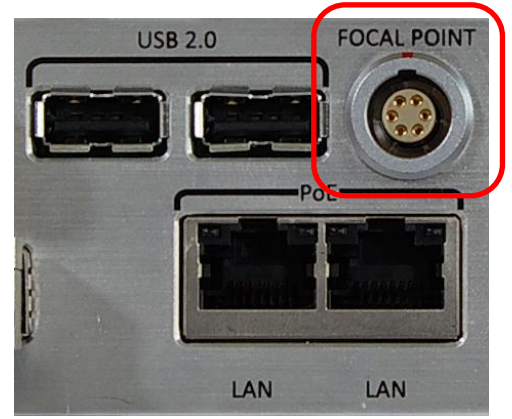

Figure 4-7 Focal Point Connector

<span id="page-20-4"></span><span id="page-20-2"></span>

| Connector                | Legend                       | Description |               |  |
|--------------------------|------------------------------|-------------|---------------|--|
| 1x 6-Pin Lemo<br>Socket: | <b>FOCAL</b><br><b>POINT</b> | Pin 1       | nν            |  |
|                          |                              | Pin 2       | N/C           |  |
|                          |                              | Pin 3       | N/C           |  |
|                          |                              | Pin 4       | D+            |  |
|                          |                              | Pin 5       | D-            |  |
|                          |                              | Pin 6       | Switched +12V |  |

Table 4-6 Focal Point Pinout

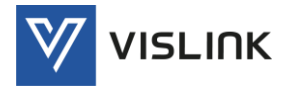

## <span id="page-21-0"></span>4.7. Return Data Connector

Two return data connectors are provided which can be used for OCP (Sony/Grass Valley/OCP5), user data (RS232/RS485/TTL) or Tally (Red/Green Wet/Dry).

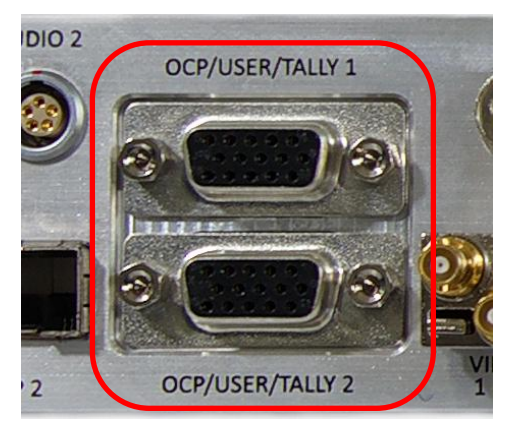

Figure 4-8 Return Data Connectors

<span id="page-21-2"></span>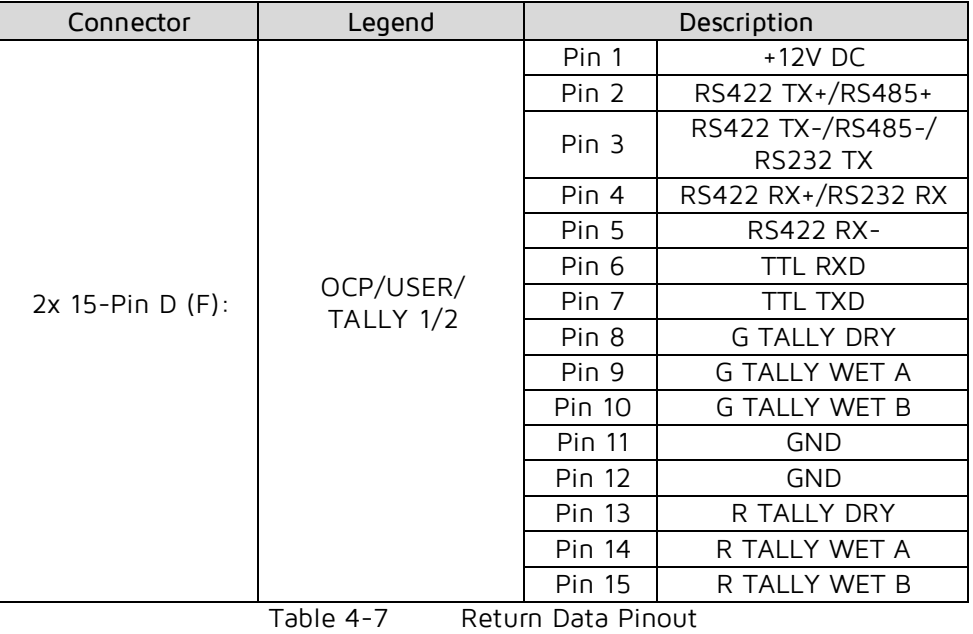

<span id="page-21-4"></span><span id="page-21-3"></span><span id="page-21-1"></span>4.8. Ethernet Transport Stream & Control Connectors

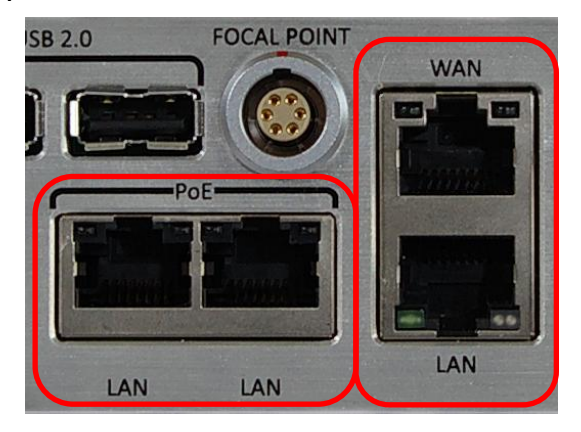

Figure 4-9 Ethernet LAN/WAN Connectors

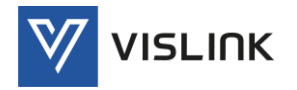

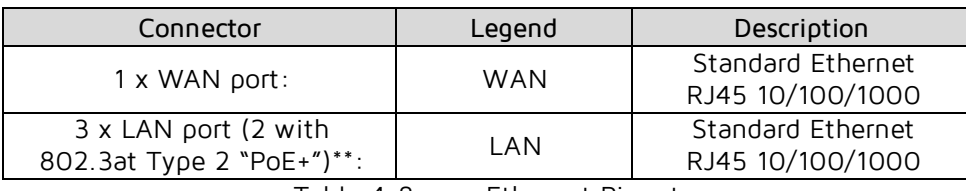

Table 4-8 Ethernet Pinout

## <span id="page-22-2"></span>WAN/LAN - Control

Standard 10/100/1000 Ethernet connections are provided for control of the unit using Web Browser (HTTP) and Network Management (SNMP).

If required, use the internal web browser link to download a copy of the units SNMP MIB (Management Information Base). To ensure that the version relevant to the current code release is used, always use the SNMP MIB link as the reference for any SNMP application.

To configure the unit via the web page, see Section [7.5](#page-69-0) [Accessing the Web GUI](#page-69-0) for instructions on how to connect to the receiver and use the web browser.

LAN/LAN (PoE) – Video Over IP

Standard 10/100/1000 Ethernet connection for streaming encapsulated Transport Streams into and out of the unit. Only UDP encapsulation is supported.

LAN ports may also be used for control of the unit using the Web Browser (HTTP) and Network Management (SNMP).

\*\*Check Availability. Power over Internet (PoE) ports is a technology for wired Ethernet local area networks (LANs) that allows the electrical current necessary for the operation of each device to be carried by the data cables rather than by power cords.

## <span id="page-22-0"></span>4.9. USB Port Connectors

Two USB ports on the rear panel, and one port on the front panel allow a USB memory stick to be inserted for code updates.

<span id="page-22-1"></span>NOTE: These USB ports are NOT for remote control or for charging mobile devices.

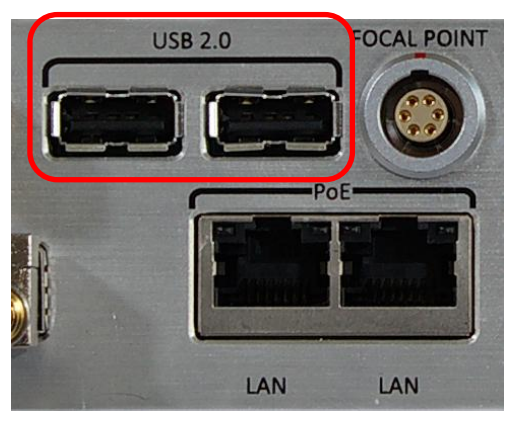

Figure 4-10 USB Port Connectors

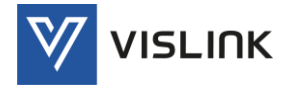

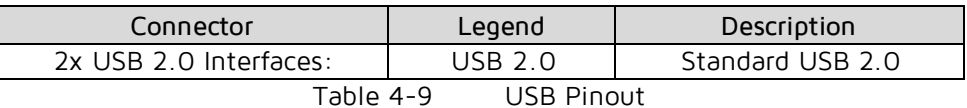

# <span id="page-23-2"></span><span id="page-23-0"></span>4.10. AC Power Connector

A standard IEC 3-way connector is provided for the 100-240V AC power supply. A 1.5A fuse is fitted integrally to the socket.

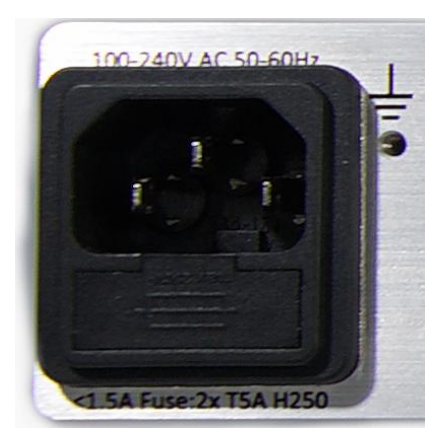

Figure 4-11 AC Power Connector

<span id="page-23-3"></span><span id="page-23-1"></span>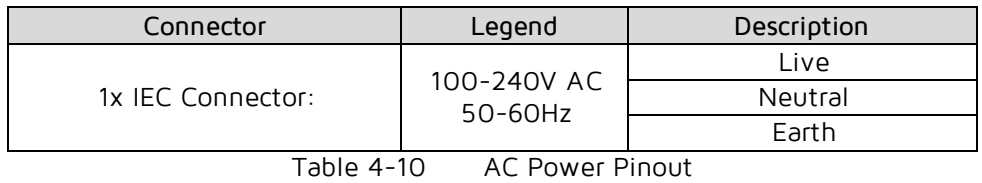

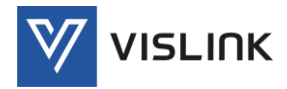

# <span id="page-24-0"></span>5. Front Panel Display

# <span id="page-24-1"></span>5.1. Front Panel Controls

The unit provides a front panel touch-screen display and a rotary control to scroll through the display screen. Select values/options by push-clicking the rotary control, and modify them by rotating the control to increment/ decrement.

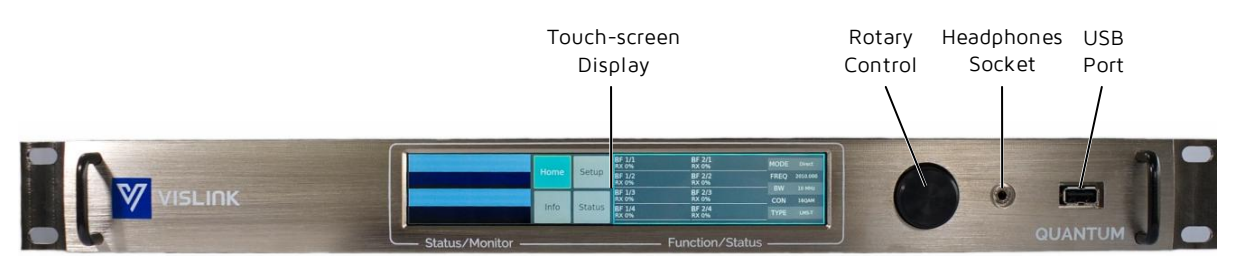

Figure 5-1 Quantum Receiver Front Panel

#### <span id="page-24-6"></span><span id="page-24-2"></span>5.1.1. Rotary Control

The Rotary Control enables scrolling through the menus, cursor movement or increment/decrement of values/options. The knob may also be used as a pushbutton to select highlighted screen functions.

#### <span id="page-24-3"></span>5.1.2. Headphones Socket

The headphones socket is for future use.

#### <span id="page-24-4"></span>5.1.3. USB Port

The USB Port is for future use and should not be used.

#### <span id="page-24-5"></span>5.1.4. Touch-screen Display

The screen displays status messages on the extreme left and provides touchscreen buttons of Home, Setup, Info and Status in the centre.

The detail settings associated with these functions are displayed on the righthand side of the screen. The rotary control is used to scroll through the screens and modify options as required.

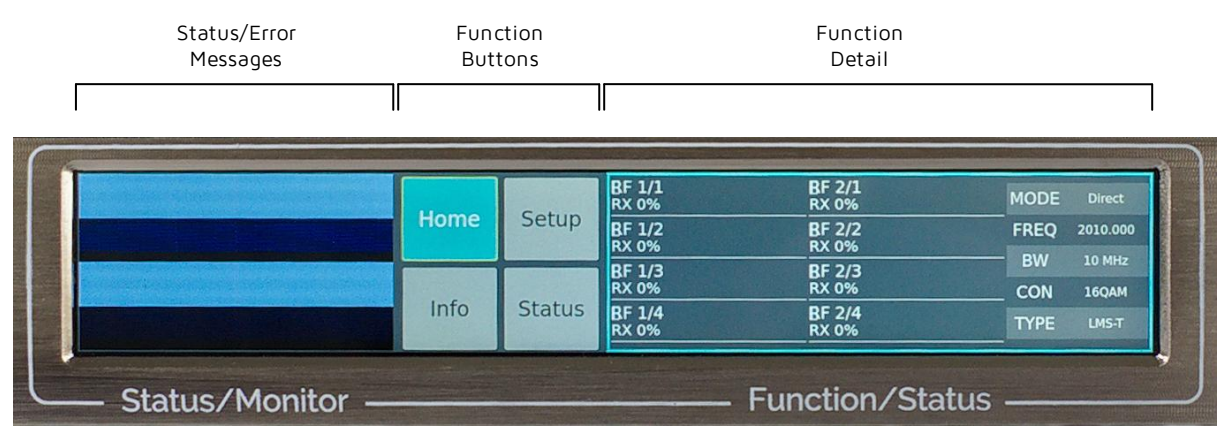

<span id="page-24-7"></span>Figure 5-2 Touch-screen Display

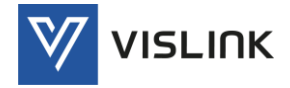

The front panel touch-screen display enables local configuring and monitoring of the receiver. This section provides an overview of the menus and screens for controlling the unit. These are the same settings and parameters that can also be configured remotely by the web GUI. For details of these settings and parameters, see Section [6](#page-27-0) [Web GUI Screens](#page-27-0).

#### <span id="page-25-0"></span>5.2. Home

Touching the Home button displays the status and quality (in %) of the RF inputs as a colored bar. On the extreme right-hand-side of the display the associated mode, frequency, bandwidth, constellation and type are displayed. Settings cannot be edited from this screen; to edit use the Setup screen.

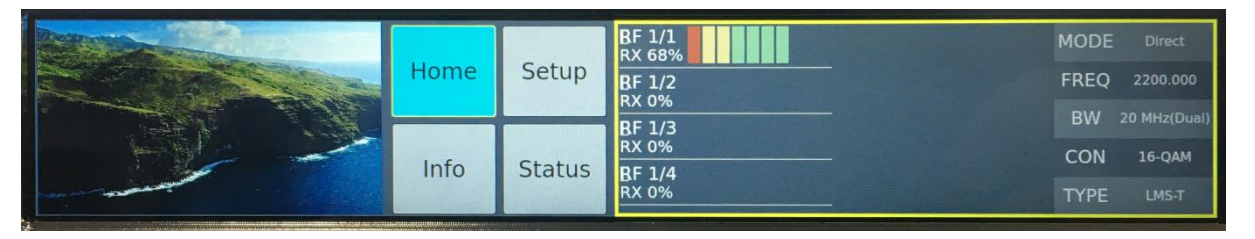

Figure 5-3 Front Panel Home Screen

# <span id="page-25-3"></span><span id="page-25-1"></span>5.3. Setup

Touching the Setup button displays detailed settings on the right-hand-side of the display:

- Demod
- $\bullet$  Rx
- Decoder
- Streams
- Network
- Analog

Touch or use the rotary control knob to select the relevant button and navigate and modify the settings.

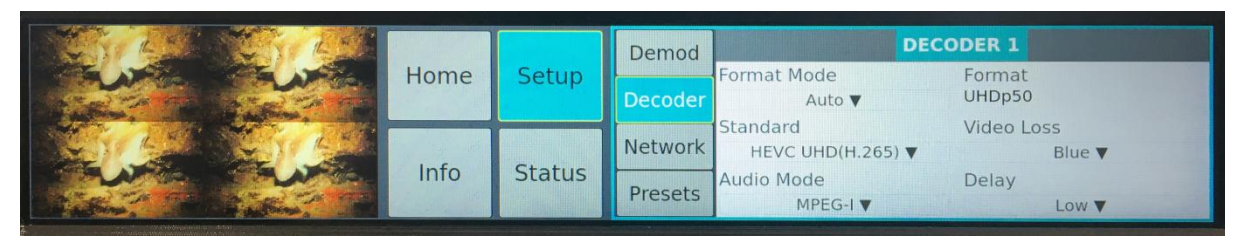

Figure 5-4 Front Panel Setup Screen

# <span id="page-25-4"></span><span id="page-25-2"></span>5.4. Info

Touching the Info button displays the settings for the receiver on the righthand-side of the display. Settings cannot be edited from this screen.

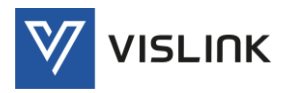

#### Quantum Receiver User Manual Front Panel Display

|  | Home | Setup         | <b>WAN Mac Adddress</b> | 20:b0:f7:05:47:6d |
|--|------|---------------|-------------------------|-------------------|
|  |      |               | <b>Model Number</b>     | Quantum           |
|  | Info | <b>Status</b> | <b>Serial Number</b>    | 8145719           |
|  |      |               | <b>Software Version</b> | QANT-0100-00-05   |

Figure 5-5 Front Panel Info Screen

### <span id="page-26-1"></span><span id="page-26-0"></span>5.5. Status

Touching the Status button displays detailed settings on the right-hand-side of the display:

- Demod
- $\bullet$  Rx
- Decoder
- Streams
- Network
- Analog

Settings cannot be edited from this screen; to edit use the Setup screen.

<span id="page-26-2"></span>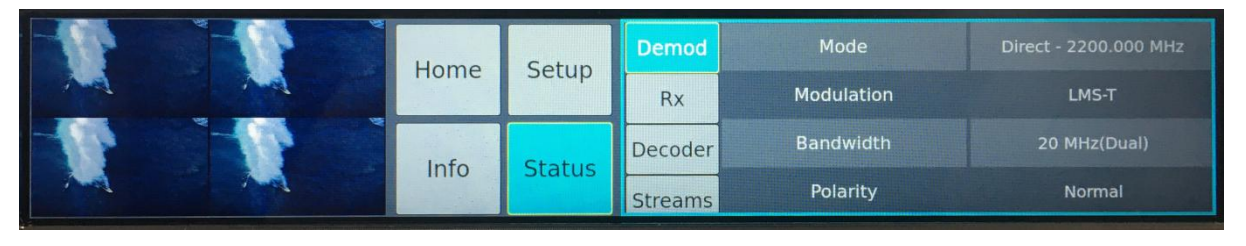

Figure 5-6 Front Panel Status Screen

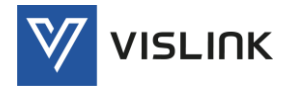

# <span id="page-27-0"></span>6. Web GUI Screens

#### <span id="page-27-1"></span>6.1. Overview

The Quantum Receiver is designed to be configured and monitored remotely by the web-based Graphical User Interface (GUI). This section describes, in sequence, all the menus and screens for controlling the unit.

For details of the web-based GUI for configuring and monitoring locally using the front panel touch-screen display, see Section [5](#page-24-0) [Front Panel Display](#page-24-0).

The main components of the web GUI display are shown below.

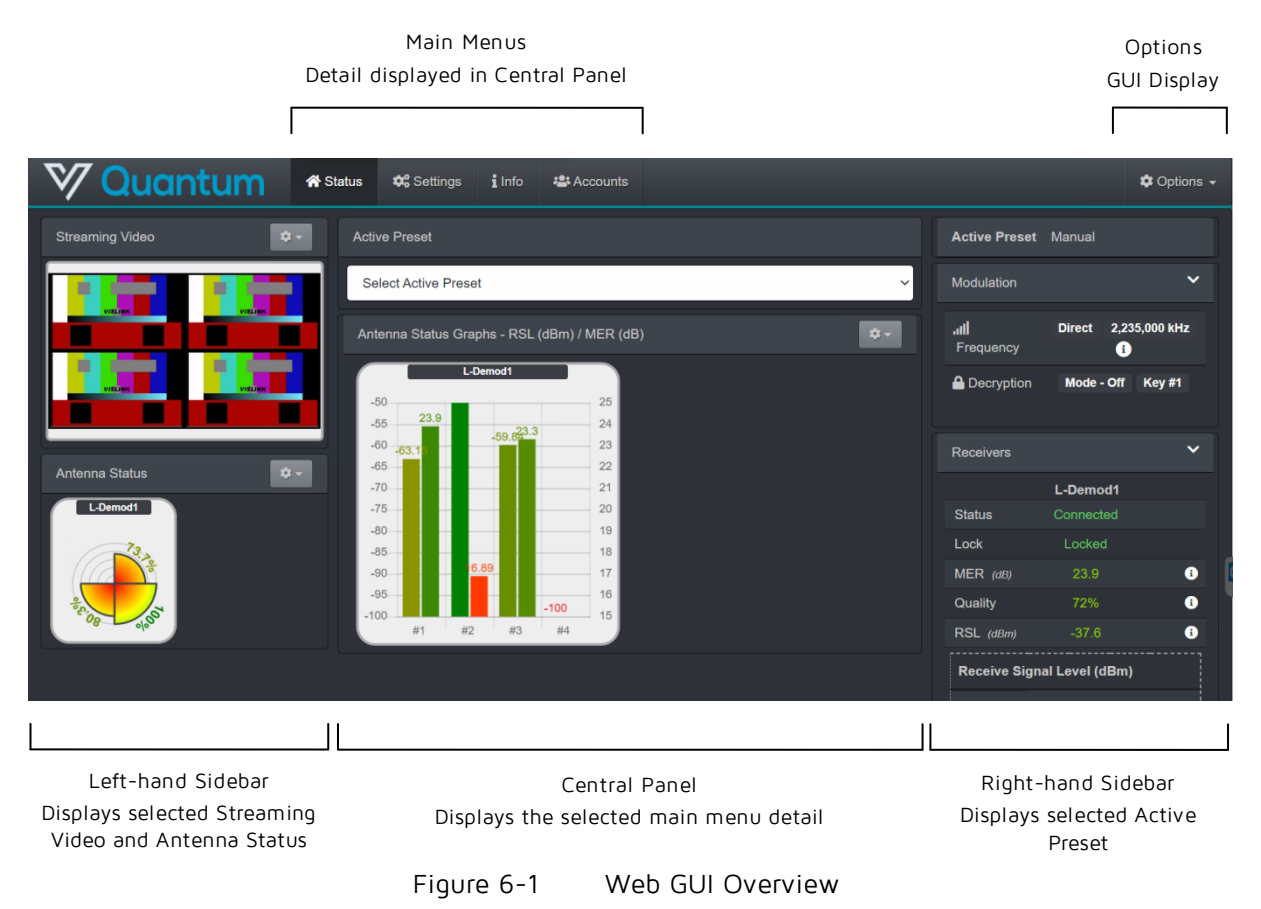

#### <span id="page-27-3"></span><span id="page-27-2"></span>6.1.1. Menus

By selecting each of the main menus, the central panel will display further relevant detail, while the sidebars will continue to display the selected options.

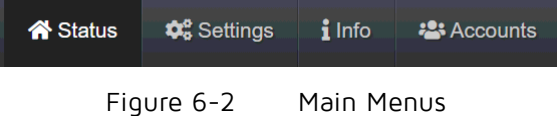

<span id="page-27-4"></span>Four main menus are available:

- Status enables selection of status information to be displayed in the left- and right-hand sidebars (see Section [6.2](#page-28-1)).
- Settings enables selection and display of detailed settings for RF, Decoder, Stream, Presets, Network, Global and Admin functions (see Section [6.3](#page-40-0)).
- Info enables selection and display of unit and license details (see Sectio[n 6.4](#page-62-1)).

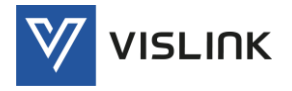

Accounts – enables users of the unit to be edited/added (see Section [6.5](#page-66-0)).

These menu options and the associated screens are described in detail below.

#### <span id="page-28-0"></span>6.1.2. Options

Clicking on Options, in the top right-hand corner of the screen, displays a drop-down menu with options for display and control of the web GUI.

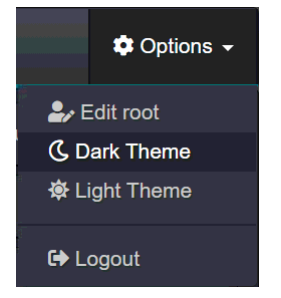

Figure 6-3 Options Menu

<span id="page-28-3"></span>The Options menu options are:

- Edit root enables you to specify a location for storage of system configuration files and exported data/history files.
- Dark Theme enables a dark background and mainly white text to be displayed.
- Light Theme enables a light white background version and mainly black/grey text to be displayed.
- Logout enables the user to log out from their account. A new user will be required to log in or create an account.

## <span id="page-28-1"></span>6.2. Status

Clicking on the Status menu enables further status-related detail to be displayed in the central panel of the screen. Status panels in the left- and right-hand sidebars may be selected at the central panel.

#### <span id="page-28-2"></span>6.2.1. Streaming Video (LH Sidebar)

The Streaming Video panel, displayed in the left-hand sidebar, displays the video received and decoded at the four input channels  $(\#1, \#2, \#3, \#4)$ .

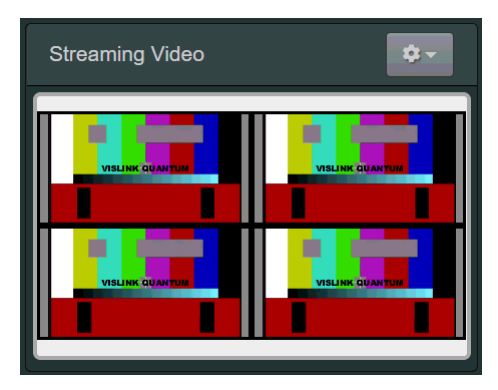

Figure 6-4 Streaming Video

<span id="page-28-4"></span>By right-clicking in one of the picture segments a picture-in-picture option is displayed in the right-click menu.

By clicking on the options drop-down menu in the top right-hand corner of this panel, you can select various options for display of four channels.

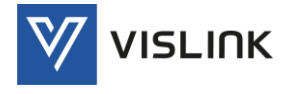

The Streaming Video options are:

- Single HEVC/H.264/MPEG2 service is duplicated x 4
- Single UHD HEVC service, Output Format Quad Split
- Single UHD HEVC service, Output Format 2SI
- Dual HD, first service #1 & #3, second service #2 & #4

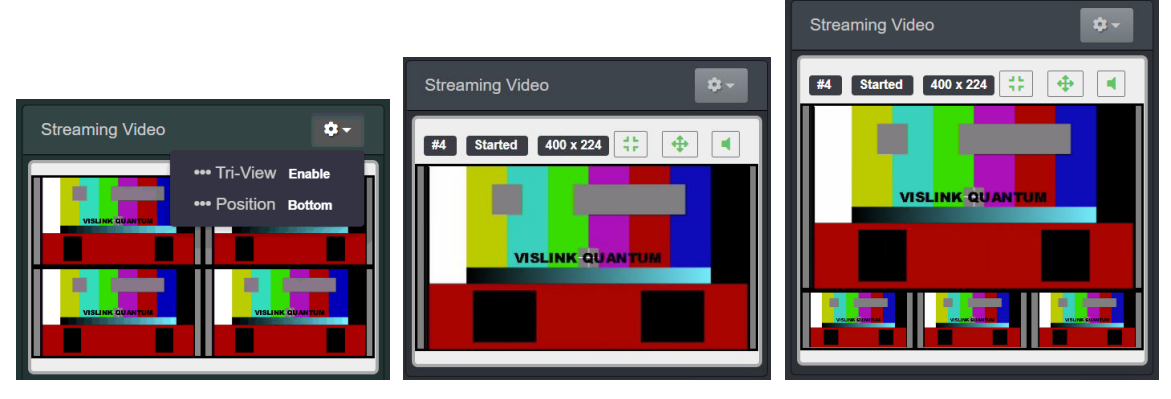

Figure 6-5 Streaming Video – Options

<span id="page-29-1"></span>A row of control/status buttons is displayed at the top of the panel when a main (larger screen) option is selected.

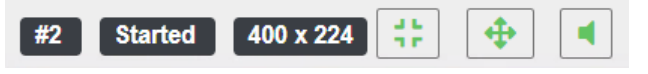

Figure 6-6 Streaming Video Panel – Control/Status

<span id="page-29-2"></span>The Control/Status buttons are:

- Channel Number (#2) identifies the channel being viewed.
- Status (Started) displays the status of the channel, usually Started when being viewed/played.
- Resolution (400 x 224) displays the resolution of the channel being viewed.
- Minimize enables the selected main (larger) channel to be minimized.
- Maximize/Full-Screen enables the selected channel to be maximized to fullpanel width.
- Audio/Mute enables the audio accompanying the main video channel to be played or muted.

#### <span id="page-29-0"></span>6.2.2. Antenna Status (LH Sidebar)

The Antenna Status panel, left-hand sidebar, displays the Quality (%), RSL (dBm) or MER (dB) of the signal received, with each quadrant of the radar view referring to RF channels #1 to #4 on each RF Demod Card.

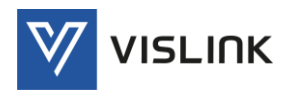

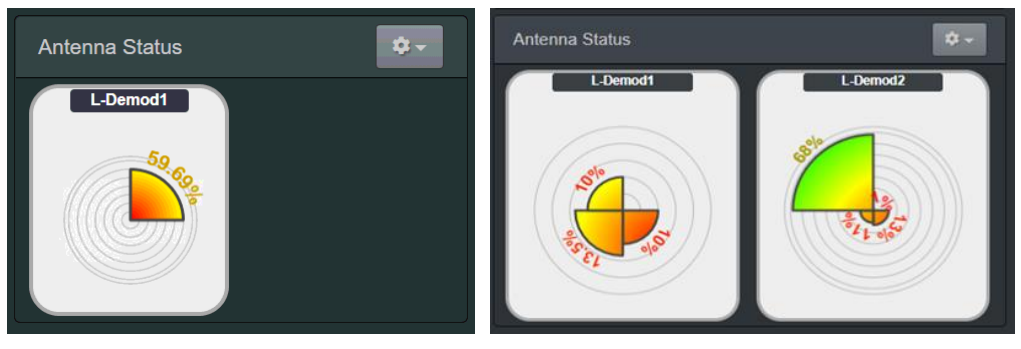

Figure 6-7 Antenna Status (Radar View)

<span id="page-30-1"></span>By clicking on the options drop-down menu in the top right-hand corner of this panel, you can select various different options for display of antenna status.

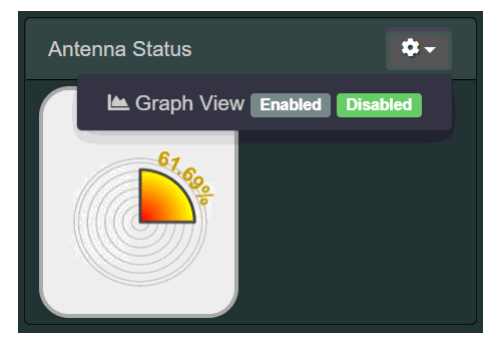

Figure 6-8 Antenna Status – Options

<span id="page-30-2"></span>The Antenna Status options are:

- Graph View enables/disables a detailed graph showing either Quality (%), RSL (dBm) or MER (dB) in the central panel for each of the four channels.
- Source enables/disables display a graph of either Quality (%), RSL (dBm) or MER (dB) for each of the four RF channels.
- Radar View enables/disables the radar view, displaying just the graph view.

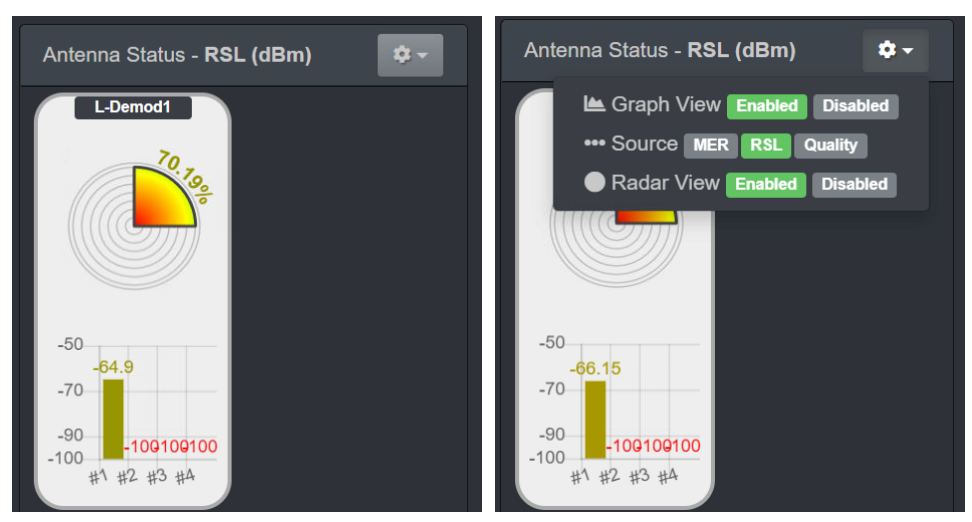

Figure 6-9 Antenna Status (Graph View)

## <span id="page-30-3"></span><span id="page-30-0"></span>6.2.3. Antenna Status Graphs

The Status>Antenna Status Graphs panel, displayed in the central panel, displays either Quality (%), RSL (dBm) or MER (dB) of the signal being received

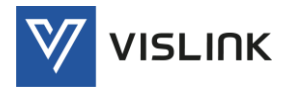

and processed, with each column of the graph referring to a different RF input channel (#1,#2, #3 and #4).

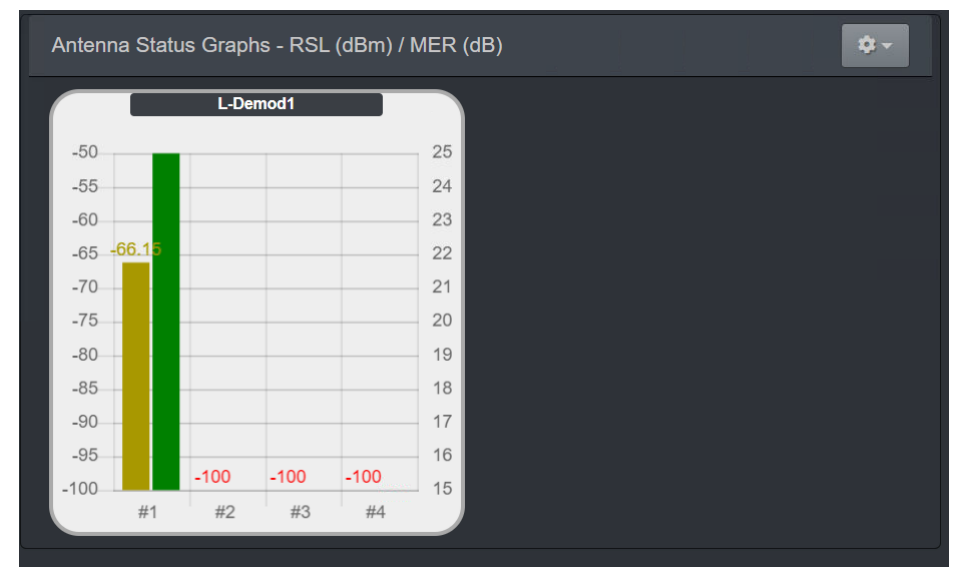

Figure 6-10 Status>Antenna Status Graphs

<span id="page-31-0"></span>By clicking on the options drop-down menu in the top right-hand corner of this panel, you can select various different options for antenna status graphs.

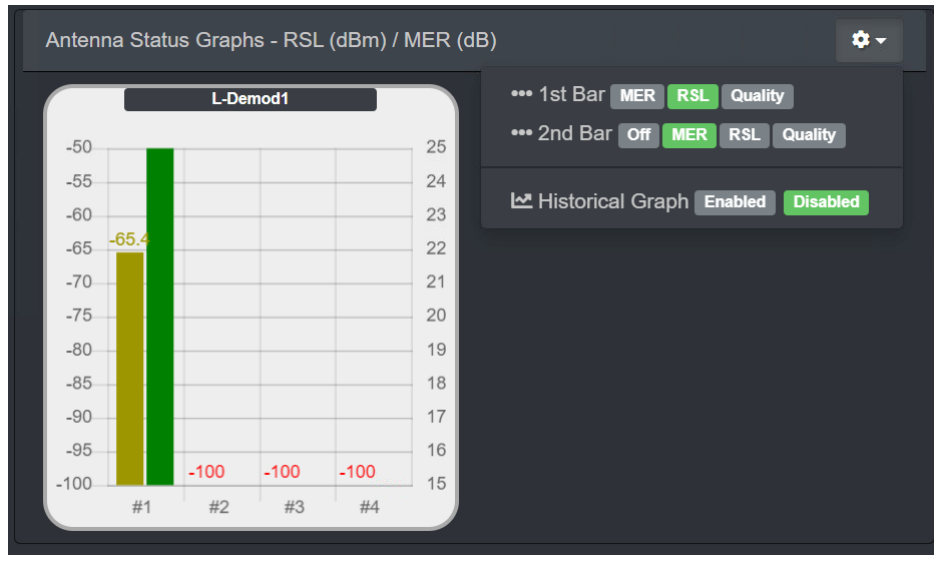

Figure 6-11 Status>Antenna Status Graphs - Options

<span id="page-31-1"></span>The Antenna Status Graphs options are (options can be set individually for each of the displayed bars in the graph):

- Off enables the second (other) bar to be removed from the display.
- MER (dB) displays a real-time bar chart of the Modulation Error Ratio (MER) for each of the four channels (range: 15-25dB).
- RSL (dBm) displays a real-time bar chart of the Receive Signal Level (RSL) for each of the four channels, measured at the receiver input (range: -100 to - 50dBm).
- Quality (%) displays a real-time bar chart of the signal quality for each of the four channels (range: 0-100%).

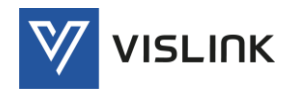

Quantum Receiver User Manual Web GUI Screens

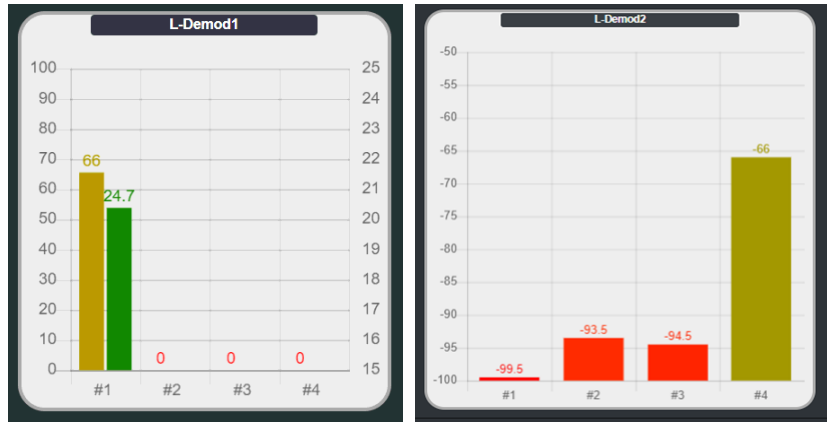

Figure 6-12 Status>Antenna Status Graphs – Quality/MER and RSL

<span id="page-32-0"></span> Historical Graph – displays a historical graph of the data being measured for monitoring/analysis over a period of time. The data displayed starts at the time the option is selected, or when the Reset button is clicked with each channel being shown as a different colored line. This graph may be output as a file by clicking the Export button and selecting the storage location. The graph may be filtered to display either just the most recent (Last Minutes) or all the data (View All).

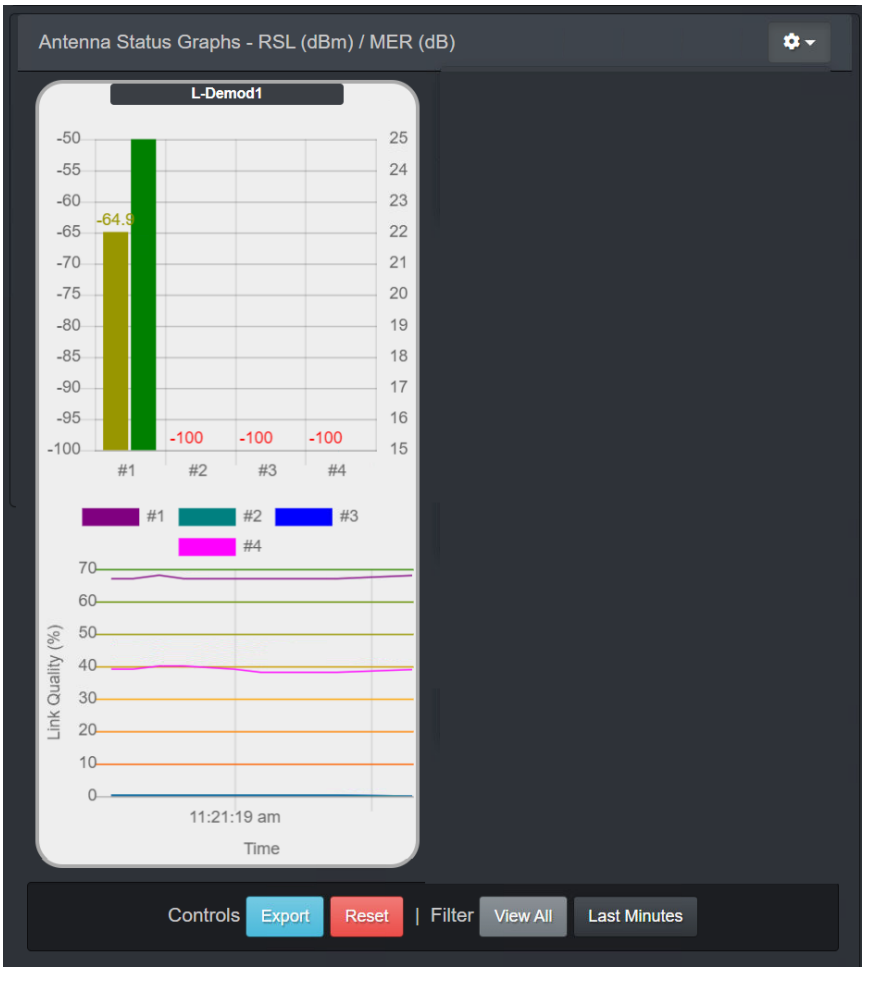

<span id="page-32-1"></span>Figure 6-13 Status>Antenna Status Graphs – Historical Graph

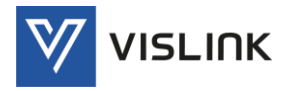

#### <span id="page-33-0"></span>6.2.4. Active Preset – Selection

The Status>Active Preset panel, displayed in the central panel, displays the selected configuration preset for the receiver that will be used to process the received input signals. The settings that have been saved as a configuration preset are displayed in the right-hand sidebar (see Section [6.2.5](#page-33-1))

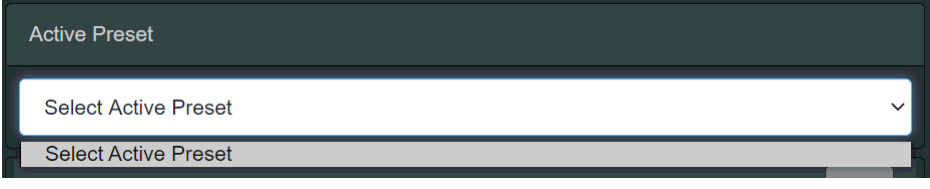

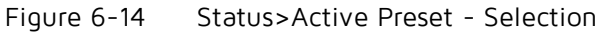

<span id="page-33-2"></span>By clicking on the drop-down menu, you can select any of the configuration presets that have been previously saved.

#### <span id="page-33-1"></span>6.2.5. Active Preset – Configuration Settings (RH Sidebar)

The Active Preset panel, displayed in the right-hand sidebar, displays the selected configuration preset for the receiver that will be used to process the received input signals.

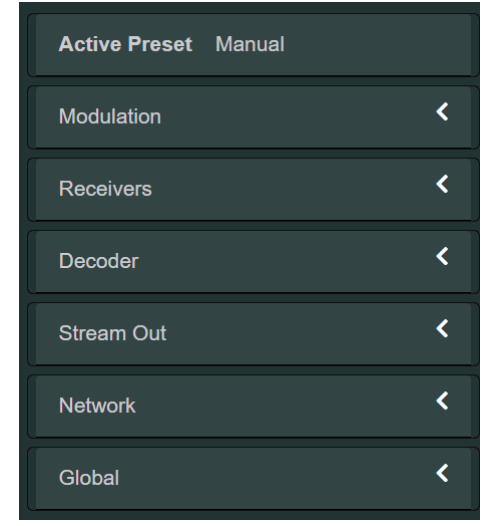

Figure 6-15 Status>Active Preset – Configuration Settings

<span id="page-33-3"></span>By clicking on the right-hand arrows, the relevant accordion panel will open and display the detailed settings.

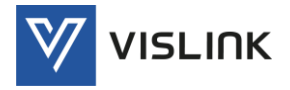

#### <span id="page-34-0"></span>6.2.5.1. Modulation

The Modulation accordion panel details the active modulation settings.

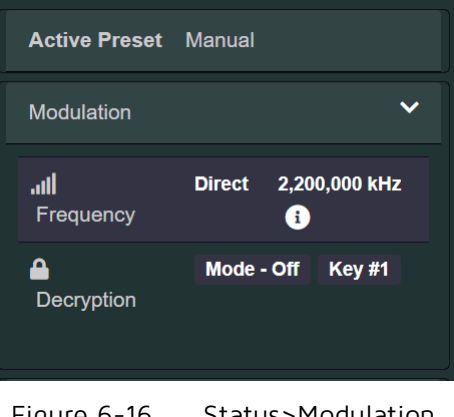

Figure 6-16 Status>Modulation

<span id="page-34-1"></span>The Modulation panel displays the following settings:

- Frequency displays the mode of frequency modulation, either Direct (manual set frequency) or Channel Plan (preset frequencies allocated a channel number), and the frequency of the frequency modulation scheme.
- Encryption/Decryption display On/Off status and the Key number being used.

Clicking  $\Omega$  displays further information about the modulation being used.

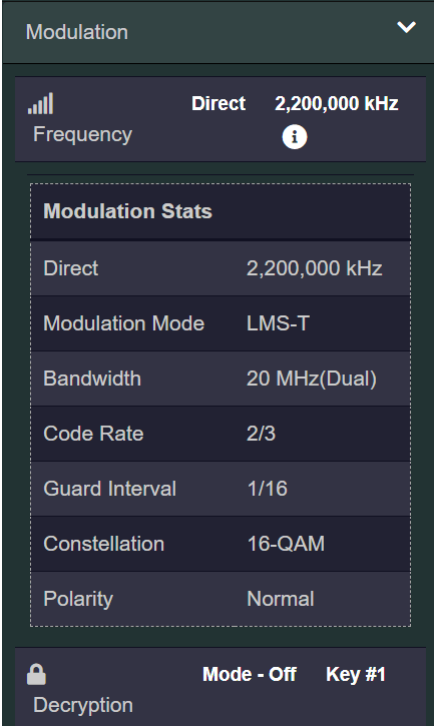

<span id="page-34-2"></span>Figure 6-17 Status>Modulation – More Information

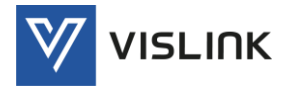

#### <span id="page-35-0"></span>6.2.5.2. Receivers

The Receivers accordion panel details the active receiver settings.

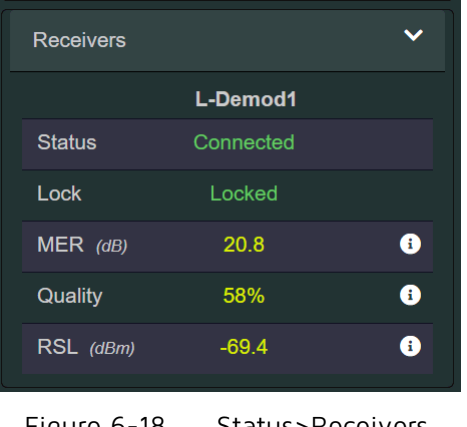

Figure 6-18 Status>Receivers

<span id="page-35-1"></span>The Receivers panel displays the following settings:

- Status displays the Connected/Disconnected status of the demodulator.
- Lock displays the Locked/Not Locked status of the signal. The receiver can only down-convert and demodulate the RF input when carrier lock has been achieved.
- MER (dB) displays the Modulation Error Ratio (MER) of the input signal.
- Quality displays the quality value of the input signal.
- RSL (dBm) displays the Receive Signal Level (RSL) of the input signal.

Clicking  $(i)$  displays further information about the input signal for each of the four RF input channels.

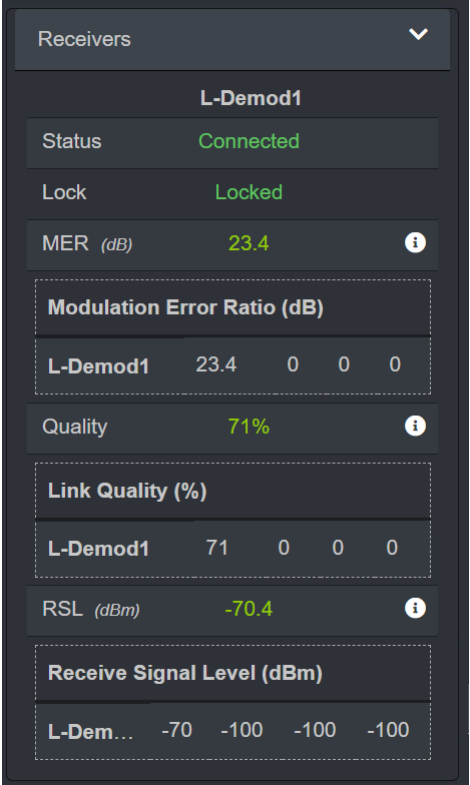

<span id="page-35-2"></span>Figure 6-19 Status>Receivers – More Information
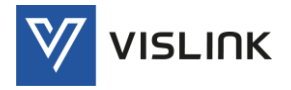

## 6.2.5.3. Decoder

The Decoder accordion panel details the active decoder settings.

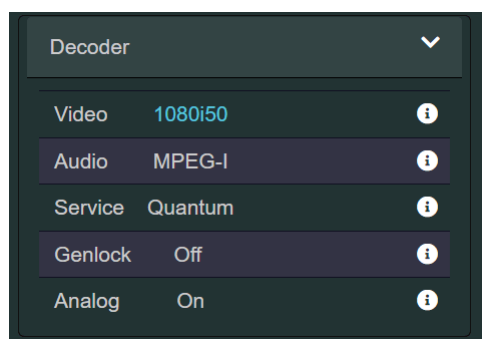

Figure 6-20 Status>Decoder

The Decoder panel displays the following settings:

- Video displays the video profile being used.
- Audio displays the audio coding standard being used.
- Service displays the service decoder status.
- Genlock display the generator locking status of the decoder.
- Analog displays the analog audio output status.

Clicking  $(i)$  displays further information about each of these settings.

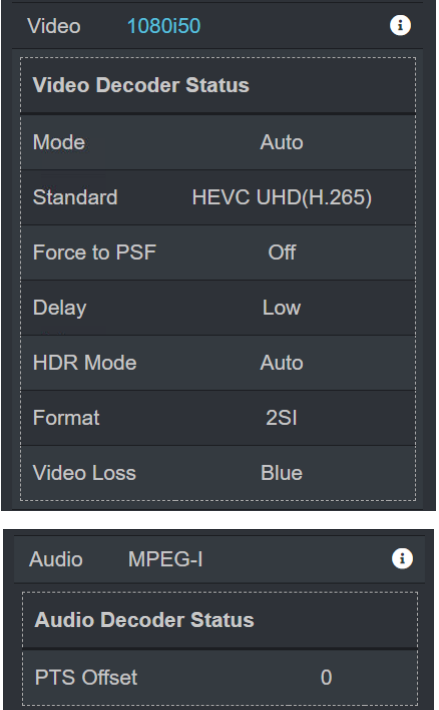

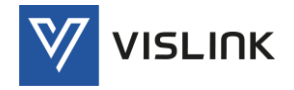

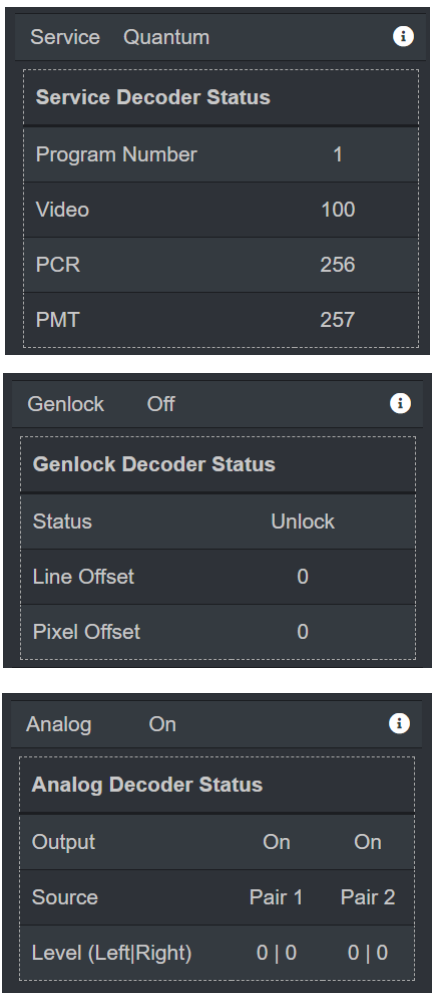

Figure 6-21 Status>Decoder – More Information

# 6.2.5.4. Stream Out

The Stream Out accordion panel details the active output streaming settings.

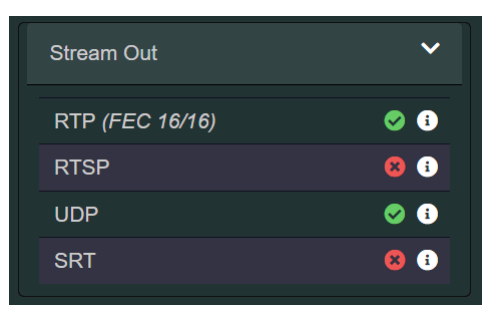

Figure 6-22 Status>Stream Out

The Stream Out panel displays the following settings:

- RTP displays the status of the Real-Time Transport Protocol (RTP).
- RTSP displays the status of the Real-Time Streaming Protocol (RTSP).
- UDP displays the status of the User Datagram Protocol (UDP), useful for lowlatency and loss-tolerating connections.
- SRT display the status of the Secure Reliable Transport (SRT) Protocol, useful for good quality, low-latency live video streaming.

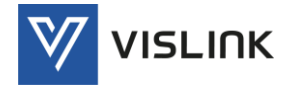

Clicking  $\overline{d}$  displays further information about each of these settings.

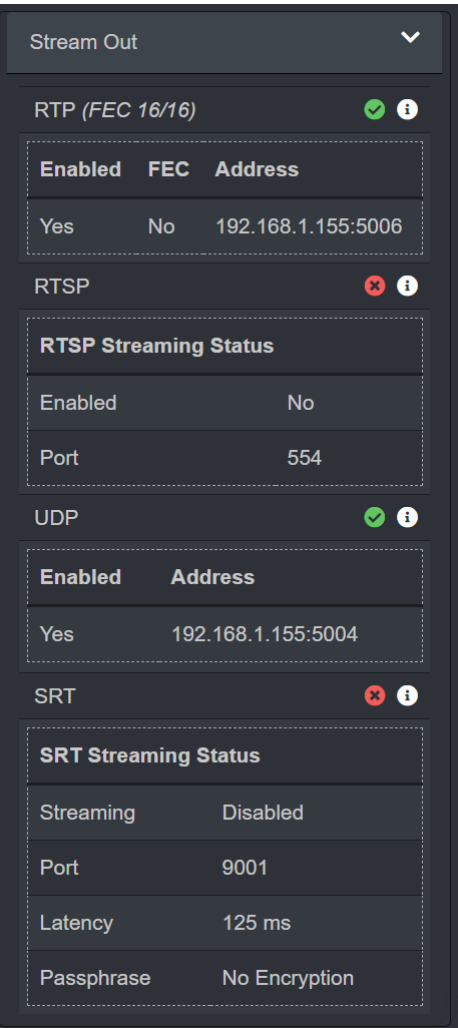

Figure 6-23 Status>Stream Out – More Information

## 6.2.5.5. Network

The Network accordion panel details the active network settings.

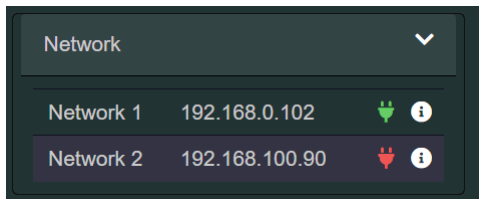

Figure 6-24 Status>Network

The Network panel displays the following settings:

- Network 1 displays the IP address and status (green = connected, red = disconnected).
- Network 2 displays the IP address and status (green = connected, red = disconnected).

Clicking  $\Omega$  displays further information about these settings.

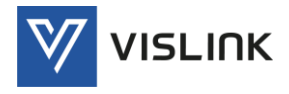

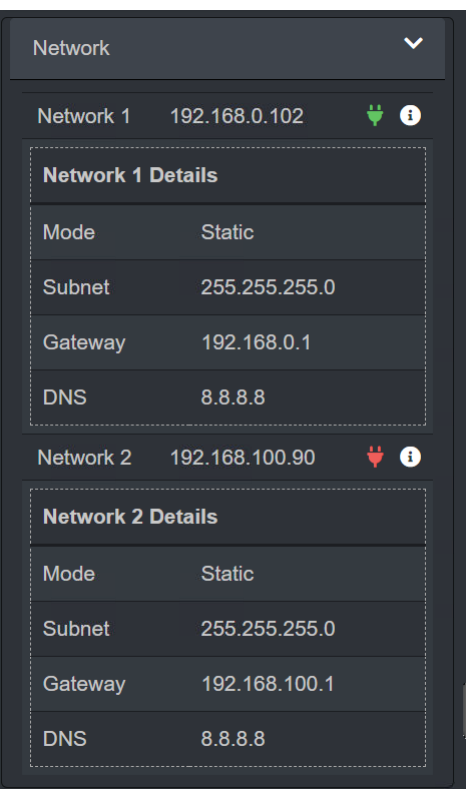

Figure 6-25 Status>Network – More Information

# 6.2.5.6. Global

The Global accordion panel details the active global ASI and User Data settings.

| Global              |   |
|---------------------|---|
| <b>ASI Settings</b> | A |
| <b>User Data</b>    | A |
|                     |   |

Figure 6-26 Status>Global

The Global panel displays the following settings:

- ASI Settings displays the Asynchronous Serial Interface (ASI) settings.
- User Data displays the User Data settings.

Clicking  $\Omega$  displays further information about these settings.

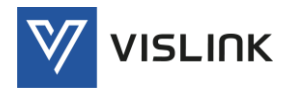

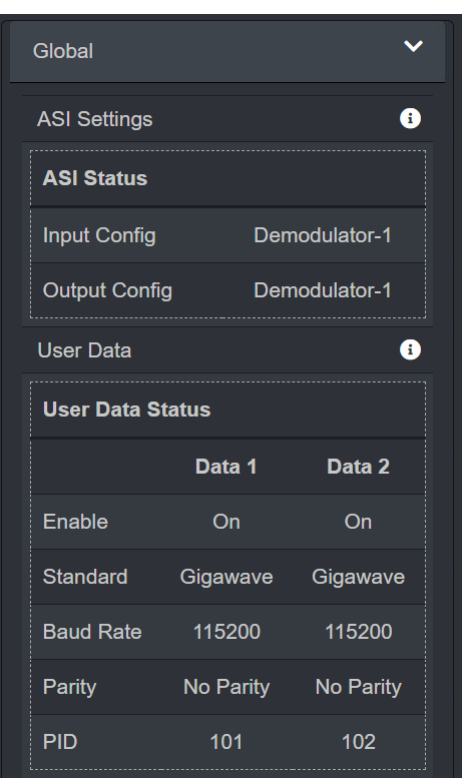

Figure 6-27 Status>Global – More Information

# 6.3. Settings

Clicking on the Settings menu enables detailed settings to be displayed in the central panel of the screen.

# 6.3.1. RF

The Settings>RF panel details the settings for the unit to receive signals on the RF inputs.

The RF panel provides further tabs for configuration of Modulation, Channel Plan and BDC.

## <span id="page-40-0"></span>6.3.1.1. Modulation

The Settings>RF>Modulation tab specifies the modulation settings for the signals received on the RF inputs.

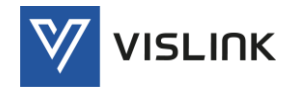

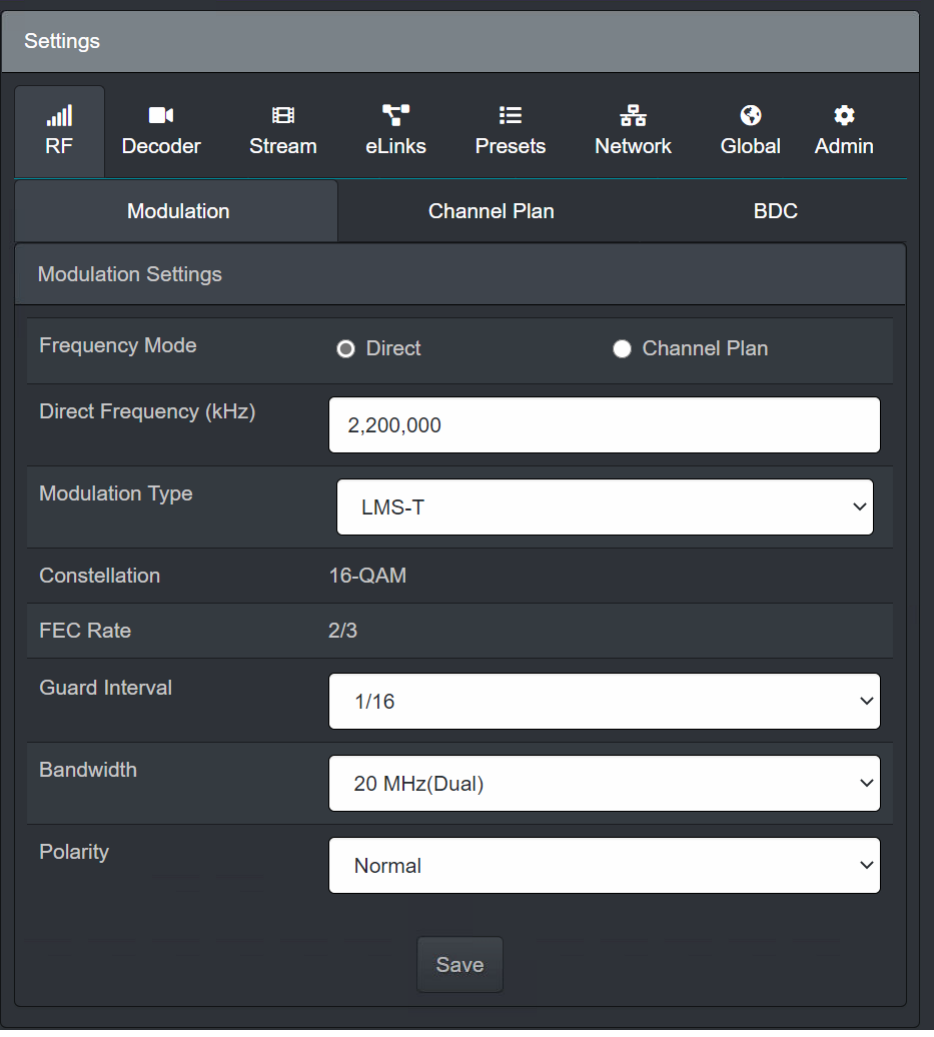

Figure 6-28 Settings>RF>Modulation

The Modulation tab enables configuration of the following settings. These settings will not be actioned until the Save button has been clicked:

#### Modulation Settings

- Frequency Mode enables either a Direct or Channel Plan mode to be selected by clicking the relevant button. By selecting the Direct option, changes can be made to the active settings used by the receiver to enable manual modification of individual frequency settings. Selecting the Channel Plan option will activate a pre-determined frequency setting created using the Channel Plan tab. Using Channel Plans, therefore, is a quick way to apply or restore a frequency setting.
- Direct Frequency (kHz) enables the RF frequency to be typed or incremented/ decremented using the buttons displayed by hovering over this field.
- Modulation Type enables different modulation types to be selected from the drop-down list (LMS-T or DVB-T).
- Constellation displays the phase states used by the selected modulation type.
- FEC Rate displays the Forward Error Correction (FEC) rate used to help check and recover lost data (errors) in the received RF signals.
- Guard Interval enables a fraction of the transmission symbol duration to be selected from the drop-down list to ensure that there is no interference/overlap from multi-path effects such as propagation delays, diffraction, scattering and reflections.

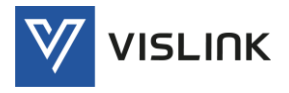

- Bandwidth enables the bandwidth to be selected from the drop-down list.
- Polarity enables the RF polarity to be selected from the drop-down list.

#### 6.3.1.2. Channel Plan

The Settings>RF>Channel Plan tab specifies the channel plan settings for the signals received on the RF inputs.

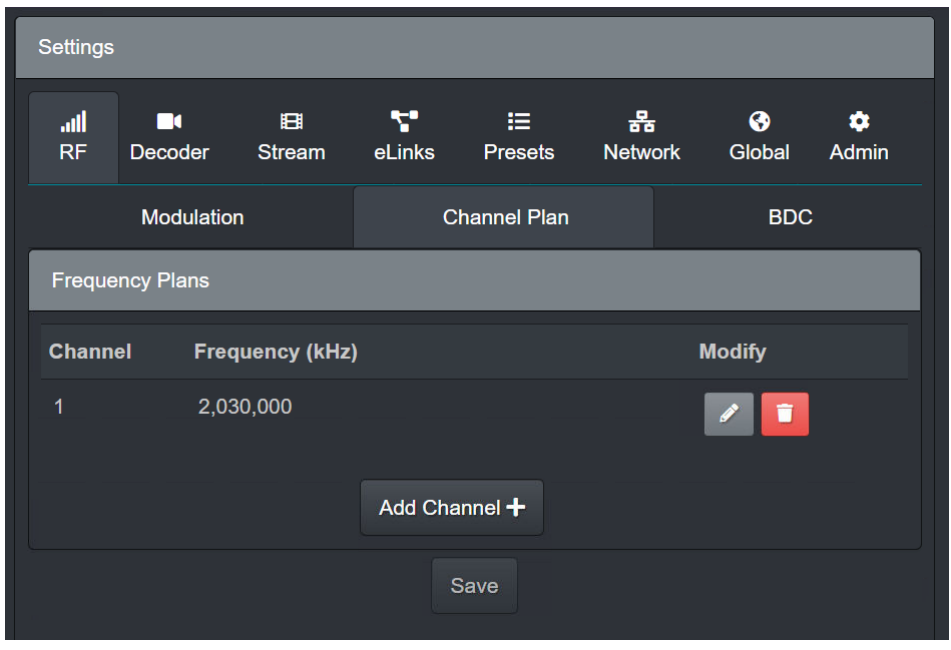

Figure 6-29 Settings>RF>Channel Plan

The Channel Plan tab enables the creation and storage of a channel plan (a pre-determined configuration) consisting of the active modulation settings as selected in the Modulation tab. The settings will not be actioned until the Save button has been clicked:

Frequency Plans

- Channel List a list of defined frequency plans or pre-determined configurations for quickly implementing a new modulation. Channel plans may be modified by clicking on the edit  $\bullet$  or delete **i** button.
- Add Channel + clicking this button enables a new channel plan to be created.

## <span id="page-42-0"></span>6.3.1.3. BDC

The Settings>RF>BDC tab specifies the Block Down-Converter (BDC) power settings for the RF inputs.

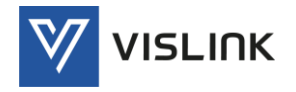

| <b>Settings</b>   |                                     |                    |               |                      |                     |             |                   |
|-------------------|-------------------------------------|--------------------|---------------|----------------------|---------------------|-------------|-------------------|
| all.<br><b>RF</b> | $\blacksquare$<br><b>Decoder</b>    | 田<br><b>Stream</b> | Y.<br>eLinks  | 狂。<br><b>Presets</b> | 옮<br><b>Network</b> | ❸<br>Global | a<br><b>Admin</b> |
|                   | <b>Modulation</b>                   |                    |               | <b>Channel Plan</b>  |                     | <b>BDC</b>  |                   |
|                   | Demodulator 1                       |                    |               |                      |                     |             |                   |
|                   | <b>Blockdown Converter Settings</b> |                    |               |                      |                     |             |                   |
| <b>Device</b>     |                                     |                    | L3025-1927E   |                      |                     |             | $\check{~}$       |
|                   | <b>LNB 1 Power</b>                  |                    | $\bullet$ Off |                      | $O$ On              |             |                   |
|                   | <b>LNB 2 Power</b>                  |                    | $\bullet$ Off |                      | $\overline{O}$ On   |             |                   |
|                   | <b>LNB 3 Power</b>                  |                    | $\bullet$ Off |                      | $O$ On              |             |                   |
|                   | <b>LNB 4 Power</b>                  |                    | $\bullet$ Off |                      | $O$ On              |             |                   |
|                   |                                     |                    |               | Save                 |                     |             |                   |

Figure 6-30 Settings>RF>Channel Plan

The BDC tab specifies power settings for the selected LNBs. The settings will not be actioned until the Save button has been clicked:

Blockdown Converter Settings

- Device enables selection of the input RF device from the drop-down menu. Different part numbers identify the frequency range they can receive, which effects the frequency input to the Demodulator.
- LNB 1-4 Power enables or disables Low Noise Block (LNB) power for the selected device.

#### 6.3.2. Decoder

The Settings>Decoder panel details the settings for the unit to decode input signals.

The Decoder panel provides further tabs for configuration of Low Latency, Service, Genlock and Analog.

6.3.2.1. Low Latency

The Settings>Decoder>Low Latency tab specifies the video and audio settings for low latency decoding.

From the camera to video encoders and the final display, each of the individual components in a streaming workflow creates processing delays. The choice of video protocol, used for contribution, and distribution formats, for viewing on a device, also greatly increases video latency. In addition, the type of error correction used to counter packet loss and jitter can also add to latency. The

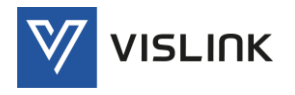

settings that affect latency are presented on the screen below to enable careful selection to keep it as low as possible.

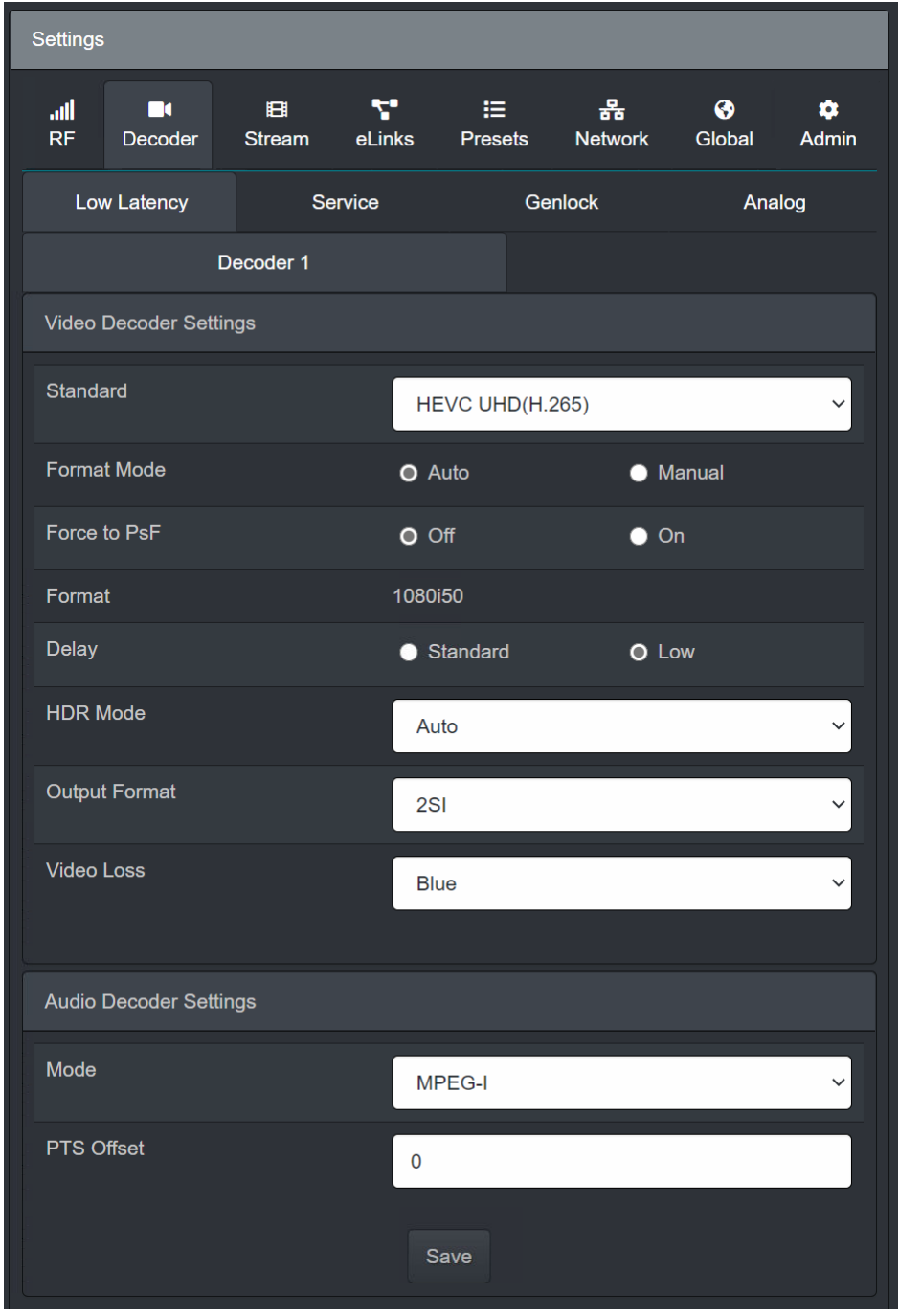

Figure 6-31 Settings>Decoder>Low Latency

The Low Latency tab specifies latency affected settings for video and audio decoder. The settings will not be actioned until the Save button has been clicked:

Video Decoder Settings

 Standard – enables selection of the main video decoding standard from a dropdown menu (MPEG2, H.264, HEVC UHD(H.265) or HEVC dual HD).

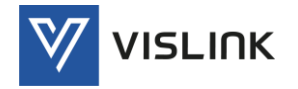

- Format Mode enables selection of the Auto or Manual formatting. Automatic formatting will detect the format of the incoming video and set the parameters automatically.
- Force to PsF enables/disable the selection of Progressive segmented Frame (PsF), used with high-definition video to divide a progressive frame into separate odd-line and even-line segments where both represent the same instant in time, unlike interlaced fields. The receiver uses an interlace setting (1080i) as a passthrough for PsF formats. PsF signalling is added at the decoder to enable other equipment, like a monitor, to detect the format. Setting Force to PsF to On adds the signalling (otherwise the monitor would detect 1080i).
- Format If the Format Mode is set to Manual, the required format must be selected here. If the Format Mode is set to Auto, the detected video decoding format of the incoming video is displayed.
- Delay enables selection of a Standard or Low system delay to help with smooth decoding of encoded streams.
- HDR Mode enables selection of High Dynamic Range (HDR) options from the dropdown menu (SDR, HDR or Auto). HDR removes the limitations presented by older video equipment and adds more data about brightness and color across a wider color gamut.
- Output Format enables selection of the video output stream (UHD format only) from a drop-down menu (2SI or Quad Split).
- Video Loss defines the output required on loss of video at the input connector from a drop-down menu (Color Bars, Blue, Black or Freeze).
- Video Output/Quad Link/Single Link available in UHD formats. Single Link requires 12G SFP.

#### Audio Decoder Settings

- Mode enables the selection of the audio decoding mode from a drop-down menu (Off, PCM, MPEG-I or MPEG-II).
- PTS Offset enables the Presentation Time Stamp (PTS) to be offset to achieve synchronisation of audio and video. Type a number or hover over the field and use the increment/decrement buttons to select a value.

## 6.3.2.2. Service

The Settings>Decoder>Service tab specifies the service settings for decoding.

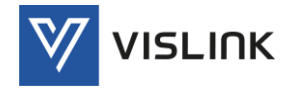

| <b>Settings</b>                                       |                    |             |                         |                     |             |            |  |
|-------------------------------------------------------|--------------------|-------------|-------------------------|---------------------|-------------|------------|--|
| all.<br>$\blacksquare$<br><b>RF</b><br><b>Decoder</b> | 田<br><b>Stream</b> | Y<br>eLinks | 挂。<br><b>Presets</b>    | 옮<br><b>Network</b> | ❸<br>Global | a<br>Admin |  |
| Low Latency                                           |                    | Service     |                         | <b>Genlock</b>      |             | Analog     |  |
|                                                       | Decoder 1          |             |                         |                     |             |            |  |
| <b>Decoder Service Settings</b>                       |                    |             |                         |                     |             |            |  |
| <b>Service Select</b>                                 |                    |             | <b>O</b> Program Number | $\bullet$ PID       |             |            |  |
| <b>Program Number</b>                                 |                    | $\mathbf 1$ |                         |                     |             |            |  |
| <b>Video PID</b>                                      |                    | 100         |                         |                     |             |            |  |
| <b>PCR PID</b>                                        |                    | 256         |                         |                     |             |            |  |
| <b>PMT PID</b>                                        |                    | 257         |                         |                     |             |            |  |
| Pair 1 PID                                            | 200                |             | Pair 2 PID              |                     | 201         |            |  |
| Pair 3 PID                                            | 49                 |             | Pair 4 PID              | 50                  |             |            |  |
| Pair 5 PID                                            | 51                 |             | Pair 6 PID              | 52                  |             |            |  |
| Pair 7 PID                                            | $\mathbf{0}$       |             | Pair 8 PID              | $\mathbf{0}$        |             |            |  |
|                                                       |                    |             | Save                    |                     |             |            |  |

Figure 6-32 Settings>Decoder>Service

The Service tab specifies the service decoding settings. The settings will not be actioned until the Save button has been clicked:

Decoder Service Settings

- Service Select enables selection of the service from those available in the incoming multiplex by program number or PID.
- Program Number enables selection of the service/program by typing or by hovering over the field and clicking the increment/decrement buttons.
- Video PID identifies the location of the selected service in the video PID.
- PCR PID identifies the location of the selected service in the Program Clock Reference (PCR) PID.
- PMT PID identifies the location of the selected service in the Program Map Table (PMT) PID.
- Pair 1-8 PID identifies the audio pairs.

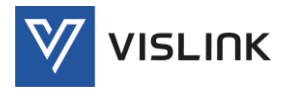

## 6.3.2.3. Genlock

The Settings>Decoder>Genlock tab specifies the decoder synchronisation settings to be used.

An external or internal analog signal can be used as a timing reference signal to synchronise all received video input signals to allow easy switching from one source to another without disruption. To do this, input signals must be "genlocked" (generator locked) to a reference. Typically, a video signal which does not have picture information on it is used.

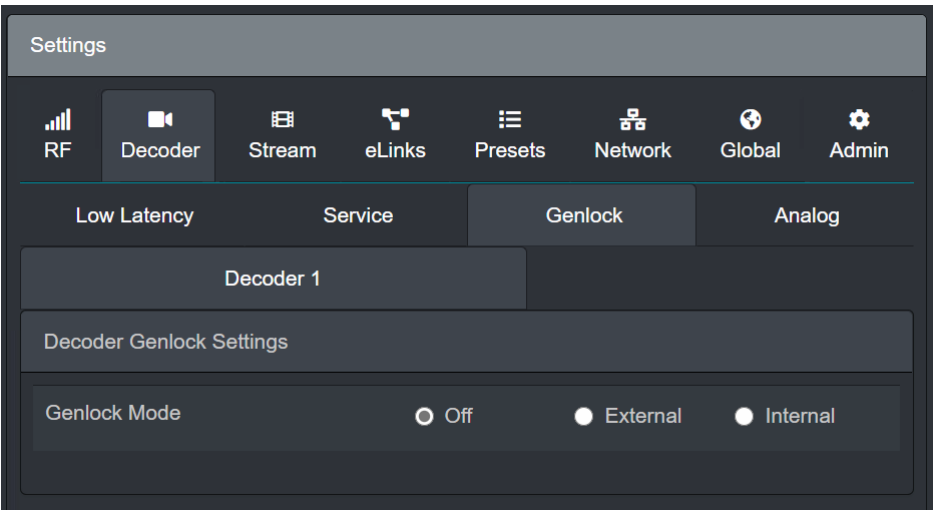

Figure 6-33 Settings>Decoder>Genlock

The Genlock tab specifies the mode for generator locking/synchronisation:

Decoder Genlock Settings

Genlock Mode – enables genlock to be set as Off, External or Internal.

When External is selected, line and pixel adjustment parameters are displayed.

## 6.3.2.4. Analog

The Settings>Decoder>Analog tab specifies the analog decoder output settings to be used.

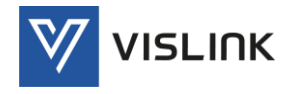

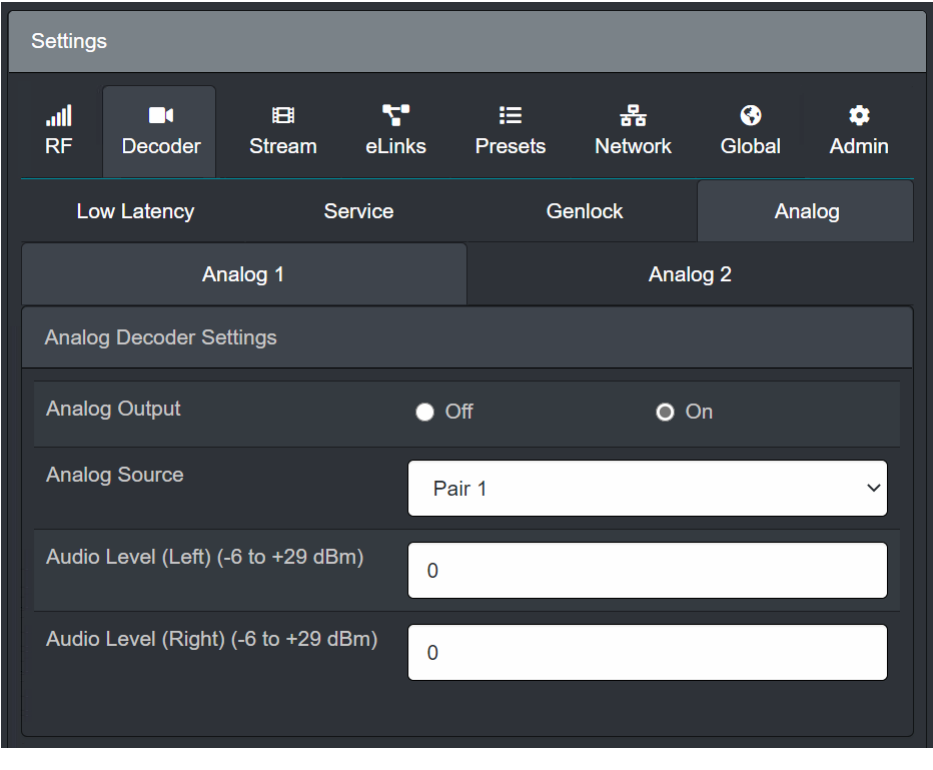

Figure 6-34 Settings>Decoder>Analog

The Analog tab specifies the settings for each analog output:

## Analog Decoder Settings

- Analog Output enables/disables the analog output.
- Analog Source enables a selection of the stereo pairs to be used from the dropdown menu.
- Audio Level (Left) enables the audio level to be set (in dBm) for the left audio channel. Type or hover over the field and click the increment/decrement buttons.
- Audio Level (Right) enables the audio level to be set (in dBm) for the right audio channel. Type or hover over the field and click the increment/decrement buttons.

## 6.3.3. Stream

The Settings>Stream panel details the settings for the streaming output.

The Stream panel provides further tabs for configuration of RTP/RTSP (Real Time Streaming Protocol), UDP (User Datagram Protocol), and SRT (Secure Reliable Transport Protocol).

## 6.3.3.1. RTP

The Settings>Stream>RTP/RTSP tab specifies the settings for controlling the transport protocol (RTP).

RTP runs over UDP for low latency and though it does not include packet-loss recovery it has mechanisms to compensate for any minor loss of data when used in conjunction with the RTP Control Protocol (RTCP).

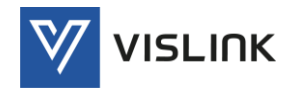

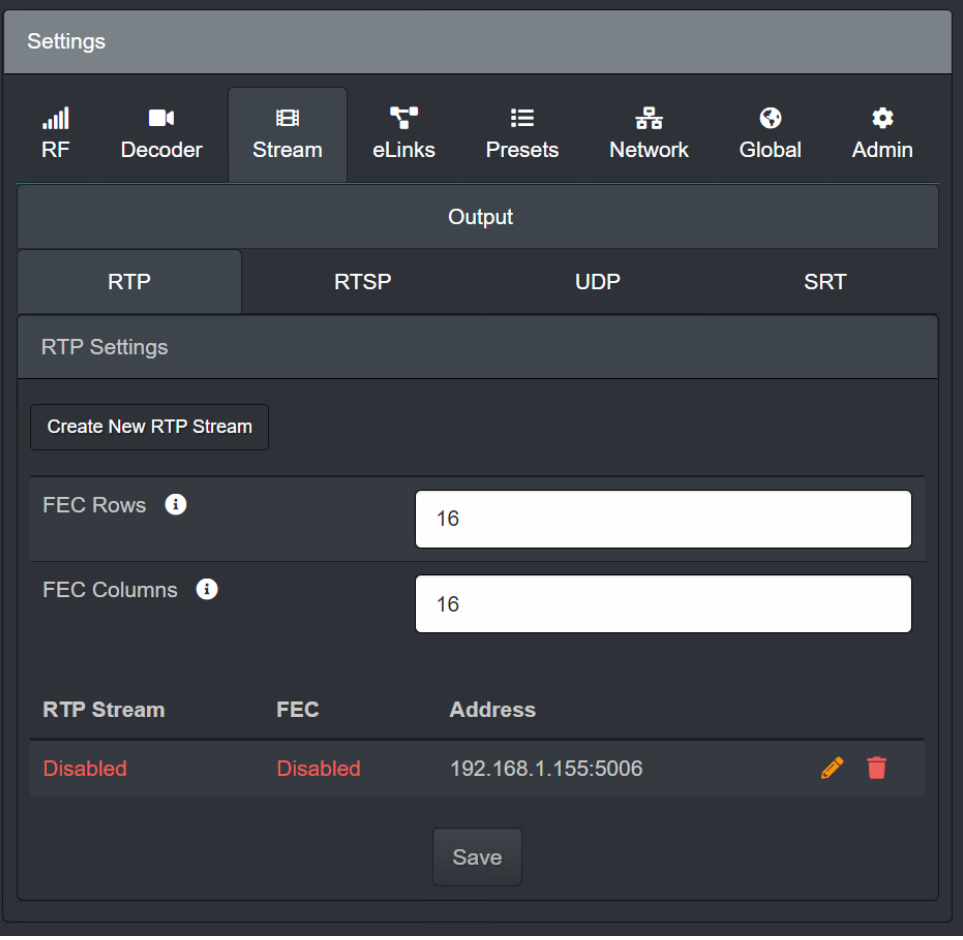

Figure 6-35 Settings>Stream>RTP

The RTP tab specifies streaming settings. The settings will not be actioned until the Save button has been clicked:

RTP Settings

- Create New RTP Stream clicking on this button enables the creation of a new RTSP streaming connection.
- FEC Rows specifies the number of Forward Error Correction (FEC) rows to be used.
- FEC Columns specifies the number of Forward Error Correction (FEC) columns to be used.
- RTP Stream List displays the status of each streaming connection and the output URL.

Streaming connections may be deleted by clicking on the  $\Box$  icon or modified by clicking on the edit  $\log$  icon. This enables changes to be made to the host address and port, as well as enabling/disabling the streaming output and FEC.

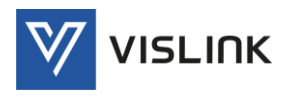

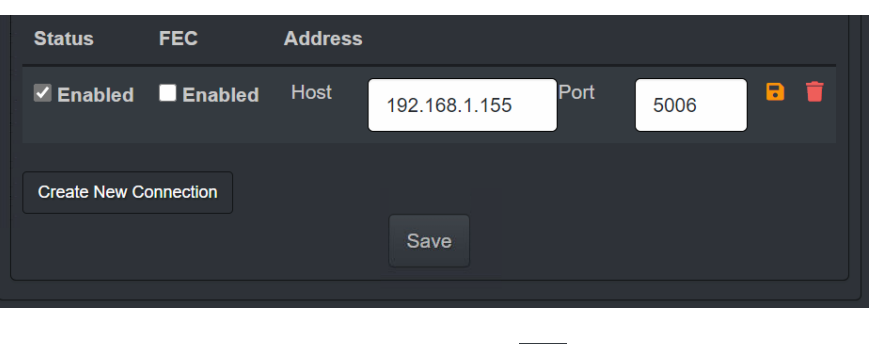

Changes may be saved by clicking on the  $\boxed{\bullet}$  icon or deleted by clicking on the icon.

## 6.3.3.2. RTSP

The Settings>Stream>RTSP tab specifies the settings for controlling media transmission (RTSP).

RTCP monitors transmission statistics and provide quality of service (QoS) feedback and aids synchronization of multiple streams. RTSP allows viewers to remotely pause, play, and stop video streams via the Internet without the need for local downloads.

NOTE: RTSP streams require that '/stream' is added to the end of IP Address (e.g. rtsp://127.0.0.1.554/stream).

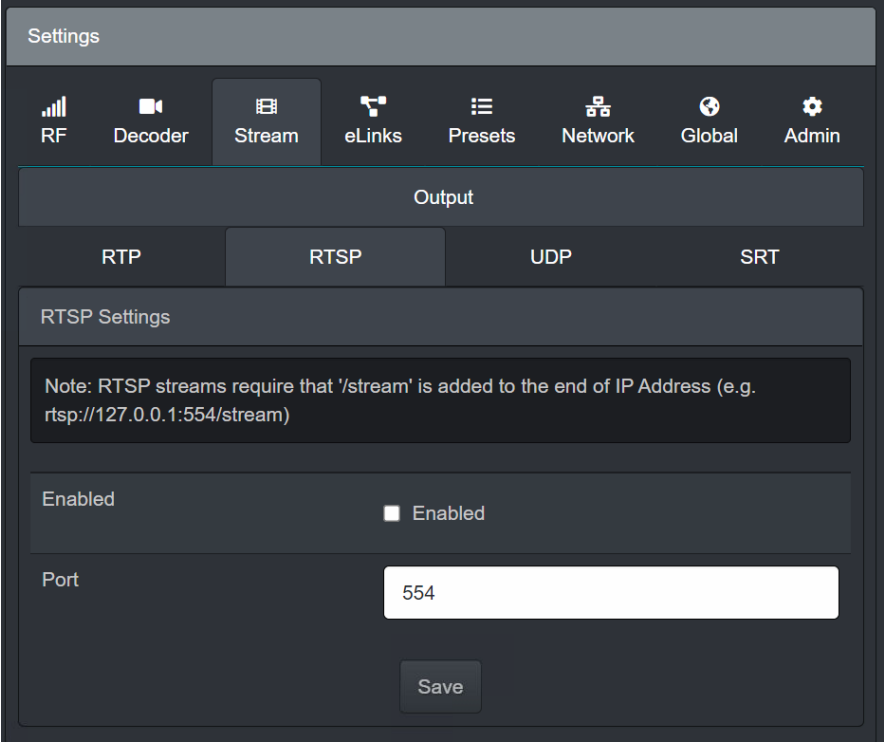

Figure 6-36 Settings>Stream>RTSP

#### RTSP Settings

- Enabled enables/disables RTSP streaming.
- Port specifies the port to be used for streaming. Type or hover over the field and click the increment/decrement buttons.

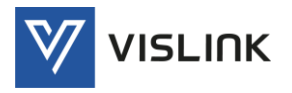

## 6.3.3.3. UDP

The Settings>Stream>UDP tab specifies the settings for streaming using the User Datagram Protocol (UDP).

UDP is fast and is frequently used for time-sensitive applications such as online gaming or live broadcasts where perceived latency is more critical than packet loss. Packets, are sent to the recipient, the sender does not wait to make sure the recipient received them; it continues sending the more packets. This is sometimes called a "best effort" service.

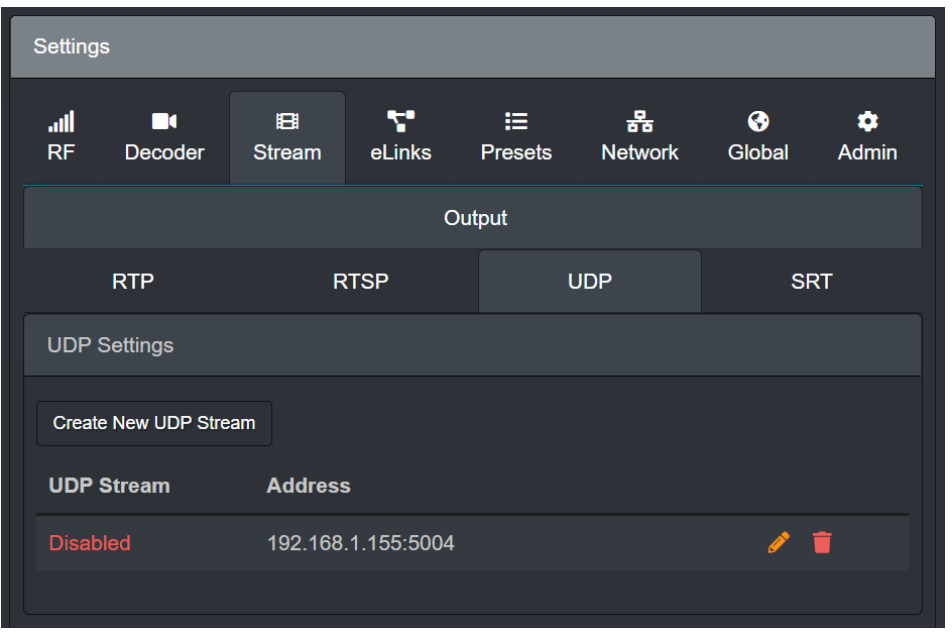

Figure 6-37 Settings>Stream>UDP

The UDP tab specifies the settings for UDP streaming:

## UDP Settings

- Create New UDP Stream clicking on this button enables the creation of a new UDP streaming connection.
- UDP Stream List displays the status of the stream and the output URL. Streaming connections may be deleted by clicking on the  $\Box$  icon or modified by

clicking on the edit  $\log$  icon. This enables changes to be made to the host address and port, as well as enabling/disabling the streaming output and FEC.

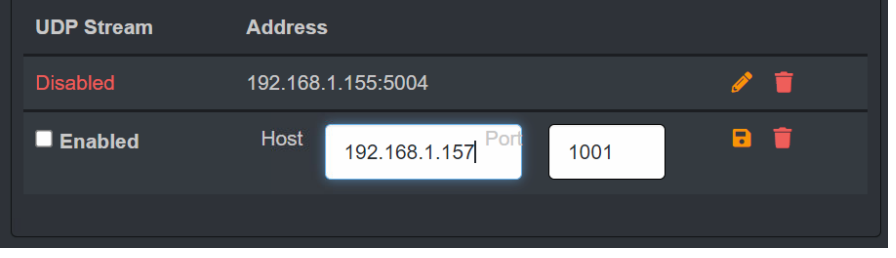

Changes may be saved by clicking on the  $\lceil \cdot \rceil$  icon or deleted by clicking on the icon.

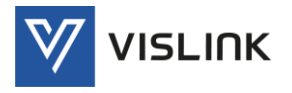

## 6.3.3.4. SRT

The Settings>Stream>SRT tab specifies the settings for streaming using the Secure Reliable Transport (SRT) Protocol.

SRT protects against jitter, packet loss, and bandwidth fluctuation, ensuring the best possible viewing experience. The SRT open source protocol utilizes ARQ (Automatic Repeat Request) error correction to help prevent packet loss while delivering the low latency performance of UDP. In addition, SRT can bring together multiple video, audio, and data streams within a single SRT stream to support highly complex workflows without burdening the network administrators.

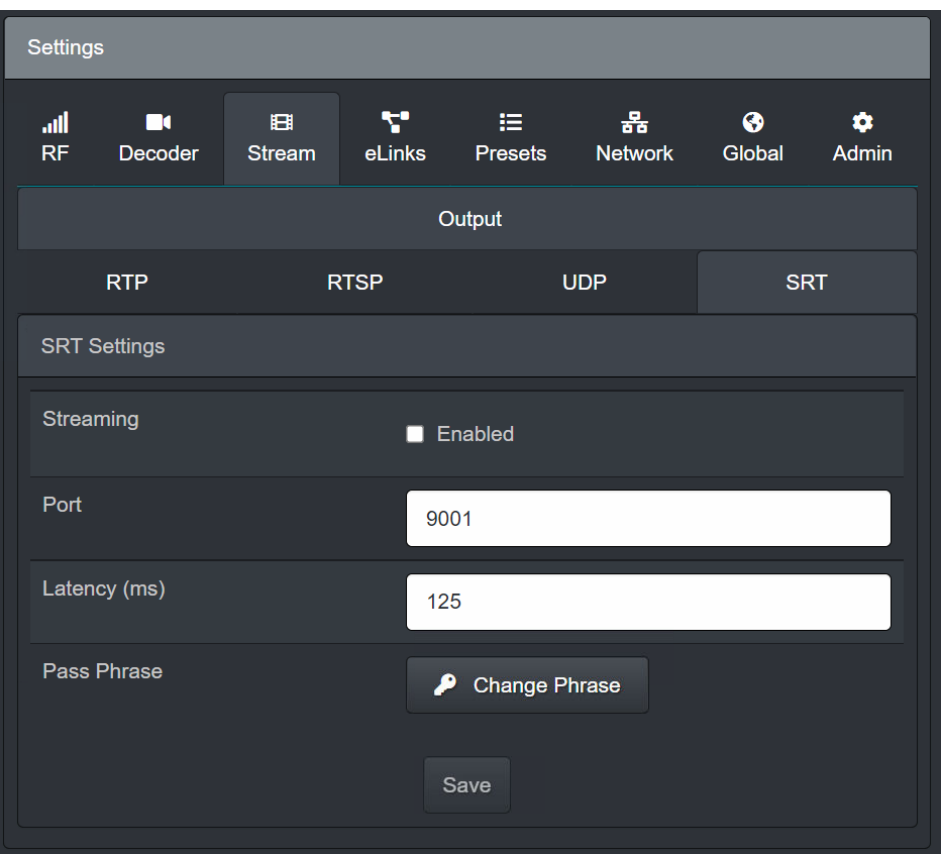

Figure 6-38 Settings>Stream>SRT

The SRT tab specifies the settings for SRT streaming. The settings will not be actioned until the Save button has been clicked:

## SRT Settings

- Streaming enables/disables SRT streaming.
- Port specifies the output streaming port. Type or hover over the field and click the increment/decrement buttons.
- Latency (ms) specifies the latency in milliseconds between video and audio.
- Pass Phrase enables a pass phrase to be used/changed.

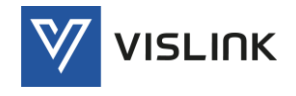

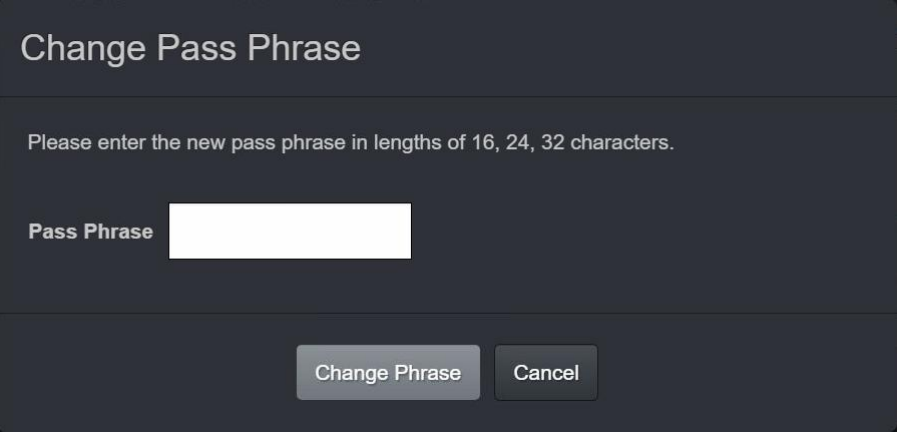

Figure 6-39 Settings>Stream>SRT - Change Pass Phrase

# 6.3.4. eLinks

The Settings>eLinks panel provides a status indication for the internal links to the RF/Demod Cards and a method of quickly connecting and disconnecting them.

| <b>Settings</b>     |                     |                    |             |                      |                     |             |                   |
|---------------------|---------------------|--------------------|-------------|----------------------|---------------------|-------------|-------------------|
| all.<br>RF          | m<br><b>Decoder</b> | 田<br><b>Stream</b> | Y<br>eLinks | 挂。<br><b>Presets</b> | 옮<br><b>Network</b> | ❸<br>Global | 0<br><b>Admin</b> |
|                     |                     |                    |             | <b>Internal</b>      |                     |             |                   |
| <b>Local eLinks</b> |                     |                    |             |                      |                     |             |                   |
| <b>Name</b>         |                     |                    |             |                      | <b>Status</b>       |             | <b>Edit</b>       |
| L-Demod1            |                     |                    |             |                      | Connected           |             |                   |
| L-Demod2            |                     |                    |             |                      | <b>Disconnected</b> |             |                   |
| L-Demod3            |                     |                    |             |                      | <b>Disconnected</b> |             |                   |
| L-Demod4            |                     |                    |             |                      | <b>Disconnected</b> |             |                   |
|                     |                     |                    |             |                      |                     |             |                   |
|                     |                     |                    |             |                      |                     |             |                   |

Figure 6-40 Settings>eLinks

Demod Card connection may be modified by clicking on the relevant edit **A** icon, making the necessary changes and then clicking on the save  $\Box$  icon.

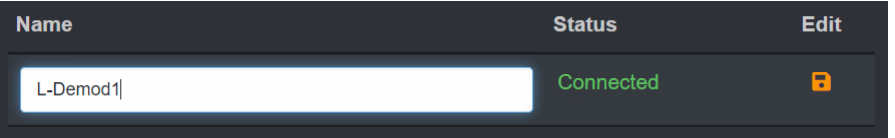

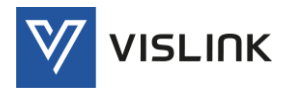

## 6.3.5. Presets

The Settings>Presets panel provides tools for using presets; a quick way to store your current/active settings for different operational scenarios and quickly switch between them.

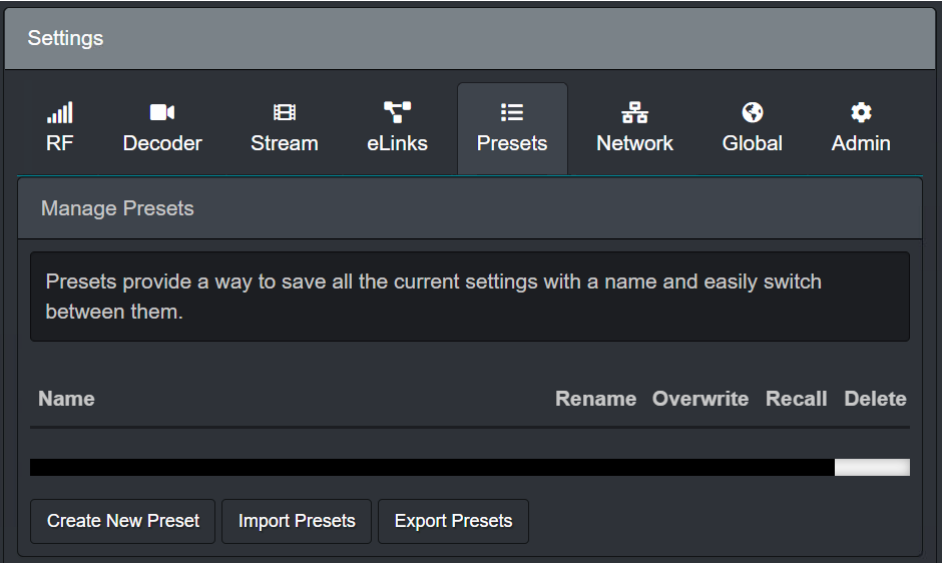

Figure 6-41 Settings>Presets

The Presets panel provides the following tools:

Manage Presets

- Preset List previously stored presets are listed and can be managed from this screen. Either Rename, Overwrite, Recall or Delete.
- Create New Preset enable you to create a new configuration preset, give it a name and store the current/active configuration settings.

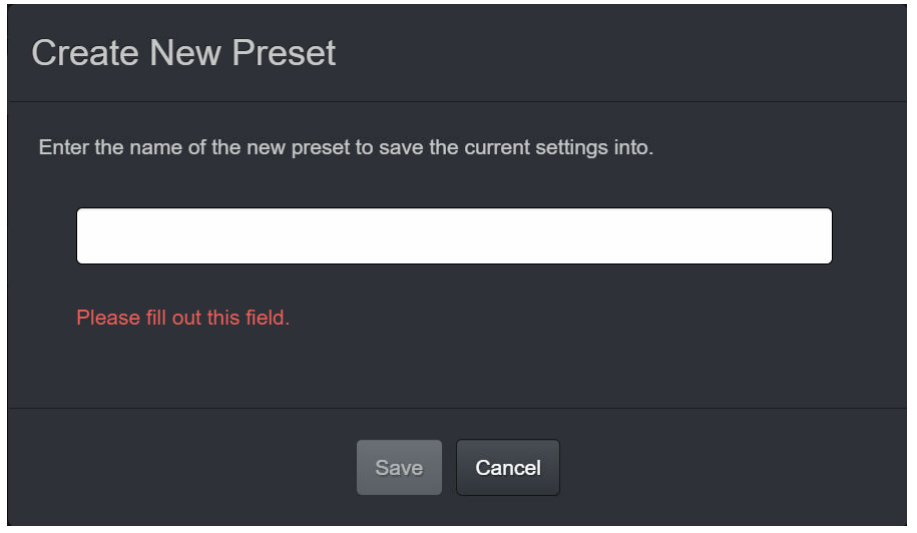

Figure 6-42 Settings>Presets - Create New Preset

 Import Presets - enable you to import presets from receivers. Configuration files (.cfg) created by other similar Quantum Receivers may be imported and used to configure the receiver. Once imported, they are listed and can be selected using the Select Active Preset option to overwrite the current settings.

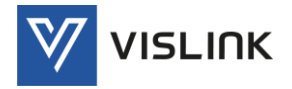

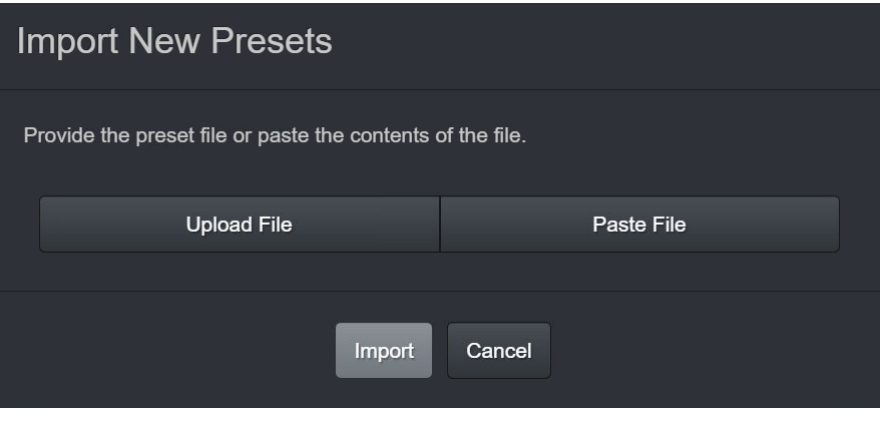

Figure 6-43 Settings>Presets - Import New Preset

 Export Presets - enable you to export presets to another similar receiver. When selected, a cfg file is created and stored at a location specified by the user using the date as the file name.

#### 6.3.6. Network

The Settings>Network panel details the settings for networking.

6.3.6.1. Network 1/2

The Settings>Network>Network 1/2 panel enables networking to be configured.

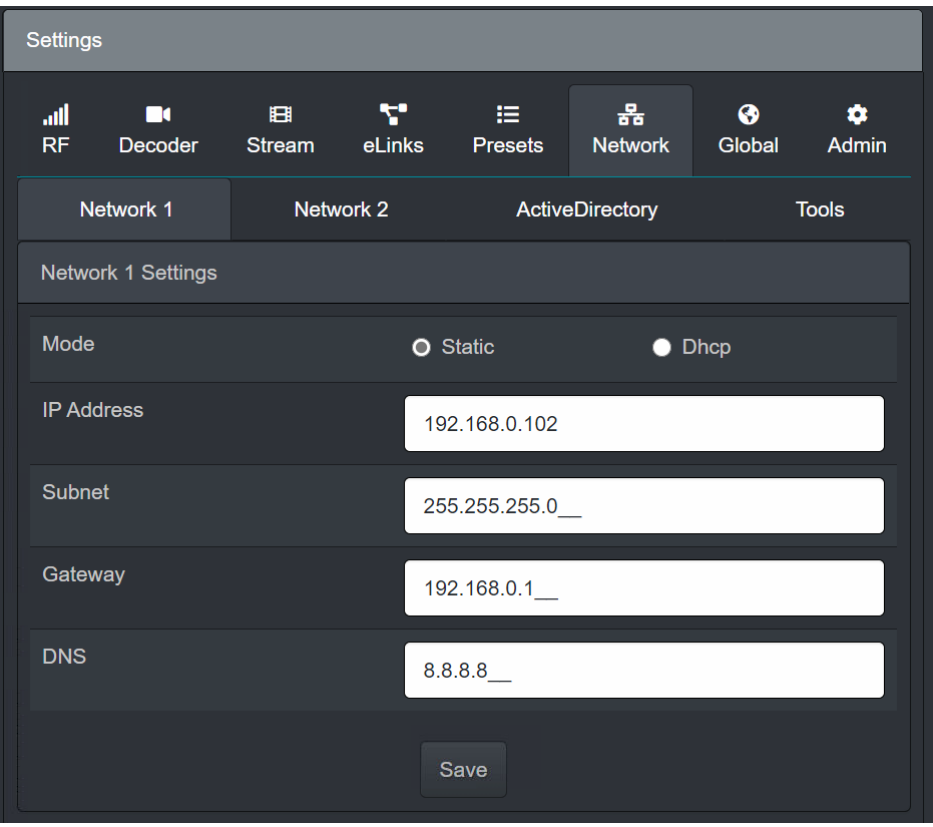

Figure 6-44 Settings>Network>Network 1/2

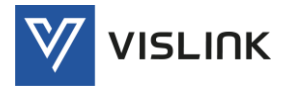

The Network 1/2 panel enables details to be specified for the networks. The settings will not be actioned until the Save button has been clicked:

Network 1/2 Settings

- Mode specifies the mode. Selecting Static permanently assigns and IP address to your receiver and must be entered manually, and Dynamic Host Configuration Protocol (Dhcp) automatically assigns IP addresses and other communication parameters to devices connected to the network eliminating the need for individually configuring network devices manually.
- IP Address specifies the network IP address.
- Subnet specifies the network subnet mask.
- Gateway specifies the network gateway address.
- DNS specifies the Domain Name System (DNS) for the network.

6.3.6.2. Active Directory

The Settings>Network>ActiveDirectory panel configures appropriate user access to the ActiveDirectory.

The ActiveDirectory is a secure location used for the management and storage of data relating to users of the receiver.

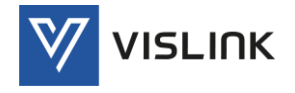

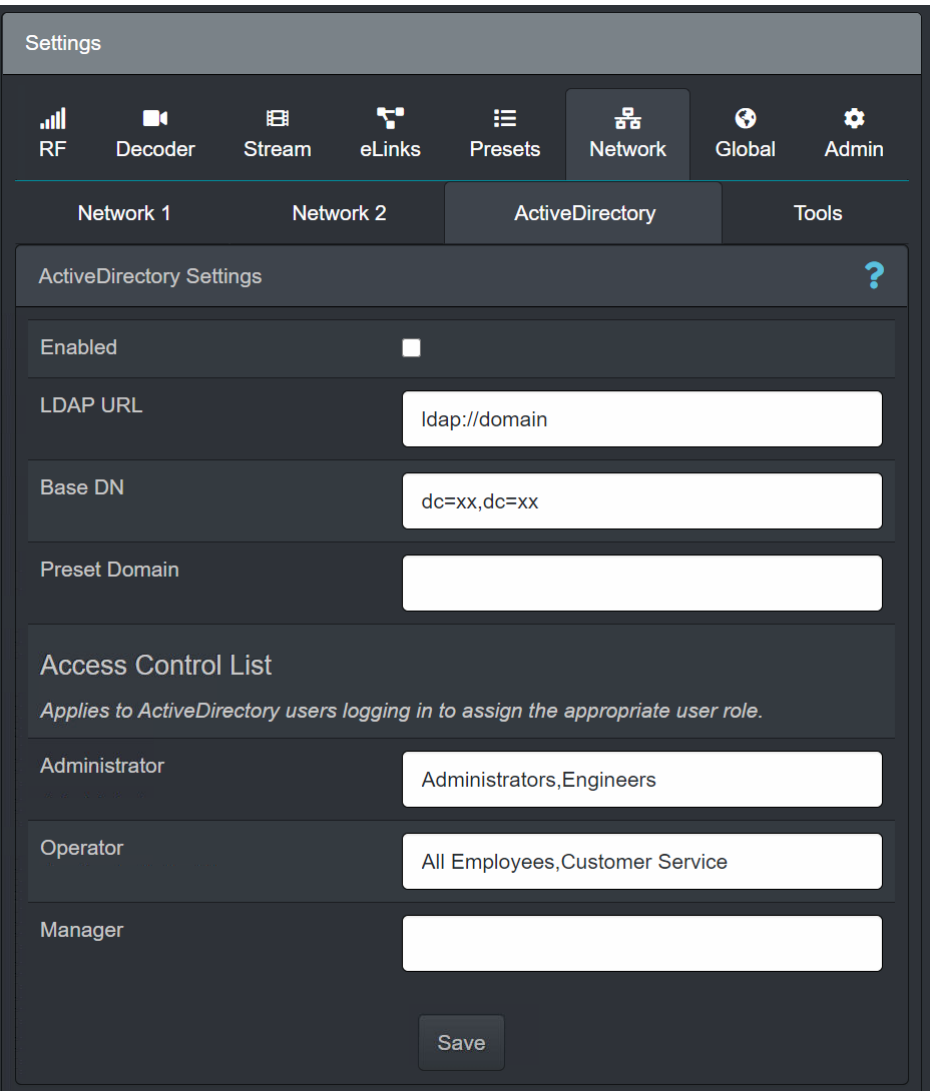

Figure 6-45 Settings>Network>ActiveDirectory

The Active Directory panel enables ActiveDirectory access to be configured. The settings will not be actioned until the Save button has been clicked:

ActiveDirectory Setting

- Enabled enables/disables access to the ActiveDirectory. When enabled the login page enables the user to log in with their company's email and password. Custom groups can be created, enabled, disabled and removed. These groups can then be assigned to individual users in the accounts page.If the user belongs to the All group or any enabled group at the time of logging in, the system will allow access.
- LDAP URL specifies the Lightweight Directory Access Protocol (LDAP) URL for the ActiveDirectory domain name server (must include the prefix ldap:// in the field). The LDAP URL can be acquired in Windows using the following command: nslookup-type=all\_ldap.\_tcp
- Base DN specifies the point (Distinguished Name) from where the server will search for users. Domain Components specify the ActiveDirectory domain (not case-sensitive), example: dc=xg,dc=local.

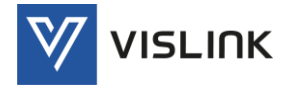

 Preset Domain – specifies a preset domain name to be appended to the username while logging in to avoid typing the whole thing, example: usesrname12345@company.com

NOTE: If the preset domain is company.com then the user only has to enter username12345 to log in.

NOTE: Do not enter the @ symbol when setting the preset domain.

Access Control List

- Administrator specifies the users who have administrator access rights.
- Operator specifies the users who have operator access rights.
- Manager specifies the users who have manager access rights.

#### Role Type Restrictions

| Menu      | Administrator | Manager | Operator | Viewer |
|-----------|---------------|---------|----------|--------|
| Status    |               |         |          |        |
| Feed      |               |         |          |        |
| Settings  |               |         |          |        |
| <b>RF</b> |               |         |          |        |
| Decoder   |               |         |          |        |
| Stream    |               |         |          |        |
| Presets   |               |         |          |        |
| Network   |               |         |          |        |
| Global    |               |         | v        |        |
| Admin     |               |         |          |        |
| Info      |               |         |          |        |
| Accounts  |               |         |          |        |

Table 6-1 Role Type Restrictions

#### 6.3.6.3. Tools

The Settings>Network>Tools panel provides additional tools for configuring the ActiveDirectory.

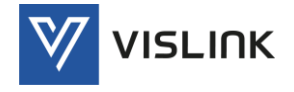

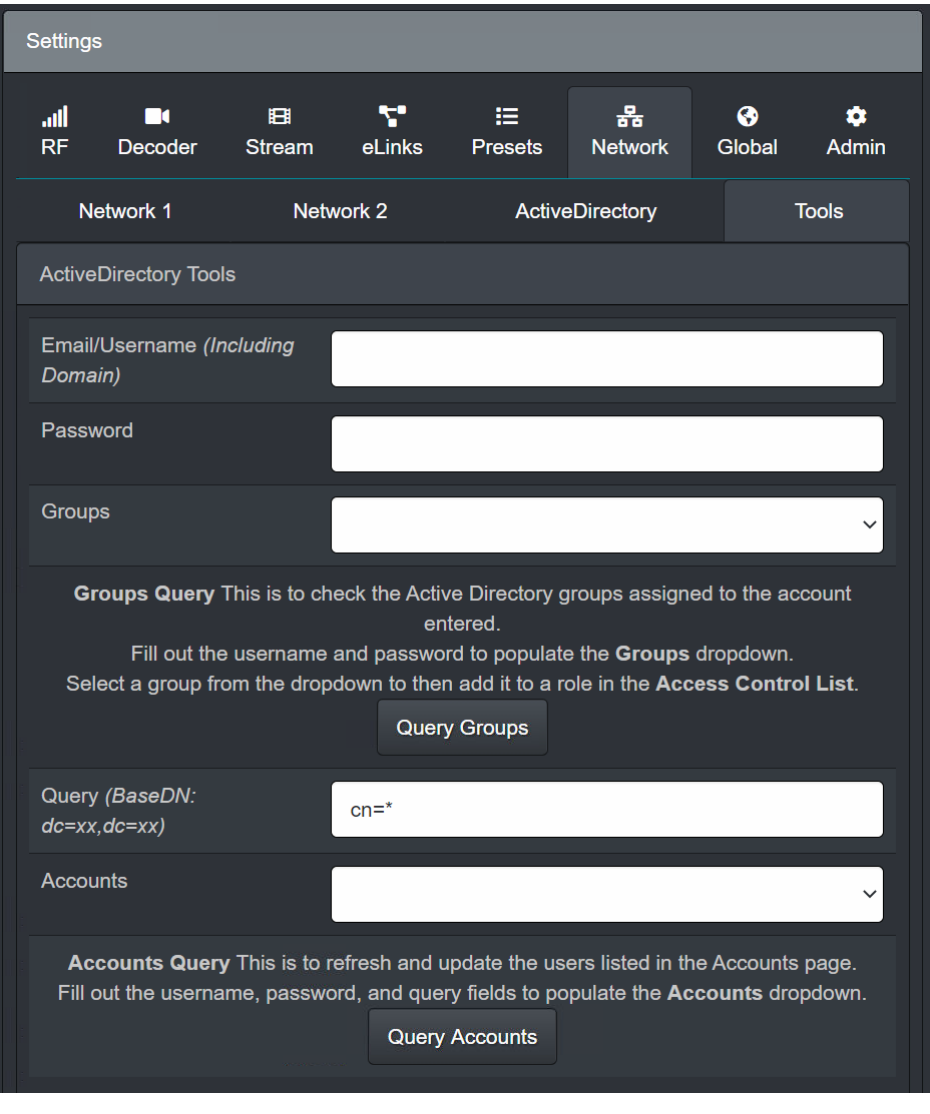

Figure 6-46 Settings>Network>Tools

The Tools tab provides tools for configuring ActiveDirectory groups and accounts:

#### ActiveDirectory Tools

- Email/Username (Including Domain) enables entry of an email/username for the selected group.
- Password enables a password to be set for the user. (passwords must be ...?)
- Groups specifies the group which will be queried.
- Query Groups enables the query of the groups database to be performed.
- Query (BaseDN:dc=xx,dc=xx) enables a query to be performed.
- Accounts specifies the account which will be queried.
- Query Accounts enables a query of the accounts database to be performed.

## 6.3.7. Global

The Settings>Global panel details the settings for ASI, Decryption and User Data.

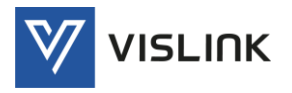

## <span id="page-60-0"></span>6.3.7.1. ASI

The Settings>Global>ASI panel enables configuration of input and output Asynchronous Serial Interface (ASI).

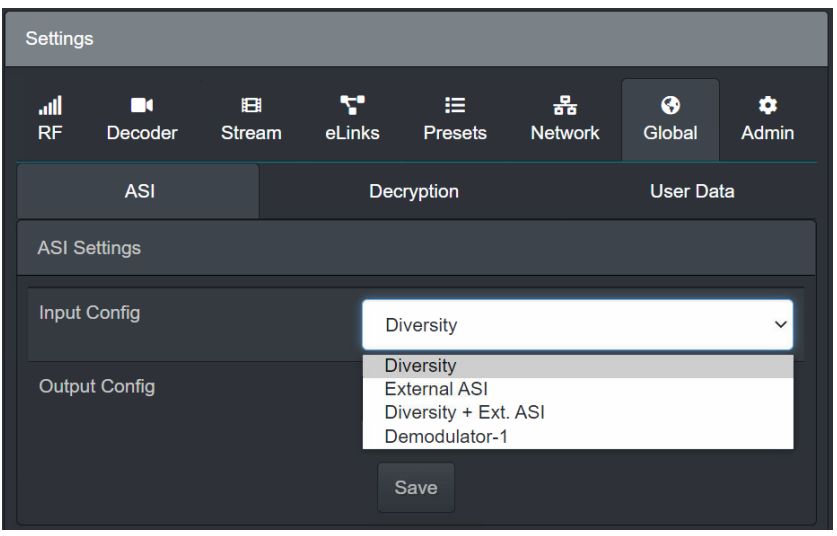

Figure 6-47 Settings>Global>ASI

The ASI tab enables the signals to be chosen for the ASI input and output ports. If Demod Cards 1-4 are fitted, all these options are available. Only three Demod Cards can be fitted if Diversity and External ASI is configured (Demod 4 will be disabled). The settings will not be actioned until the Save button has been clicked:

ASI Settings

- Input Config specifies the ASI input signal from the drop-down menu (Diversity, External ASI, Diversity + Ext. ASI or Demodulator-1).
- Output Config specifies the ASI output signal from the drop-down menu (Diversity, External ASI, Diversity + Ext. ASI or Demodulator-1).

## 6.3.7.2. Decryption

The Settings>Global>Decryption panel enables configuration of decryption.

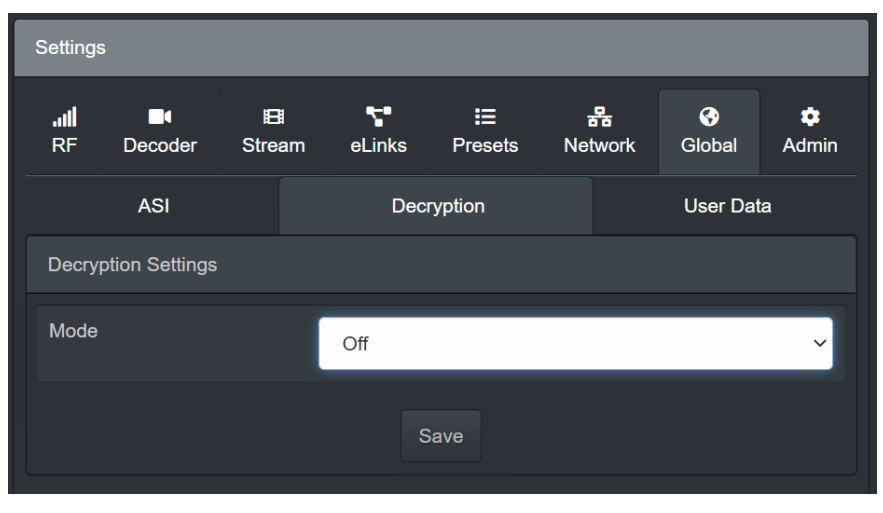

Figure 6-48 Settings>Global>Decryption

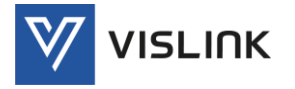

The Decryption tab enables the decryption mode to be selected. The settings will not be actioned until the Save button has been clicked:

Decryption Settings

 Mode – specifies the Decryption mode from the drop-down menu (Off, BISS 1, BISS E, AES 128, AES 256, BCRYPT 128 or BCRYPT 256). This must be set to the type of encryption used on the transmitted broadcast. Once the correct mode is selected, the appropriate key must be entered via the Web Browser.

#### 6.3.7.3. User Data

The Settings>Global>User Data panel enables configuration of the data presented to the OCP/User/Tally 1 and OCP/User/Tally 2 ports.

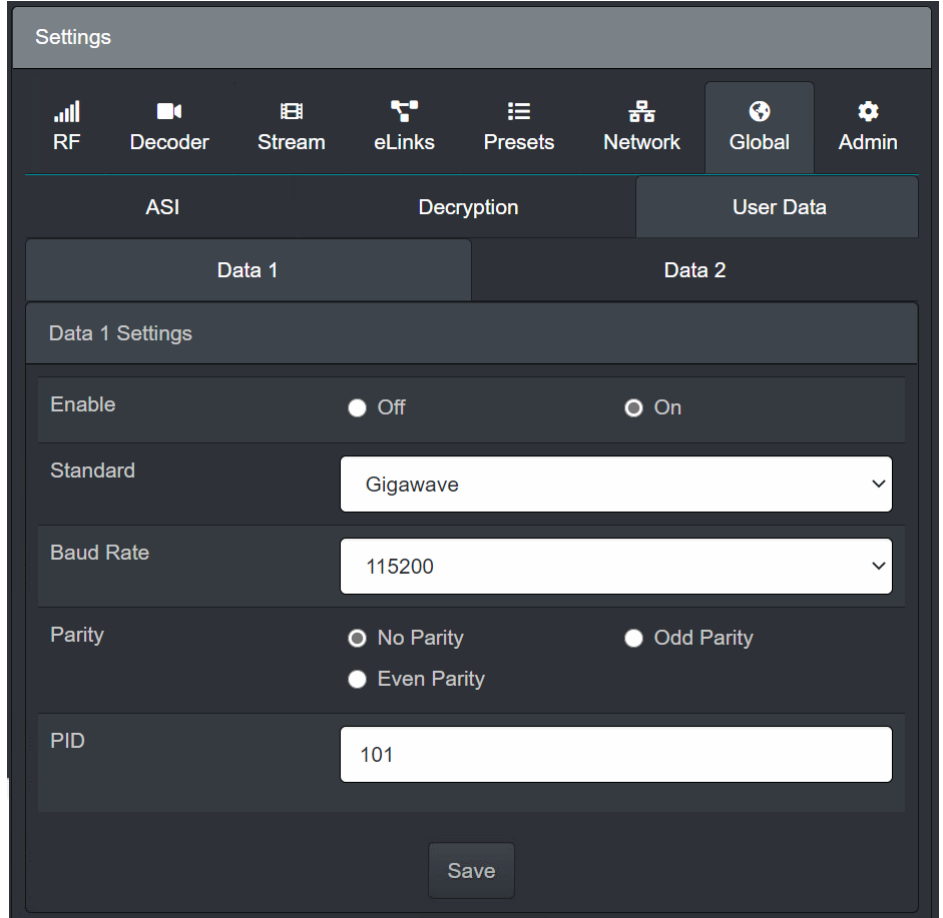

Figure 6-49 Settings>Global>User Data

The User Data tab enables configuration of the following settings. The settings will not be actioned until the Save button has been clicked:

Data1/2 Settings

- Enable enables/disables the OCP/User/Tally 1/2 port.
- Standard enables the standard to be set for the port (Gigawave, Onboard, ADL or Link).
- Baud Rate enables the baud rate to be set for of data transmission at the port.
- Parity enables the parity to be set for the port.
- PID specifies the PID for the location of the user data.

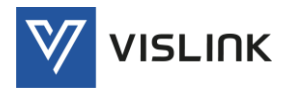

## 6.3.8. Admin

The Settings>Admin panel enables access to engineering settings. A valid password is required for entry. These settings are for factory use only.

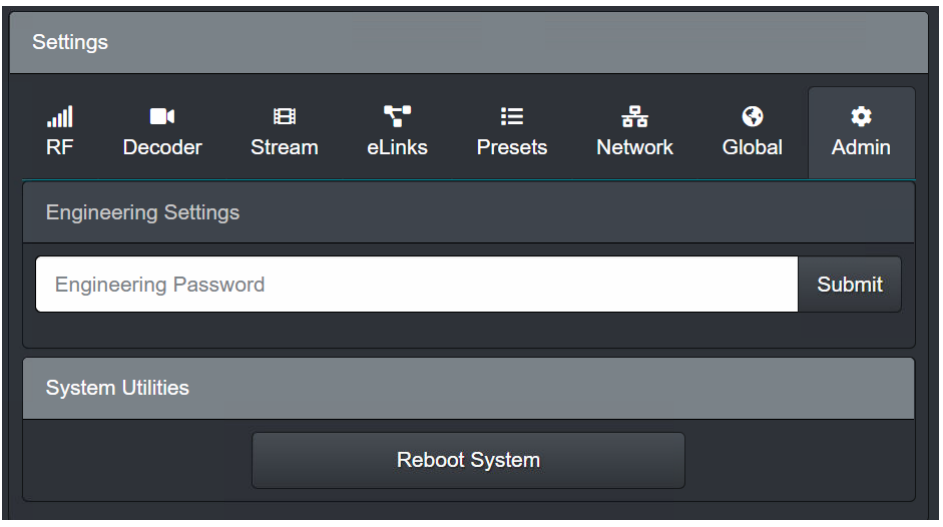

Figure 6-50 Settings>Admin

# 6.4. Info

Clicking on the Info menu enables details to be displayed in the central panel of the screen for unit and license information.

## 6.4.1. Unit Information

The Info panel displays Unit Information as shown below.

| Unit Information           |                                 |              |  |  |  |  |  |
|----------------------------|---------------------------------|--------------|--|--|--|--|--|
| <b>ESN</b>                 | 35944430651236                  |              |  |  |  |  |  |
| <b>MAC Address</b>         | 20:b0:f7:05:47:65               | ⊕            |  |  |  |  |  |
| <b>Model Number</b>        | Quantum                         |              |  |  |  |  |  |
| <b>Serial Number</b>       | 123456                          | $\bullet$    |  |  |  |  |  |
| <b>Software Version</b>    | QANT-0100-00-06                 | ⊕            |  |  |  |  |  |
| Temperature                | 64                              |              |  |  |  |  |  |
| <b>License Information</b> |                                 |              |  |  |  |  |  |
| License Key                |                                 | Submit       |  |  |  |  |  |
| <b>Video Decode</b>        |                                 |              |  |  |  |  |  |
| 10bit 4:2:2                | Decode-1                        |              |  |  |  |  |  |
| Decode-2                   | Decode-3                        | $\mathbf{x}$ |  |  |  |  |  |
| Decode-4                   | $\mathbf{x}$<br><b>HD 1080p</b> |              |  |  |  |  |  |

Figure 6-51 Info – Unit Information

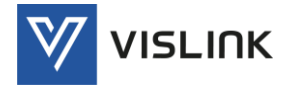

The Info panel displays the following unit information:

- ESN specifies the Electronic Serial Number (ESN) of the receiver. A unique hardware address assigned by the manufacturer to the unit for identification. This address serves as an electronic serial number.
- MAC Address specifies the Media Access Control (MAC) address of the receiver. A unique hardware address assigned by the manufacturer to the unit for identification. This address serves as an electronic serial number.

Clicking  $\hat{\mathbf{u}}$  displays the WAN and LAN addresses for the receiver.

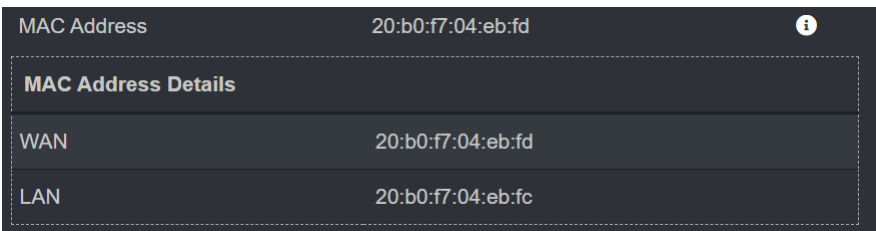

Figure 6-52 Info>Mac Address – More Information

- Model Number specifies the model of the receiver as assigned by the manufacturer.
- Serial Number specifies the unique serial number of the receiver.

Clicking  $(i)$  displays Decoder and Demodulator serial numbers that add functionality to the receiver.

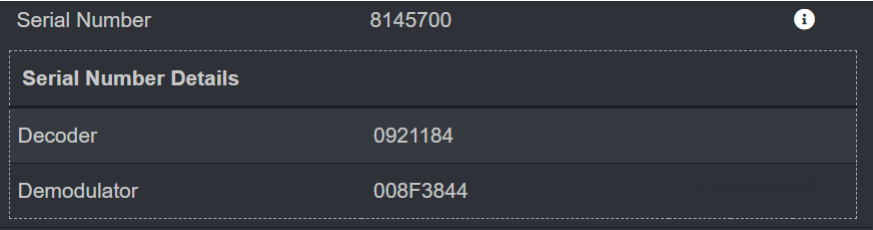

Figure 6-53 Info>Serial Number – More Information

Software Version - specifies the software version of the receiver.

Clicking  $(i)$  displays System Software, Demodulator and Decoder Details for the various software modules that contribute functionality to the receiver.

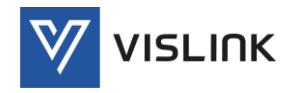

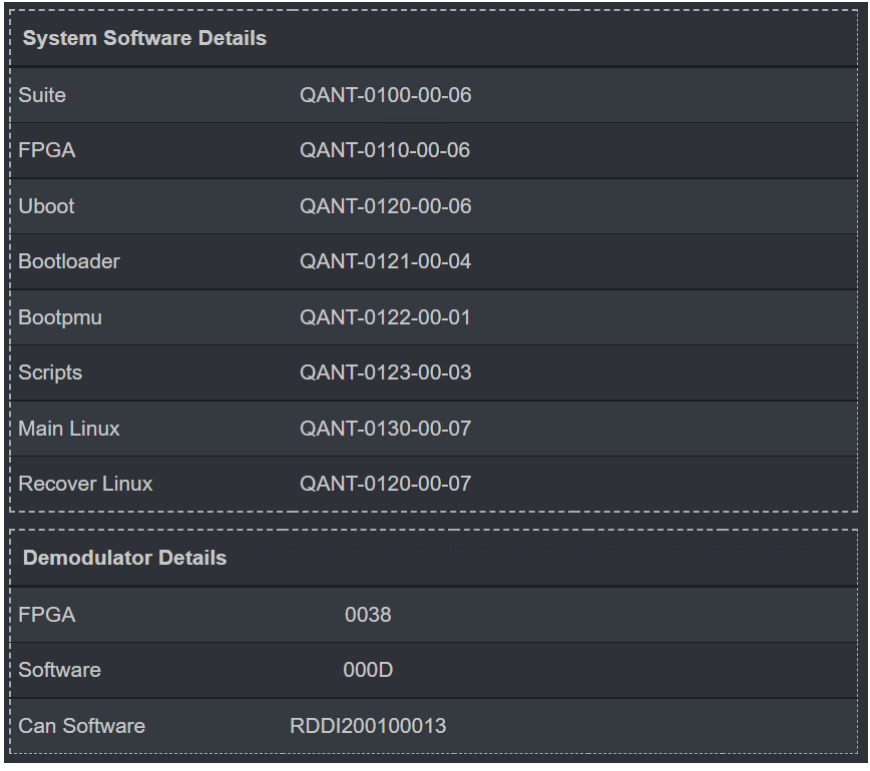

Figure 6-54 Info>Software Version – More Information

Temperature - specifies the temperature (in degrees C) of the unit interior.

## 6.4.2. License Information

The Info panel displays License Information as shown below.

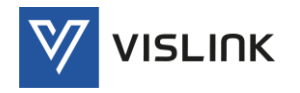

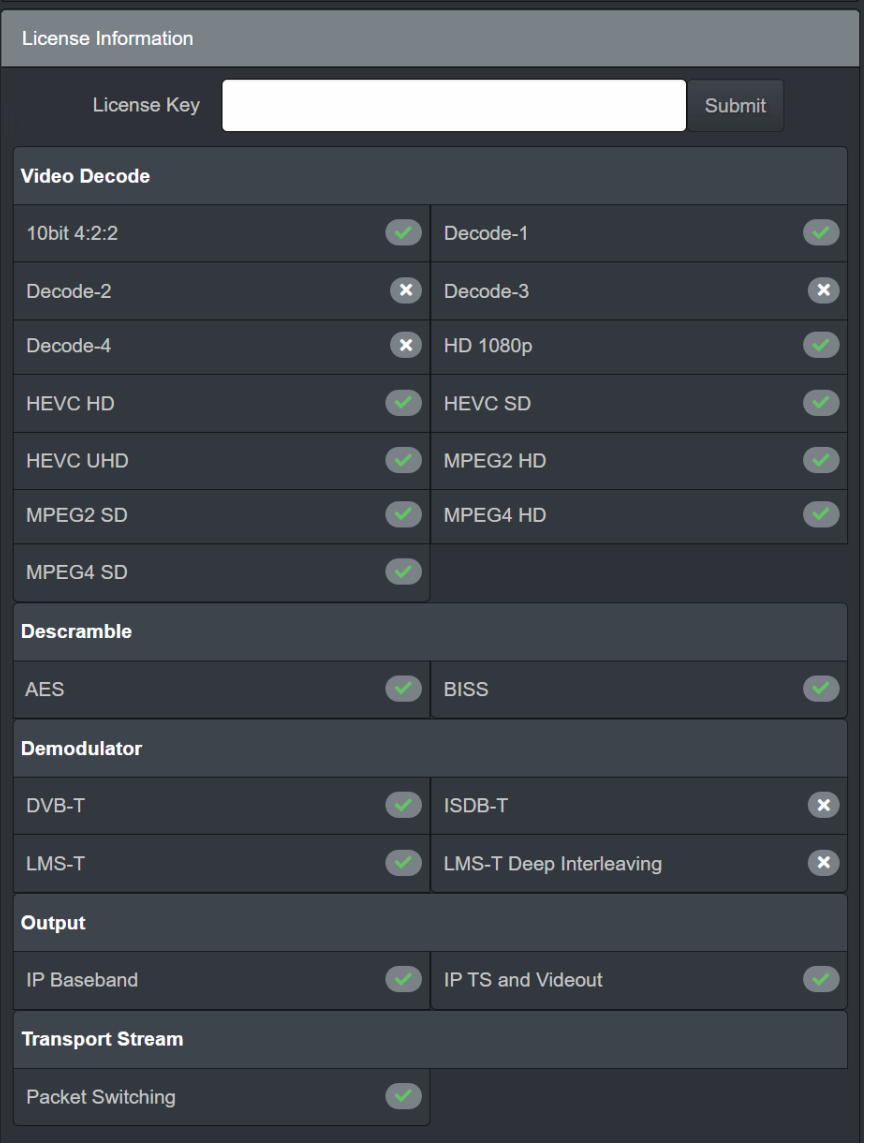

Figure 6-55 Info – License Information

The Info panel displays the following license information:

- License Key enables the user to enter license numbers for purchased options, which add functionality to the receiver. To enter a new license, type the license number, obtained from Vislink, into the field and click the Submit button. When the receiver recognises the license number as valid, the appropriate feature will be enabled. The symbol alongside the feature will change from  $\left| \right\rangle$  (unavailable) to a check mark  $\left| \right\rangle$  (available).
- Video Decode lists the range of video decoding features/functions that are available (licensed) for use on the receiver.
- Descramble lists the range of descrambling features/functions that are available (licensed) for use on the receiver.
- Demodulator lists the range of demodulator features/functions that are available (licensed) for use on the receiver.
- Output lists the range of output features/functions that are available (licensed) for use on the receiver.
- Transport Stream lists the range of video TS features/functions that are available (licensed) for use on the receiver.

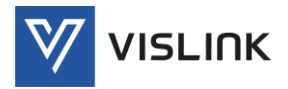

# 6.5. Accounts

Clicking on the Accounts menu enables detailed settings to be displayed in the central panel of the screen for adding new accounts and users.

# 6.5.1. Users

The Account panel displays settings for Users as shown below.

| <b>Users</b>           |             |               |             |               |
|------------------------|-------------|---------------|-------------|---------------|
| ID                     | <b>Name</b> | <b>Type</b>   | <b>Edit</b> | <b>Delete</b> |
| 1                      | root        | Administrator |             |               |
| <b>Create New User</b> |             |               |             |               |

Figure 6-56 Accounts – Users

The Accounts panel displays the following user settings:

- User List lists the users authorized to use the receiver and displays the role that they have been assigned. Users be deleted by clicking on the Delete  $\begin{array}{|c|c|c|}\n\hline\n\end{array}$  icon or modified by clicking on the Edit  $\left| \right\rangle$  icon to edit the existing account.
- Create New User enables the creation of a new user account, described above.

## 6.5.2. Add New Account

The Account panel is displayed when the Create New User button is clicked. The settings for Add New Account as shown below.

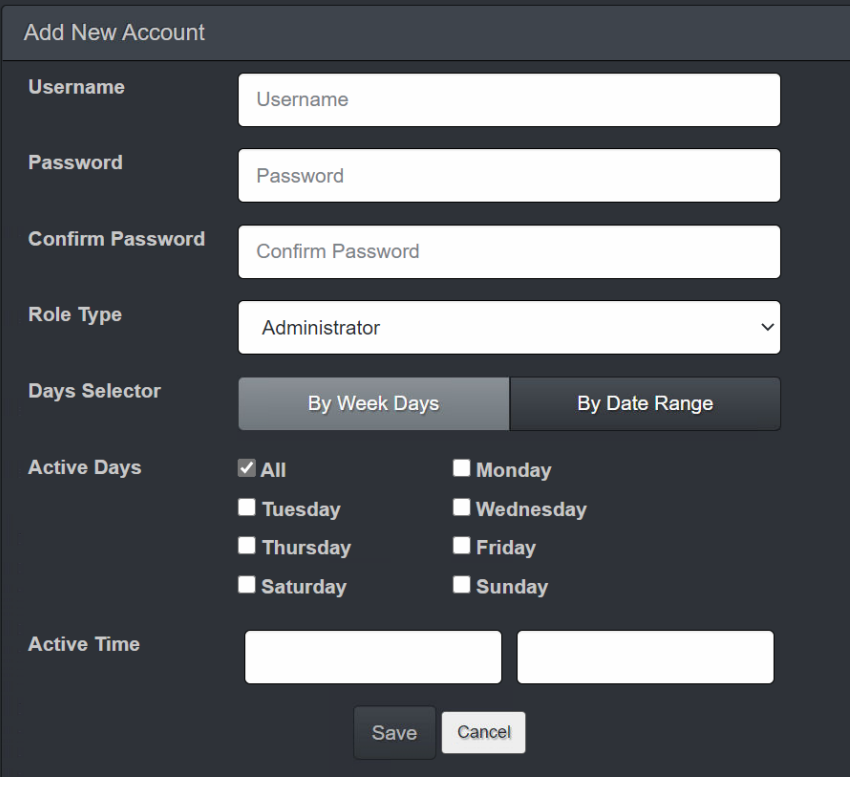

Figure 6-57 Accounts – Add New Account

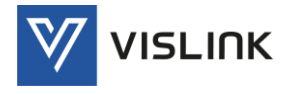

The Accounts panel displays the following account settings. The settings will not be actioned until the Save button has been clicked:

- Username specifies a name for the user. Usernames can be alphanumeric and contain. (specification/restrictions?)
- Password specifies a password for the user. Passwords can be alphanumeric and contain. (specification/restrictions?).
- Confirm Password enables the password to be confirmed by entering it again.
- Role Type specifies a role for the user, for example: Administrator, Manager, Operato or Viewer, as selected from the drop-down menu.
- Days Selector specifies daily access for the user:

Select the By Week Days button to allow access on certain days of the week. Simply place a check mark in the box for the active days required.

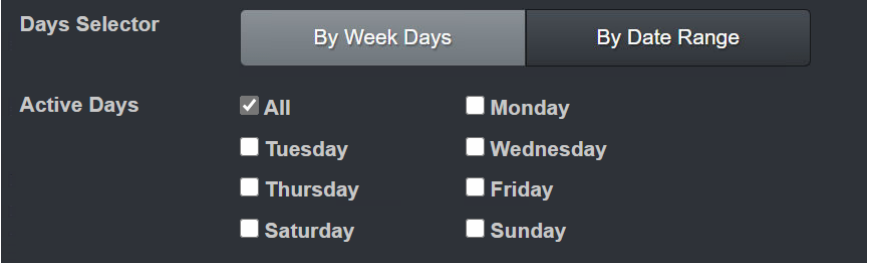

Select the By Date Range button to allow access for a specific period of time. The dates may be typed in or the field may be clicked to display a calendar from which to select the required from/to dates.

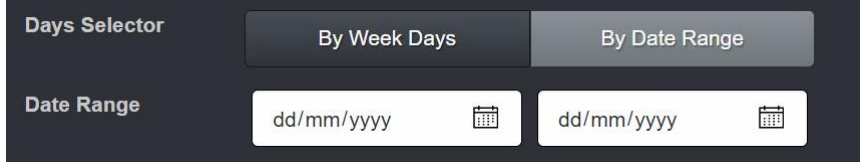

 Active Time – specifies a time of day that the user my access the receiver. Hover over the field and click on the increment/decrement buttons to set the from/to time of day.

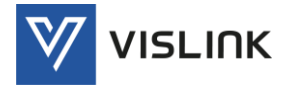

# 7. Receiver Installation & Setup

# 7.1. Before You Connect

See the Installation, Safety and Compliance Information supplied with your product for full installation instructions.

# 7.2. Connecting the Receiver

After the receiver has been installed, connect the relevant signal and power cables at the rear panel of the receiver, see Sectio[n4](#page-17-0) [Rear Panel Connectors](#page-17-0) for details.

- Power Cable connect the ac power IEC cable to the rear panel and plug in to the available power supply.
- RF Cables connect the RF BNC inputs from the down-converters to the relevant option cards (for Stream Adaption usage). The cards and connections required will depend on the licenses purchased.
- Genlock connect coax connector to the video synchronisation source.
- ASI IN/ASI OUT- connect coax connectors to Transport Stream source/ destination.
- Video Output connect the HD-BNC connectors from the SFP modules in the required configuration for either 4x 3G SDI, 2x 6G SDI or 1x 12G SDI out for local viewing or production of the video input.
- Monitor Output connect the HD-BNC connectors from the SFP modules in the required configuration for either 4x 3G SDI, 2x 6G SDI or 1x 12G SDI out for local viewing or production of the video input.
- Audio Output connect the Lemo connectors for stereo monitoring of audio.
- Focal Point connect the Lemo connector for wireless camera control.
- Return Data connect the 15-way D-type connector(s) for OCP, user data or Tally usage.
- WAN/LAN connect the Ethernet connector(s) for web browser or network management usage.
- LAN/LAN (PoE) connect Ethernet connectors(s) to the local area network to enable video transmission/reception via the internet.

# 7.3. Powering Up the Receiver

To power up the receiver:

- 1. Ensure all signal and power cables are connected as required (see above).
- 2. Switch on the ac power supply to the unit at the wall or rack outlet.

NOTE: The receiver is NOT fitted with a power on/off (I/O) switch.

3. Wait for receiver initialization to complete before attempting to use the front panel menus and controls. This will take approximately 2 minutes, depending on the options fitted.

# 7.4. Setting the Unit IP Address

Setting the IP address of the receiver is accomplished using the front panel display. This will need to be done before you can access the receiver using the web browser GUI.

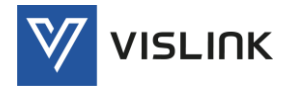

To set the IP address:

- 1. Ensure the receiver is powered up and initialisation is complete (see above).
- 2. On the front panel, using the rotary knob or touch screen, select the Setup > Network > IP Address option.
- 3. Press rotary control knob to select.
- 4. Using the rotary knob or touch screen, set the IP address, subnet mask and gateway address, as required.
- 5. Press the Select button to save or Cancel to discard the changes.
- NOTE: It may be necessary to set the IP address, gateway address and Virtual IP address to 0, and to set a subnet mask in order to allow the IP address to be changed.

IP addresses on the unit must adhere to the range of restrictions specified in RFC3330.

NOTE: The control network and data networks should not conflict. It is recommended that the ranges for these networks are in the Private-Use Networks as listed in the summary Table. IP Address range 192.168.10.x (subnet 255.255.255.0) is used for internal unit communications, so should not be used for external communications.

## 7.5. Accessing the Web GUI

The web browser Graphical User interface (GUI) is designed to configure, control and monitor the unit and can be run on any Personal Computer (PC) or laptop using a suitable web browser.

NOTE: The front panel touch-screen display provides limited control and monitoring of the unit when a PC or control system is unavailable.

The Ethernet LAN port is used to connect the unit to a control computer for control through a web browser or to a control system.

The following web browser is recommended:

Google Chrome Version 92.0.4515.107

To access the web browser GUI:

- 1. Open a web browser.
- 2. Enter the IP address (assigned to the unit control port in the front panel Setup menu) into the address field of the web browser.
- 3. If the network is correctly configured, a login page will be displayed requesting a username and password. Enter your details to access the web GUI.

The receiver can now be configured and monitored.

## 7.6. Configuring BDC (Down-conversion)

To choose the frequency range input to the demodulator, select the appropriate BDC device part number using the Settings>RF>BDC menu option, see Section [6.3.1.3](#page-42-0) [BDC.](#page-42-0) The correct BDC must be selected to enable the correct frequency range to be available in the menu.

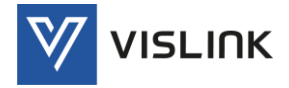

The devices can be used passively or powered via the Demodulator connection. To turn on the power, if required, to the down-converter, turn the appropriate LNB Power setting to On.

The Local Oscillator (LO) frequency of any unlisted down-converter can be selected using the OTHER option. The polarity can be set to take into account low- or high-side mixing in the down-converters.

# 7.7. Configuring Demodulation

The demodulator in the receiver can operate in three main operating modes:

- DVB-T
- Single Pedestal LMS-T(S)
- Dual Pedestal LMS-T(D)
- NOTE: In LMS-T(D) mode, the bandwidth shown is the combined width of the 2 pedestals.

The LMST pedestal widths available are 3, 4, 5, 6, 7, 8, 10 & 12MHz. In Dual pedestal mode the effective width is therefore double that. This means that in some channel widths the system could be used in single or dual mode (e.g. 1 x 10MHz or 2 x 5MHz). The overall throughput will be the same, but this allows the RF performance to be optimised for particular operating environments.

NOTE: There is a short delay (approx 10s) after switching modes before the unit is fully reconfigured.

## 7.7.1. DVB-T Operation

The following procedure defines the changes and sequence required when changing to DVB-T operation. Configure these settings using the Settings>RF>Modulation menu option, see Section [6.3.1.1](#page-40-0) [Modulation](#page-40-0):

- 1. Set Frequency Mode to Direct or Channel Plan.
- 2. Set the Modulation Type to DVB-T.
- 3. Set the Bandwidth to Auto.
- 4. Set Guard Interval to Auto.
- 5. Set Polarity to Auto.
- 6. Set Frequency as required.

The table below defines the corresponding gross bit rates for DVB-T operation. This includes video, audio, data and other Transport Stream data tables.

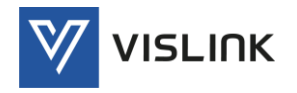

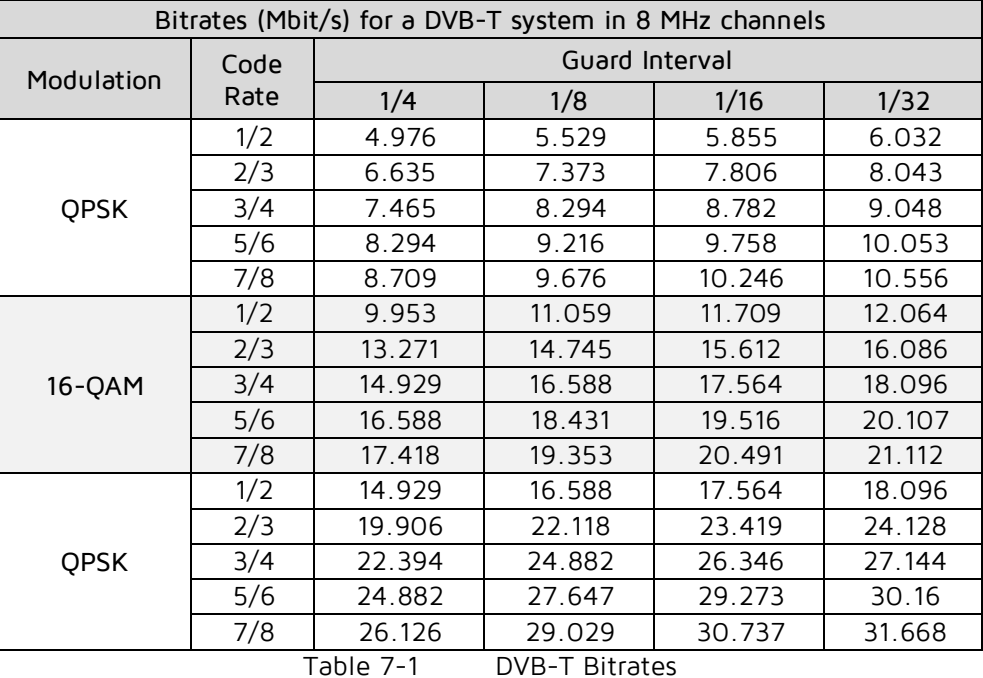

## 7.7.2. LMS-T Operation

The following procedure defines the changes and sequence required when changing to LMS-T operation. Configure these settings using the Settings>RF>Modulation menu option, see Section [6.3.1.1](#page-40-0) [Modulation](#page-40-0):

- 1. Set Frequency Mode to Direct or Channel Plan.
- 2. Set the Modulation Type to LMS-T (Single or Dual).
- 3. Set the Bandwidth to 3 12MHz (Single) or 6 24MHz (Dual).
- 4. Set Guard Interval to Auto.
- 5. Set Polarity to Auto.
- 6. Set Frequency as required.

The table below defines the corresponding gross bit rates for LMS-T operation at the two most common bandwidths (Single or Dual pedestal).

| Bitrates (Mbit/s) for a LMS-T system in 8 MHz channels |      |                      |                |      |      |  |  |
|--------------------------------------------------------|------|----------------------|----------------|------|------|--|--|
| Channels                                               |      |                      | 10MHz<br>20MHz |      |      |  |  |
| Modulation                                             | Code | Guard Interval       |                |      |      |  |  |
|                                                        | Rate | 1/8                  | 1/16           | 1/8  | 1/16 |  |  |
| <b>QPSK</b>                                            | 2/3  | 9.2                  | 97             | 18.4 | 19.5 |  |  |
| 16-QAM                                                 | 2/3  | 36.8<br>19.5<br>18.4 |                |      |      |  |  |
|                                                        |      | $   -$               | $\cdots$       |      |      |  |  |

Table 7-2 LMS-T Bitrates

# 7.8. Configuring Diversity

The Decoder can be disabled, so that no error is displayed when only operating as a demodulator. It can be operated in HD or SD mode. It can also be switched to decode an ASI stream either from the demodulator output, the Packet Diversity output or an external source from the rear panel ASI IN connector.

Configure these settings using the Settings>Global>ASI menu option, see Section [6.3.7.1](#page-60-0).[ASI:](#page-60-0)
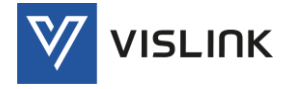

- 1. Set Input Config to either Diversity, External ASI or Diversity + Ext. ASI, or Demodulator-1, as required.
- 2. Set Output Config to either Diversity, External ASI, Diversity + Ext. ASI or Demodulator-1, as required.
- NOTE: The decoder and demodulator can be operated independently. Typically this can be used in cellular diversity applications, where a single demodulated ASI signal is taken via the ASI OUT connector, to a Vislink Diversity Packet Switch. The Packet diversity corrected output can then be fed back into the ASI IN for decoding. Contact Customer Support for further information.

### 7.9. Configuring Video Decoding

The Video Decoder can be operated in different modes, which need to be set by the operator (it will not automatically switch modes). Configure these settings using the Settings>Decoder>Low Latency menu option, see Section [6.3.2.1](#page-43-0) [Low Latency](#page-43-0):

- 1. Set Standard to either MPEG2 (SD and HD), H.264 (SD and HD) or HEVC UHD (H.265), or HEVC dual HD, as required.
- 2. Set Format Mode to either Auto (detection of incoming video) or Manual, as required.
- 3. Set Force to PsF as required.
- 4. Set system Delay as Standard or Low to help with smooth decoding.
- 5. Set HDR Mode to Auto.
- 6. Set the Output Format for the video stream, either 2SI or Quad Split.
- 7. Set the output required on Video Loss.

#### 7.10. Deinterleaving

The Quantum Receiver has a licensable deinterleaving option, to match the interleaving option in the Vislink transmitter. This option adds an extra layer of error correction to the ASI data steam that allows long breaks in RF reception to be corrected.

In the transmitter, you can select the amount of FEC used and the duration of RF break that can be corrected. When enabled, the receiver automatically detects these settings and adjusts deinterleaving appropriately. The settings are displayed for information but cannot be altered. Adding interleaving to an ASI stream reduces the ASI bit rate available for video/audio, etc., and adds a delay to the signal.

### 7.11. Configuring Decryption

Various decryption options are available depending on the licence options purchased for the receiver. Configure these settings using the Settings>Global>Decryption menu option, see Section [6.3.7.2](#page-60-0) [Decryption:](#page-60-0)

- 1. Set Mode the required decryption algorithm to either Off, BISS 1, BISS E, AES 128, AES 256, BCRYPT 128 or BCRYPT 256, as required.
- 2. Enter the appropriate key either from the front panel or via Link Control software running on a PC. For the AES keys these must be entered in two (AES128) or four (AES256) 8 byte segments.

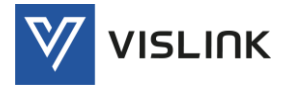

The BISS-1, BISS-E and AES+ decryption will only decode an encrypted stream; EBS and AES will decode non encrypted (clear) streams and also the appropriately encrypted streams.

# 7.12. Configuring & Saving a Preset

Use the web browser GUI (or front panel display) to configure the receiver as required. When you have entered the correct configuration settings, save them as a named preset, in order that you can recall/reinstate them quickly should changes be made to the configuration.

Save your configuration using the Settings > Presets menu option:

- 1. Click on the Create New Preset button. A Create New Preset window will be displayed to enable you to save your current settings.
- 2. Type in a descriptive name for your configuration.
- 3. Click the Save button to save the configuration as a preset. The name of the preset should now appear in the list on the Settings > Presets screen and also on the Status > Active Preset panel.

Up to 64 presets may be defined on your receiver. Presets can be imported from other similar receivers or exported to other receivers as a cfg file to enable you to quickly configure multiple receivers.

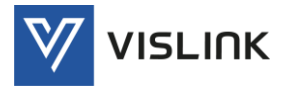

# 8. Licenses & Upgrades

# 8.1. About Licensing

The functionality of the receiver depends on the hardware options fitted and the software options installed. Software options are enabled or disabled by means of 'license keys'.

A license key is a string of numbers which, when downloaded to a unit, will enable a specific feature or feature set.

# 8.2. Obtaining New Licenses

You can add features to your unit by purchasing additional licenses from your local Vislink representative.

NOTE: Before ordering the license(s), you will need to provide the required ESN (Electronic Serial Numbers) and hardware serial numbers as requested on the webpage. See Section [6.4](#page-62-0) [Info](#page-62-0) to locate electronic serial numbers. Hardware serial numbers are located on the unit's chassis.

To verify which licenses are already installed and enabled on your unit see Section [6.4.2](#page-64-0) [License Information.](#page-64-0)

### 8.3. Firmware Upgrades

To upgrade the unit's firmware, refer to the firmware release note for your unit. Firmware update information is available from the Vislink support portal:

<https://www.vislink.com/support-beyond-expectation/>

The unit is upgraded via Ethernet connection by entering the unit IP address followed by the port number 8080 (e.g. 192.168.0.90:8080) and following the onscreen instructions (transfer upgrade file).

- $\triangle$  WARNING: Power should not be removed whilst the upgrade is in process or your unit may be rendered inoperable.
	- A complete upgrade will take approximately 40-45 minutes.